## HP Photosmart A640 series

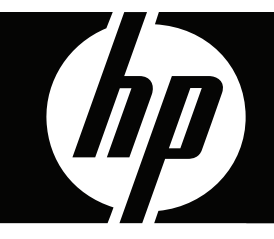

# Gebruikershandleiding

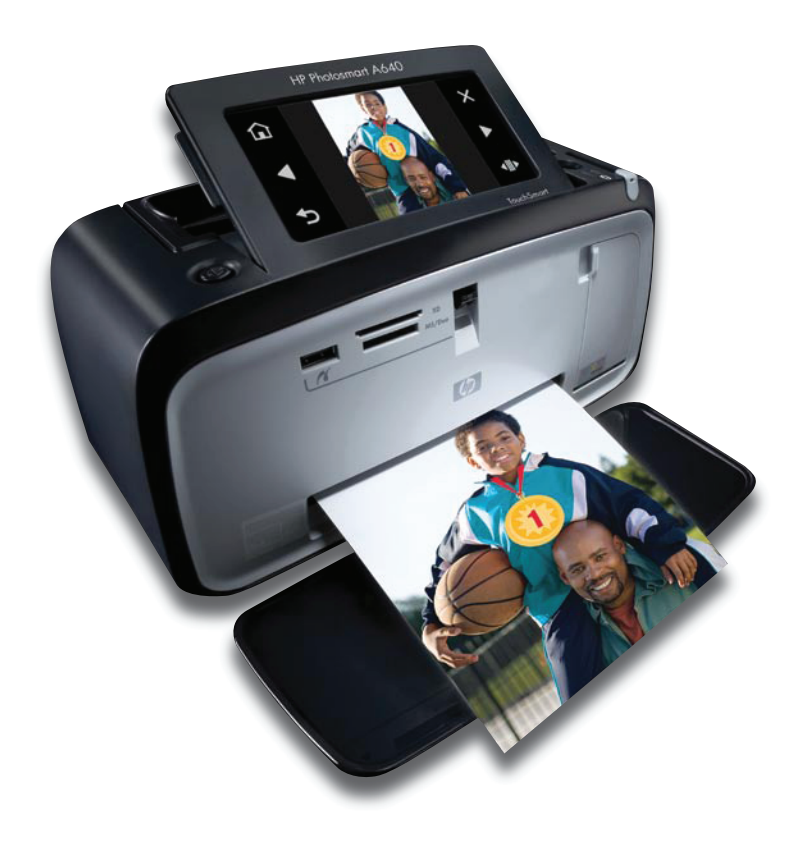

## HP Photosmart A640 series HP Photosmart A640 series

Gebruikershandleiding

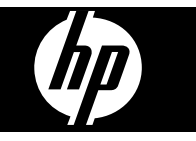

## Inhoudsopgave

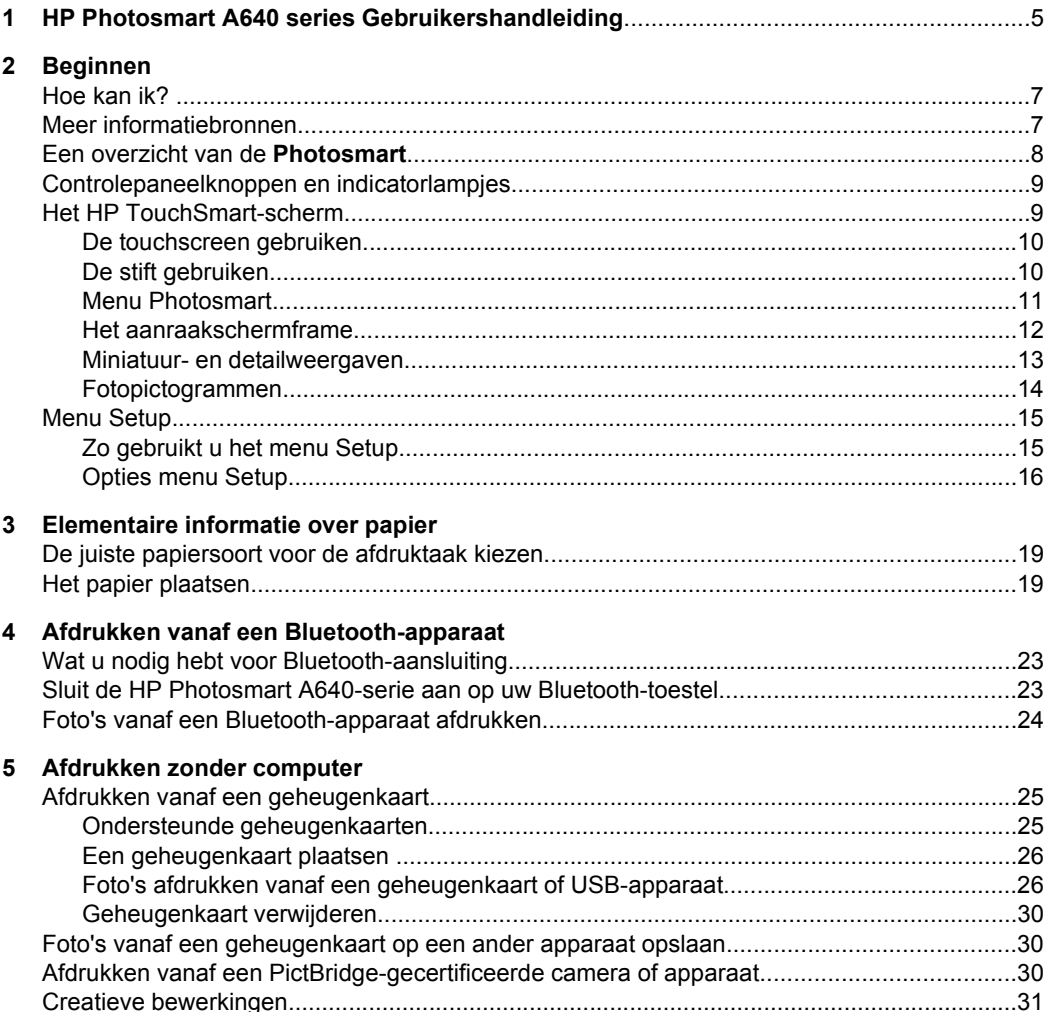

 $\bf 6$ 

 $\overline{7}$ 

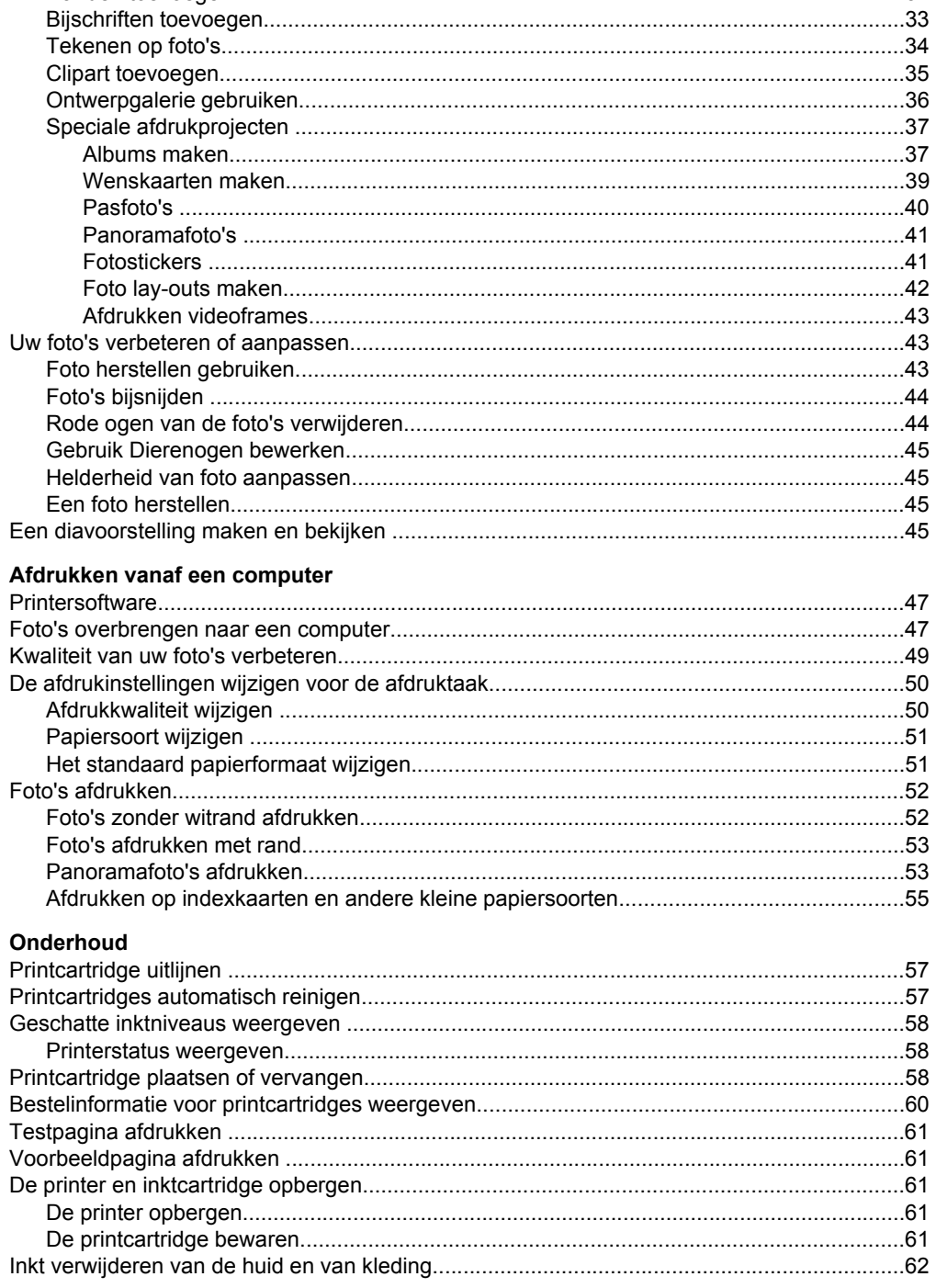

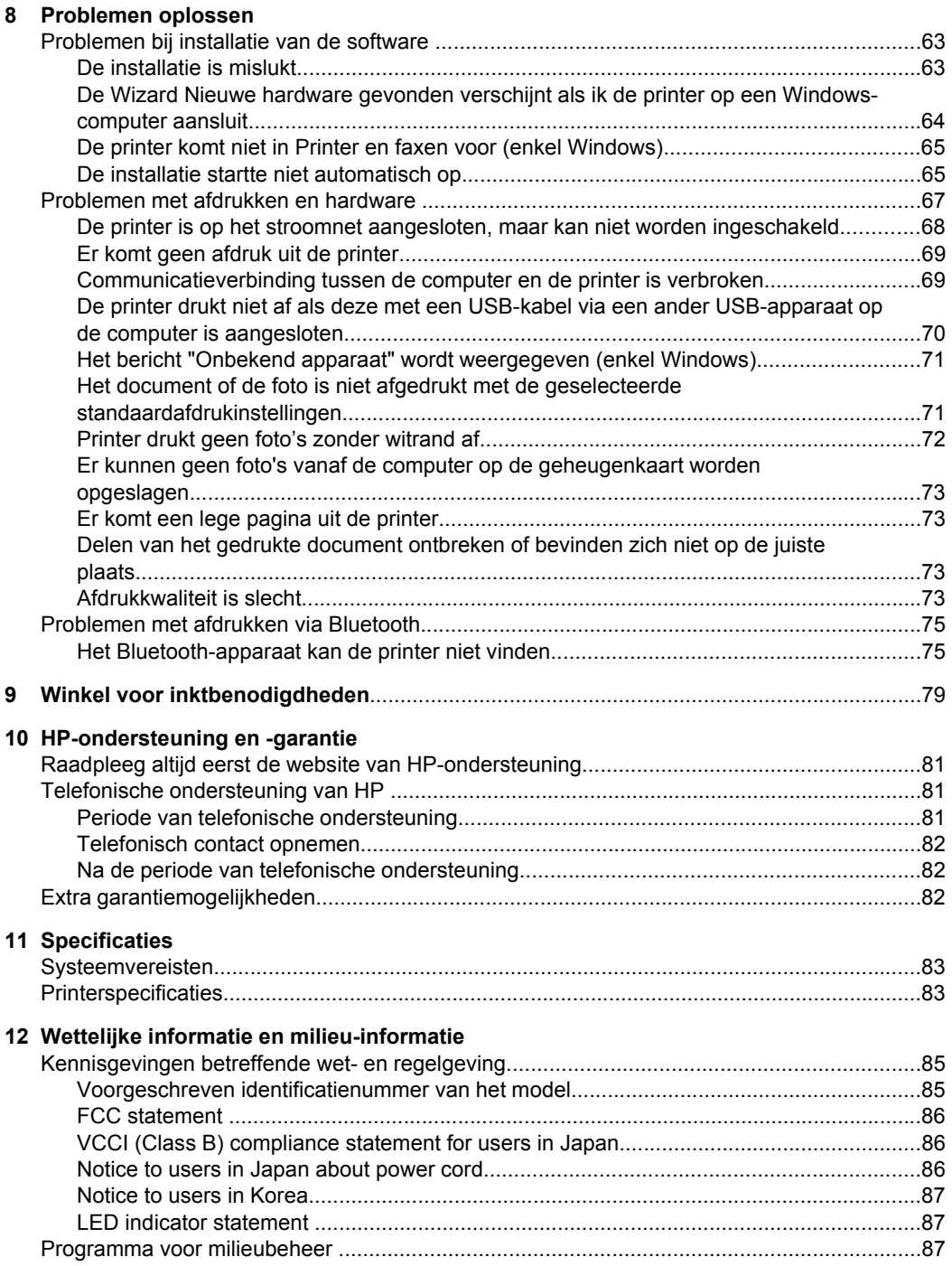

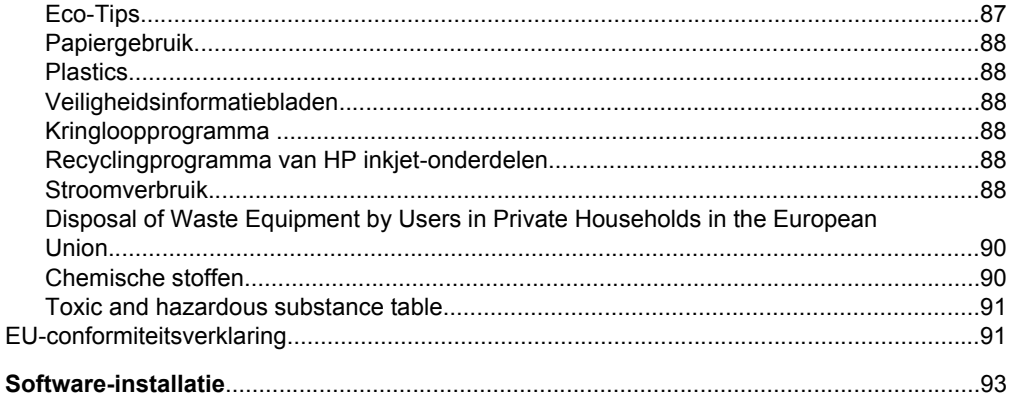

## <span id="page-7-0"></span>**1 HP Photosmart A640 series Gebruikershandleiding**

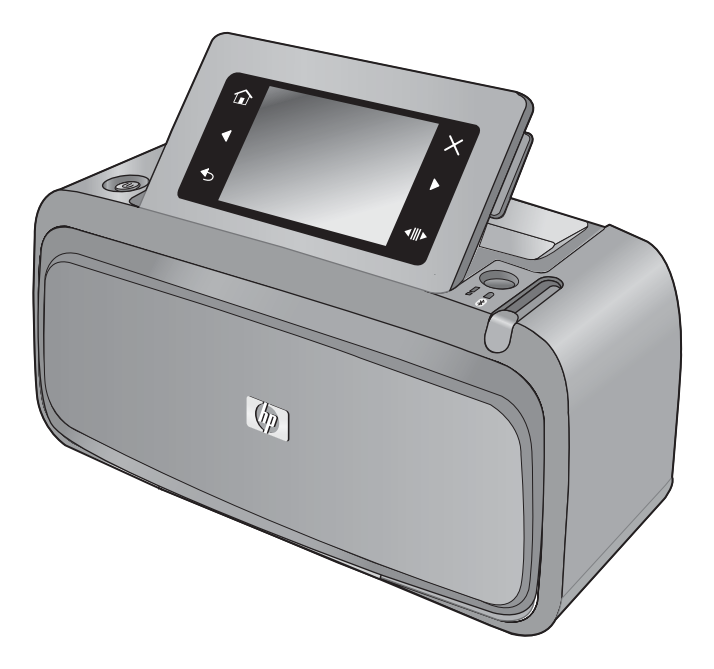

Welkom bij de gebruikershandleiding van de **HP Photosmart A640 series**. Zie voor meer informatie over de **Photosmart**-printer:

- ["Beginnen" op pagina 7](#page-9-0)
- ["Elementaire informatie over papier" op pagina 19](#page-21-0)
- ["Afdrukken zonder computer" op pagina 25](#page-27-0)
- ["Afdrukken vanaf een computer" op pagina 47](#page-49-0)
- ["Onderhoud" op pagina 57](#page-59-0)
- ["Winkel voor inktbenodigdheden" op pagina 79](#page-81-0)
- ["HP-ondersteuning en -garantie" op pagina 81](#page-83-0)
- ["Specificaties" op pagina 83](#page-85-0)
- ["Wettelijke informatie en milieu-informatie" op pagina 85](#page-87-0)

## <span id="page-9-0"></span>**2 Beginnen**

Dit gedeelte biedt inleidende informatie over de **HP Photosmart A640 series**-printer. Dit gedeelte bevat de volgende onderwerpen:

- Hoe kan ik?
- Meer informatiebronnen
- [Een overzicht van de Photosmart](#page-10-0)
- [Controlepaneelknoppen en indicatorlampjes](#page-11-0)
- [Het HP TouchSmart-scherm](#page-11-0)
- [Menu Setup](#page-17-0)

## **Hoe kan ik?**

Klik op een van de volgende koppelingen voor meer informatie over het uitvoeren van gewone en creatieve taken met de **Photosmart** printer en software. Klik op **Voorbeeld** om een animatie van de taak weer te geven.

- ["Foto's zonder witrand afdrukken" op pagina 52](#page-54-0)
- ["Foto's afdrukken met rand" op pagina 53](#page-55-0)
- ["Het papier plaatsen" op pagina 19](#page-21-0)
- ["Printcartridge plaatsen of vervangen" op pagina 58](#page-60-0)
- ["Foto's overbrengen naar een computer" op pagina 47](#page-49-0)

## **Meer informatiebronnen**

Bij deze nieuwe **HP Photosmart A640 series**-printer wordt de volgende documentatie geleverd:

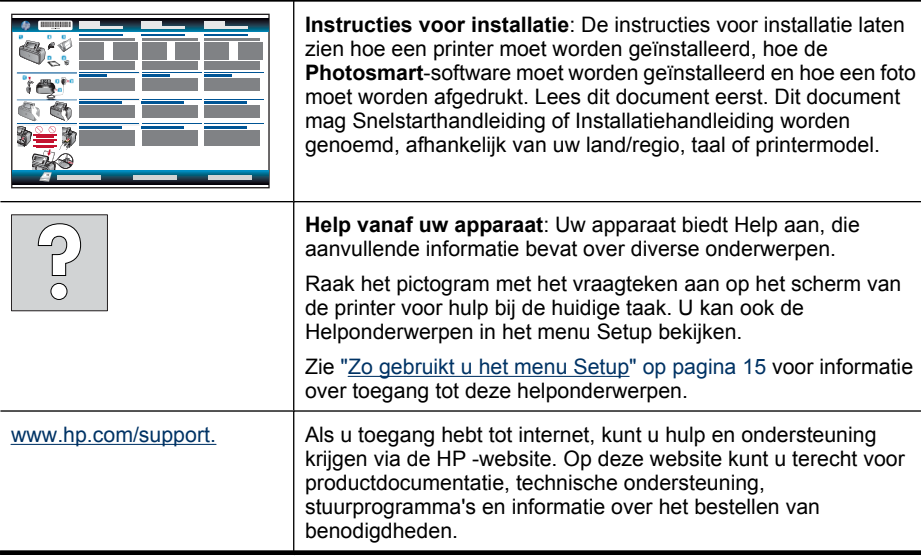

## <span id="page-10-0"></span>**Een overzicht van de Photosmart**

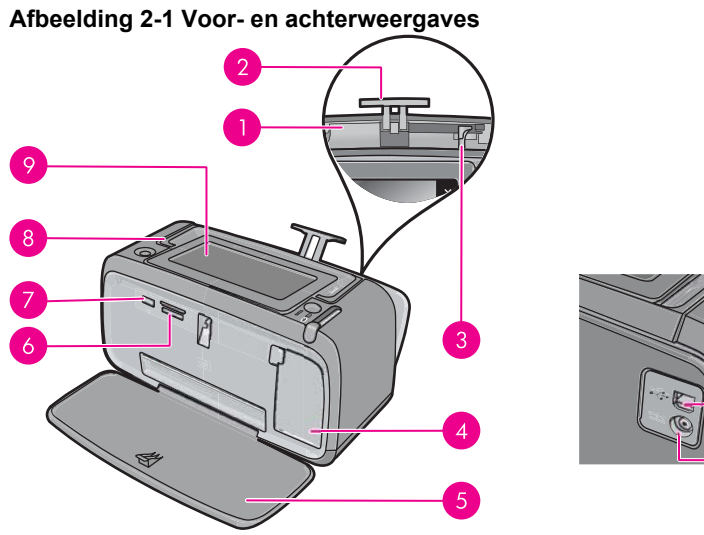

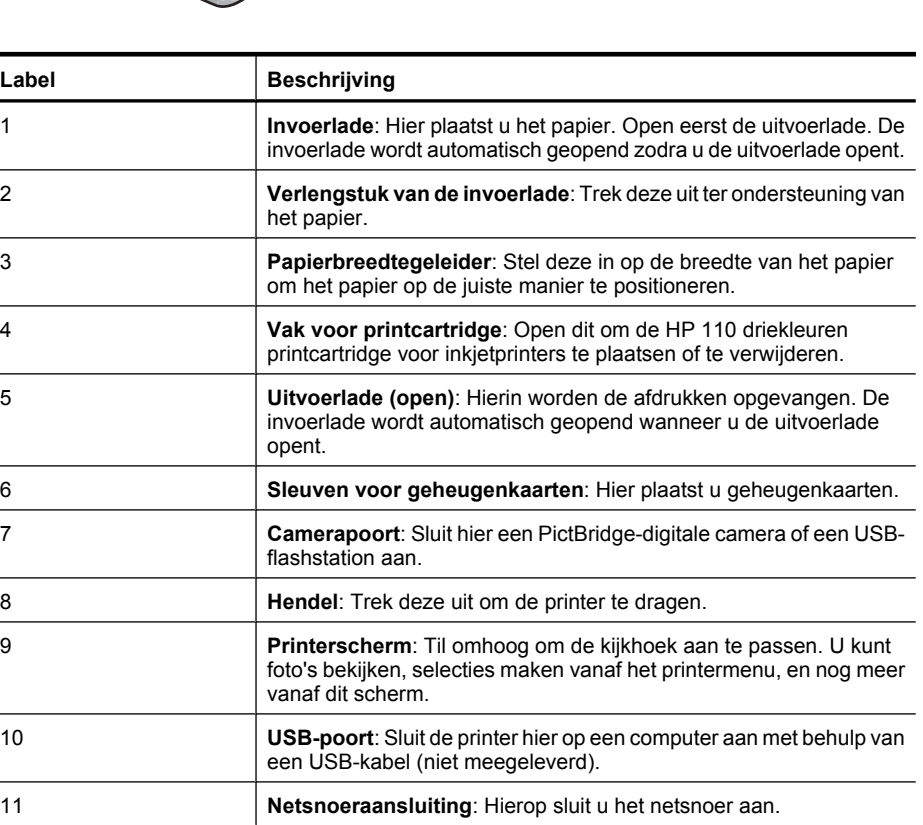

10

11)

## <span id="page-11-0"></span>**Controlepaneelknoppen en indicatorlampjes**

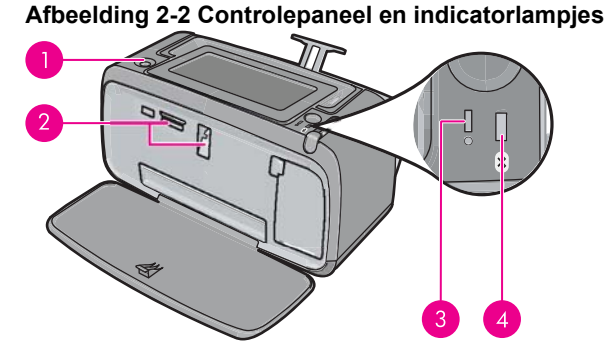

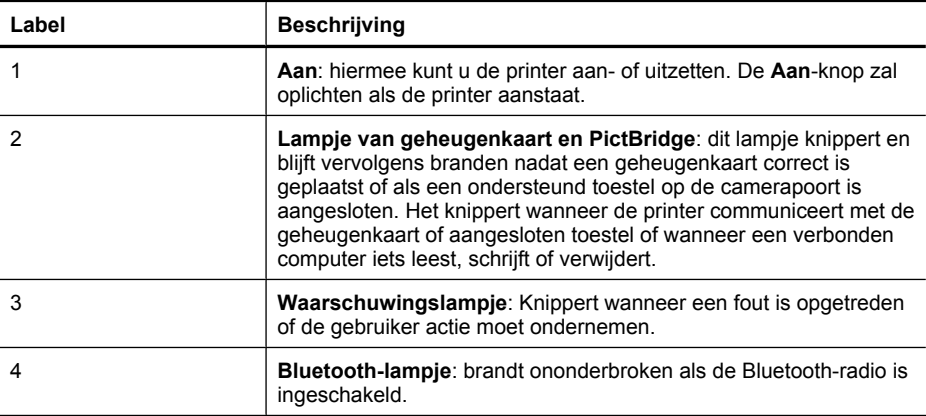

## **Het HP TouchSmart-scherm**

Dit gedeelte beschrijft hoe u het touch screen en de stift kunt gebruiken om voor een wisselwerking met de printer te zorgen.

- [De touchscreen gebruiken](#page-12-0)
- [De stift gebruiken](#page-12-0)
- [Menu Photosmart](#page-13-0)
- [Het aanraakschermframe](#page-14-0)
- [Miniatuur- en detailweergaven](#page-15-0)
- [Fotopictogrammen](#page-16-0)

## <span id="page-12-0"></span>**De touchscreen gebruiken**

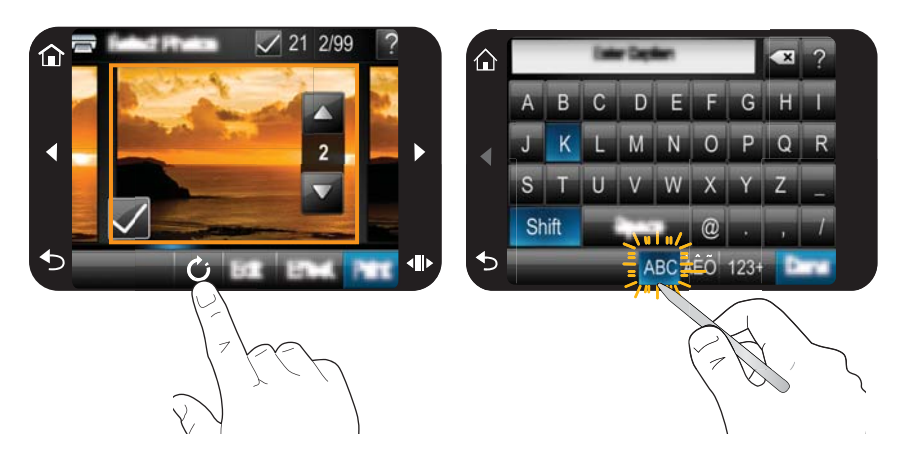

Gebruik uw vingers op het aanraakscherm voor de meeste bewerkingen, zoals menunavigatie of het selecteren van opties op het aanraakschermframe. Zie ["Het](#page-14-0) [aanraakschermframe" op pagina 12](#page-14-0) voor meer informatie. De printer laat voor elke aanraking van een knop een signaal horen. U kunt het volume van het geluid wijzigen of uitzetten in het menu **Voorkeuren**. U kunt ook gebruik maken van de stift voor deze acties, maar deze is in de eerste plaats ontworpen om bijschriften te tekenen en in te voeren via het toetsenbord op het aanraakscherm. Zie "De stift gebruiken" op pagina 10 voor meer informatie.

 $\triangle$  Let op Gebruik nooit scherpe voorwerpen en enkel de stift die bij de printer wordt geleverd, of een goedgekeurd vervangmiddel, om schade aan het scherm te voorkomen.

## **De stift gebruiken**

Gebruik de stift om de pictrogrammen op het scherm van de pritner aan te raken, maak selecties vanuit de printermenu's of selecteer foto's om af te drukken. U kan de stift ook gebruiken om op een foto te tekenen, een bijschrift te typen op een foto door het toetsenbord op het scherm te gebruiken, en voor andere creatieve taken. Zie ["Creatieve](#page-33-0) [bewerkingen" op pagina 31](#page-33-0) voor meer informatie.

**Opmerking** Het toetsenbord op het scherm voor het ingeven van bijschriften is niet in alle talen beschikbaar. In sommige talen toont de printer enkel tekens van het Latijns alfabet op het toetsenbord.

Er zijn twee plaatsen waar de stiften op de printer kunnen worden bewaard: een sleuf die de stift bewaart tot u hem moet gebruiken en een gat waar u de stift handig in kunt opbergen.

## **Afbeelding 2-3 Stiftopbergvakjes**

<span id="page-13-0"></span>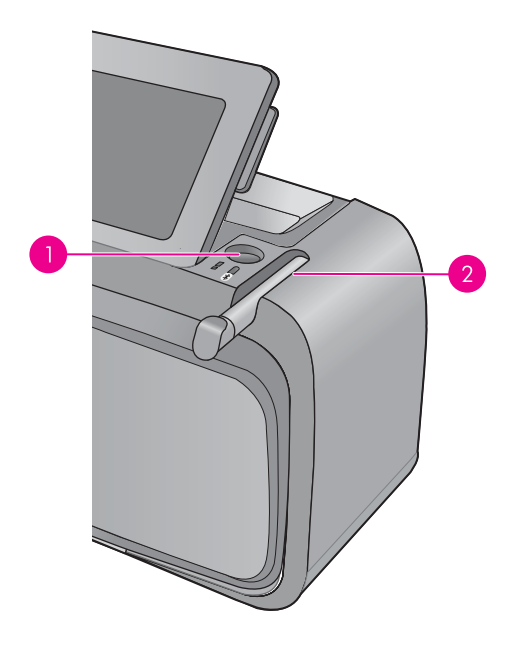

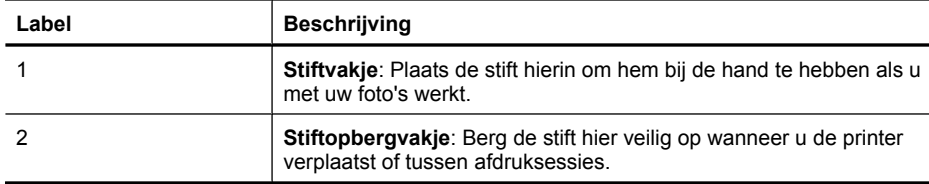

## **Menu Photosmart**

De volgende opties zijn beschikbaar in het menu **Photosmart** wanneer u een geheugenkaart plaatst of de knop **Home** op het aanraakschermframe aanraakt.

<span id="page-14-0"></span>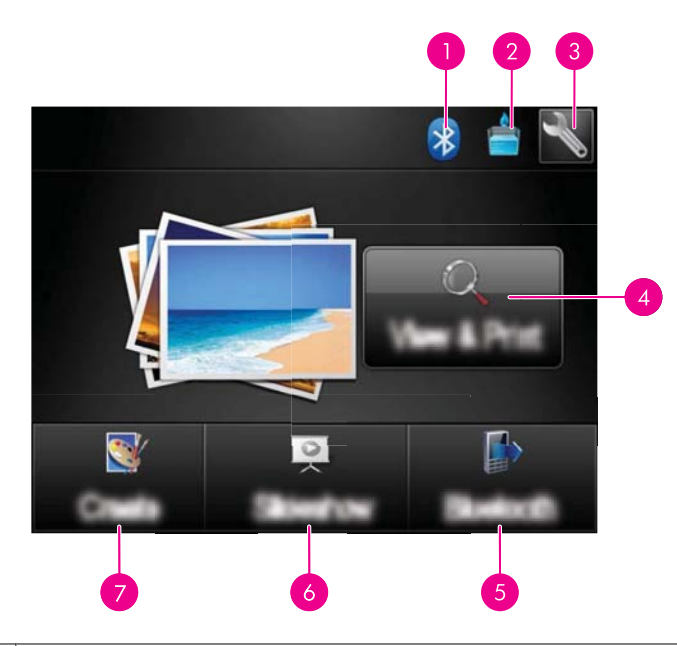

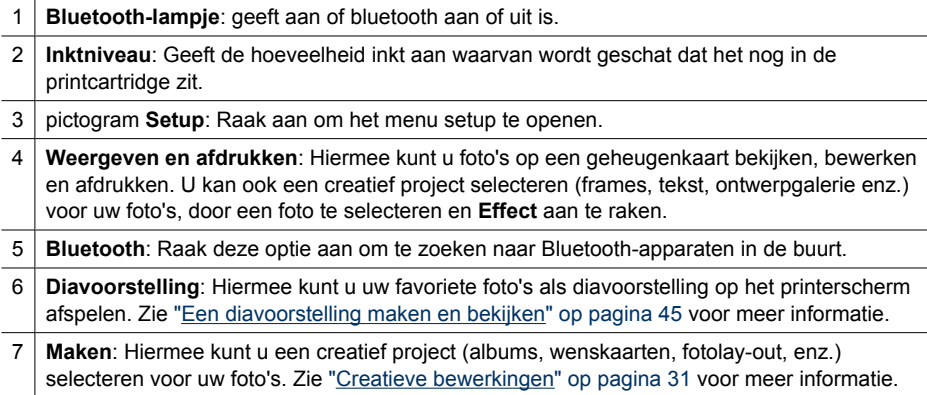

## **Het aanraakschermframe**

Het aanraakschermframe omrandt het fotoweergavegebied van de **HP TouchSmartscherm** en biedt snelle toegang tot de navigeerknoppen.

*Y* Opmerking De knoppen op het aanraakschermframe zijn enkel zichtbaar wanneer de printer is ingeschakeld en u een selectie hebt gemaakt uit het menu **Photosmart**. Bovendien zullen enkel de relevante knoppen voor de huidige modus of taak oplichten.

## **Afbeelding 2-4 Aanraakschermframe**

<span id="page-15-0"></span>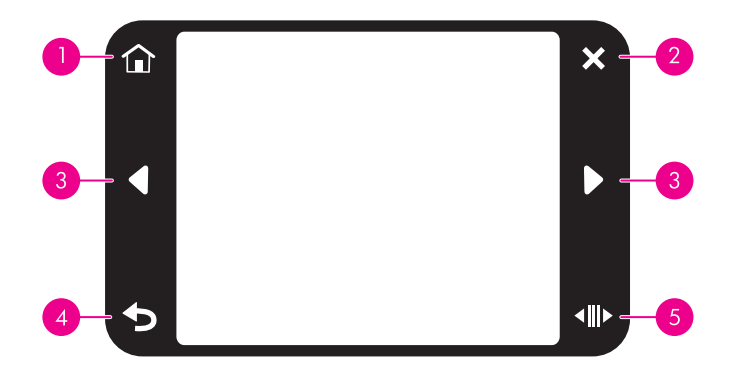

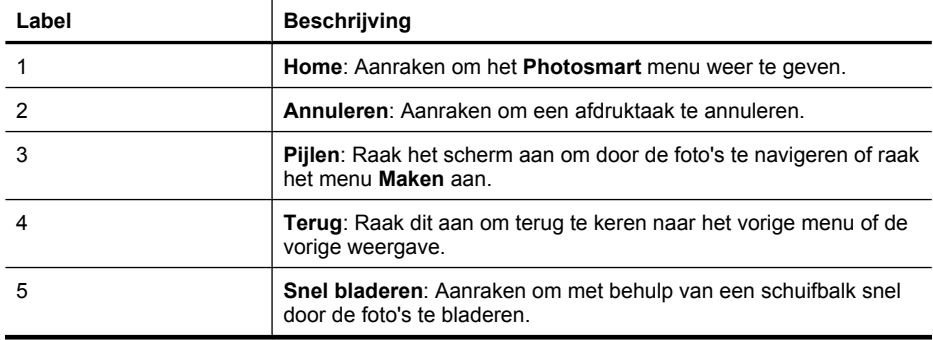

## **Miniatuur- en detailweergaven**

U kan de foto's op uw geheugenkaart in miniatuurweergave of in 1-up-weergave bekijken.

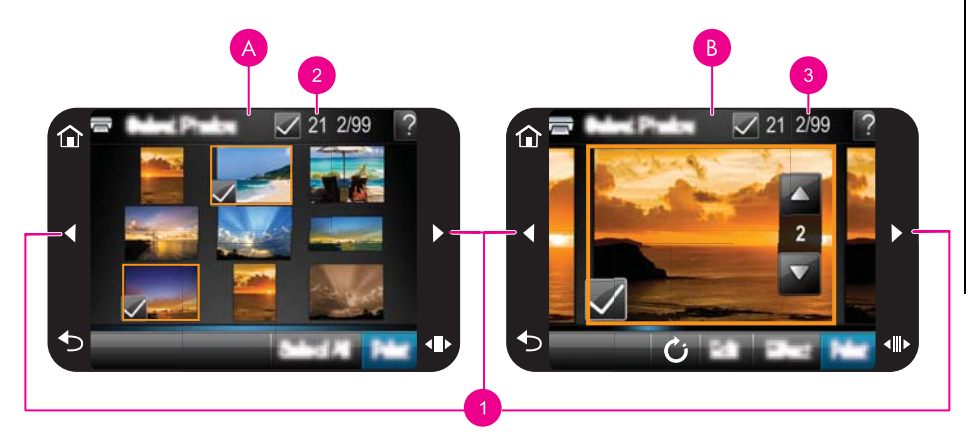

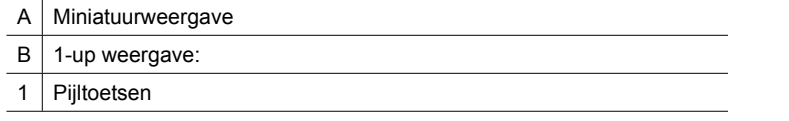

<span id="page-16-0"></span>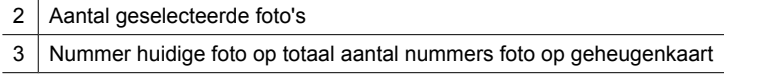

#### **Om foto's in miniatuurweergave te bekijken**

- **1.** Plaats een geheugenkaart. Zie ["Afdrukken vanaf een geheugenkaart"](#page-27-0) [op pagina 25](#page-27-0) voor meer informatie.
- **2.** Raak **Weergeven en afdrukken** aan in het **Photosmart** menu. Dit zal de foto's op uw geheugenkaart in miniatuurweergave openen. Raak de pijltjestoetsen aan om door uw foto's te bladeren.

## **Om uw foto's in 1-up-weergave te bekijken**

- **1.** Plaats een geheugenkaart. Zie ["Afdrukken vanaf een geheugenkaart"](#page-27-0) [op pagina 25](#page-27-0) voor meer informatie.
- **2.** Raak **Weergeven en afdrukken** aan in het **Photosmart** menu.
- **3.** Raak de foto aan om hem in 1-up-weergave te bekijken. Raak de pijltjestoetsen aan om door uw foto's te bladeren.

## **Fotopictogrammen**

Fotopictogrammen verschijnen op foto's en videoclips in miniatuur- en 1-up-weergave. Bepaalde pictogrammen tonen de status van een foto of videoclip. Andere kunnen de foto of de videoclip beïnvloeden wanneer ze worden aangeraakt.

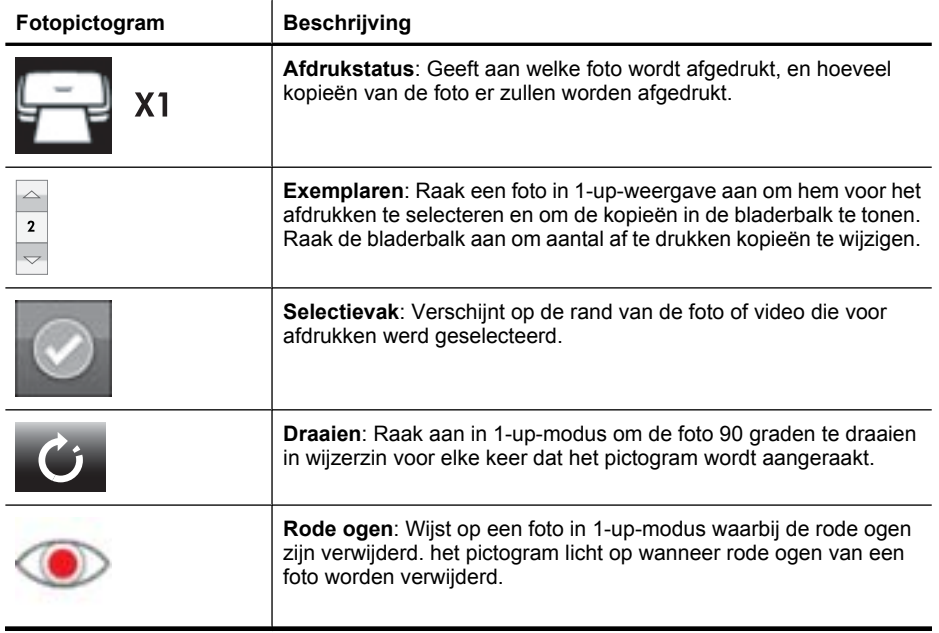

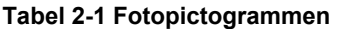

**Beginnen**

## **Verwante onderwerpen** ["Geschatte inktniveaus weergeven" op pagina 58](#page-60-0)

## <span id="page-17-0"></span>**Menu Setup**

Het menu Setup bevat vele opties om de printerinstellingen te wijzigen, de printcartridges uit te lijnen, en meer.

Dit gedeelte bevat de volgende onderwerpen:

- Zo gebruikt u het menu Setup
- [Opties menu Setup](#page-18-0)

## **Zo gebruikt u het menu Setup**

In dit gedeelte wordt uitgelegd hoe u het menu Setup gebruikt.

#### **Het menu Setup gebruiken**

**1.** Raak **Home** aan op het aanraakframe om, indien nodig, terug te keren naar het menu **Photosmart**.

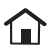

**2.** Raak het pictogram **Instellingen** aan op het menu **Photosmart** om het Instellingenmenu weer te geven.

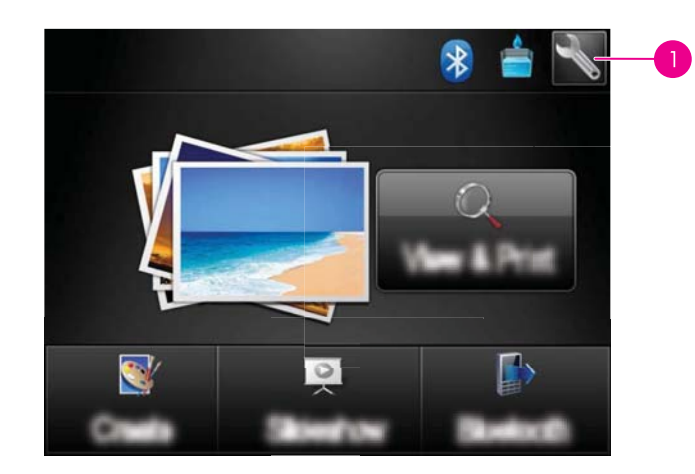

1 pictogram Setup:

**3.** Raak een menunaam aan om de opties onder dat menu te openen. Opties die niet toegankelijk zijn, worden licht weergegeven. Raak het pictogram van het vraagteken aan voor help op dat scherm.

<span id="page-18-0"></span>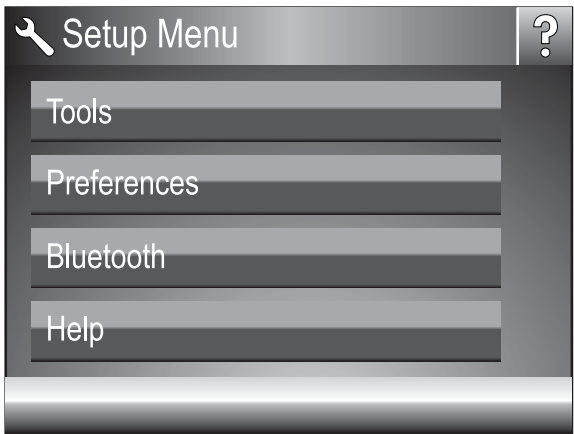

- **4.** Raak een optie aan om deze te openen of om de actie uit te voeren die deze aangeeft.
- **5.** Raak **a** aan om het menu te verlaten.

## **Opties menu Setup**

## **Extra**

## • **Testpagina afdrukken**

Raak aan om een testpagina met informatie over de printer af te drukken. Deze testpagina helpt met het oplossen van problemen.

## • **Zelftestpagina afdrukken**

Een zelftestpagina afdrukken. De zelfstestpagina is nuttig om te afdrukkwaliteit van de printer na te gaan.

## • **Printerstatus:**

Raak aan om de printerstatus te tonen. Het venster printerstatus toont informatie over de inktniveaus en de geschatte resterende tijd voor het voltooien van de afdruktaak.

- **Cartrdige uitlijnen**: Raak deze optie aan om de inktcartridge uit te lijnen. Dit komt de afdrukkwaliteit ten goede. Doe dit als de kleuren van de afdrukken niet goed uitgelijnd zijn of als de uitlijnpagina niet goed wordt afgedrukt als u een nieuwe cartridge hebt geplaatst.
- **Cartridge reinigen**: Raak deze optie aan als u de inktcartridge wilt reinigen. Na het reinigen wordt u gevraagd of u de cartridges nogmaals wilt reinigen (tweede niveau). Raak **Ja** of **Nee** aan. Wanneer u **Ja** kiest, wordt nog een reinigingscyclus uitgevoerd. Vervolgens wordt u gevraagd of u de cartridge voor de derde maal wilt reinigen (kies **Ja** of **Nee**).

#### **Voorkeuren**

- **Geluid**: Raak dit aan om het geluidsvolume te veranderen in **Hoog**, **standaard**, **Laag**, of **Uit**.
- **Afdrukvoorbeeld**: Selecteer deze optie om het afdrukvoorbeeld naar **Aan** (standaardinstelling) of **Uit** te wijzigen. Dit zorgt voor een voorbeeld van de afbeelding wanneer u **Afdrukken** aanraakt. Raak **Afdrukken** opnieuw aan om de afbeelding af te drukken.
- **Foto verbeteren**: Raak **Foto verbeteren** aan om de verbeteringen **Aan** (standaard) of **Uit** te zetten. Zie ["Foto herstellen gebruiken" op pagina 43](#page-45-0) voor meer informatie.
- **Rode ogen verwijderen**: Raak aan om de optie rode ogen verwijderen **Aan** (standaard) of **Uit** te schakelen. Zie ["Rode ogen van de foto's verwijderen."](#page-46-0) [op pagina 44](#page-46-0) voor meer informatie.
- **Printkwaliteit**: Raak dit aan om de afdrukkwaliteit te wijzigen. Kies tussen **Beste** (standaard), **Normale**, of **Snel Normale** afdrukkwaliteit.
- **Papiersoort**: Raak dit aan om de papiersoort om op af te drukken te wijzigen. Kies tussen **HP Geavanceerd foto** (standaardinstelling), **HP Premium foto**, **Ander, gewoon** of **Ander, foto**. Voor optimale resultaten kunt u het best HP Geavanceerd fotopapier gebruiken. Als u afdrukt op ander papier of materiaal dan van HP, kiest u **Overige** zodat de printer zich daaraan kan aanpassen.
- **Datum/tijd**: Selecteer deze optie als u een datum-/tijdstempel op uw afgedrukte foto's wilt weergeven. Raak **Datum/tijd**, **Alleen datum**, of **Uit** (standaard) aan.
- **Kleurruimte**: Selecteer een kleurruimte; dit is een driedimensionaal wiskundig model voor het organiseren van kleur. De geselecteerde kleurruimte beïnvloedt de kleuren op de afgedrukte foto's. Selecteer **Adobe RGB**, **sRGB** of **Automatisch selecteren** (standaardinstelling). De standaardinstelling voor **Automatisch selecteren** is de kleurruimte Adobe RGB, indien beschikbaar. Als Adobe RGB niet beschikbaar is, wordt de printer standaard ingesteld op sRGB.
- **Zonder randen**: Selecteer deze optie om het afdrukken zonder rand op **Aan** (standaardinstelling) of **Uit** in te stellen. Als het afdrukken zonder randen is uitgeschakeld, worden alle pagina's afgedrukt met een smalle witte rand langs de buitenranden van het papier.
- **Software-installatiemodus**: Raak aan om de software-installatiemodus te wijzigen. Selecteer **Aan** (standaard), en de ingebouwde HP snel aansluiten software zal automatisch worden geïnstalleerd wanneer u de printer aan de computer aansluit met een USB kabel. Zie ["Software-installatie" op pagina 93](#page-95-0) voor meer informatie. Selecteer **Uit** als u de printer met de HP Wireless Printing Upgrade Kit gebruikt of een HP Jet Direct box. Selecteer ook **Uit** indien u de printer enkel met uw computer wilt verbinden om foto's over te brengen en de software niet wenst te installeren, en van de computer naar de printer wilt afdrukken.
- **Sneller bladeren inschakelen**: Raak aan om de modus naar **Aan** (standaardinstelling) of **Uit** te wijzigen.
- **Demomodus**: Raak dit aan om Demomodus**Aan** of **Uit** (standaard) te zetten. Wanneer Demomodus aan staat, toont de printer voorbeeldafbeeldingen die een gebruiker kan aanpassen en afdrukken. Als er binnen twee minuten geen interactie plaatsvindt met de demo, start een diavoorstelling met informatie over printeropties.
- **Standaardwaarden herstellen**: Selecteer deze optie als u opnieuw de standaardwaarden van de printer wilt instellen: **Ja** of **Nee** (standaard). Als u **Ja** selecteert, worden alle oorspronkelijke fabrieksinstellingen hersteld.
- **Taal**: Selecteer deze optie om de taal op het printerscherm te wijzigen.

## **Bluetooth**

- **Bluetooth-radio**: Selecteer **Aan** om de Bluetooth-radio in te schakelen.
- **Wachtwoord**: wanneer het **Beveiligingsniveau** voor Bluetooth op de printer is ingesteld op **Hoog**, moet u een toegangscode invoeren om ervoor te zorgen dat de printer ook beschikbaar is voor andere Bluetooth-apparaten. De standaard toegangscode is 0000.
- **Device Name (Apparaatnaam)**: U kunt een naam voor de printer selecteren. Deze apparaatnaam wordt weergegeven op andere apparaten met draadloze Bluetoothtechnologie wanneer de printer door deze apparaten is gevonden.
- **Apparaatadres**: Voor sommige apparaten met draadloze Bluetooth-technologie is het noodzakelijk dat het adres van het gezochte apparaat wordt ingevoerd. U kunt deze menuoptie gebruiken om het adres van het apparaat weer te geven.
- **Toegankelijkheid**: Selecteer **Zichtbaar voor iedereen** (standaardinstelling) of **Niet zichtbaar**. Als **Toegankelijkheid** is ingesteld op **Niet zichtbaar**, kan er alleen worden afgedrukt vanaf apparaten waarop het adres van de printer is ingesteld.
- **Beveiligingsniveau**: Selecteer **Laag** (standaardinstelling) of **Hoog**. Bij de instelling **Laag** hoeven gebruikers van andere apparaten met draadloze Bluetooth-technologie de toegangscode voor de printer niet in te voeren. Bij de instelling **Hoog** moeten gebruikers van andere apparaten met draadloze Bluetooth-technologie de toegangscode voor de printer invoeren.
- **Bluetooth opnieuw instellen**: Wanneer u deze optie selecteert, worden de standaardwaarden van alle items in het Bluetooth-menu hersteld.

## **Help**

- **Bluetooth-afdruktips**: Selecteer deze optie om de bluetooth-afdruktips te lezen.
- **Tips voor afdrukken van foto's:**: Raak deze optie aan om de top zeven afdruktips te lezen.
- **Kenmerken van de printer**: Raak deze optie aan om informatie over printeropties te zien.
- **Vanaf Bluetooth-apparaten afdrukken**: Raad deze optie aan om informatie over afdrukken vanaf afbeeldingapparaten te zien.
- **Creatieve opties**: Raak aan voor informatie over de **Maken** -aspecten van de printer.
- **Oplossing**: Raad deze optie aan om informatie over problemen oplossen te bekijken.
- **Afdrukken vanaf de computer**: Raak aan om te lezen hoe u van uw computer kunt afdrukken.
- **Hulp en ondersteuning**: Selecteer deze optie als u wilt weten hoe u hulp kunt krijgen bij het werken met de printer.

## <span id="page-21-0"></span>**3 Elementaire informatie over papier**

Leer hoe u het juiste papier voor een afdruktaak moet kiezen en hoe u het papier in de invoerlade moet plaatsen.

- De juiste papiersoort voor de afdruktaak kiezen
- Het papier plaatsen

## **De juiste papiersoort voor de afdruktaak kiezen**

Gebruik HP Advanced fotopapier. Dit papier is speciaal gemaakt voor de inkten in deze printer om fraaie foto's te kunnen afdrukken. Met ander fotopapier bereikt u mindere resultaten.

Ga naar een van de volgende websites als u een lijst met de beschikbare soorten inkjetpapier van HP wilt weergeven of als u printerbenodigdheden wilt aanschaffen:

- [www.hpshopping.com](http://www.hpshopping.com) (V.S.)
- [www.hpshopping.ca](http://www.hpshopping.ca) (Canada)
- [www.hp.com/eur/hpoptions](http://www.hp.com/eur/hpoptions) (Europa)
- [www.hp.com](http://www.hp.com) (alle overige landen/regio's)

De printer is standaard ingesteld op de hoogste afdrukkwaliteit op HP Geavanceerd fotopapier. Als u op ander papier afdrukt, moet u ook de papiersoort wijzigen. Zie "Het papier plaatsen" op pagina 19 voor informatie over het wijzigen van de papiersoort in het printermenu. Zie ["De afdrukinstellingen wijzigen voor de afdruktaak" op pagina 50](#page-52-0) voor informatie over het wijzigen van de papiersoort bij afdrukken via een computer.

## **Het papier plaatsen**

## **Tips voor het plaatsen van papier**

- U kunt foto's afdrukken op kleine afdrukmaterialen, zoals fotopapier van 10 x 15 cm of 13 x 18 cm, panoramafotopapier, indexkaarten, L-kaarten of Hagaki-kaarten. Gebruik gewoon papier, zoals indexkaarten, alleen voor proefdrukken of wanneer de afdrukkwaliteit niet belangrijk is.
- Schuif de papierbreedtegeleider naar buiten om ruimte te maken voor het papier, voordat u het papier plaatst. Plaats de papierbreedtegeleider, nadat u het papier hebt geplaatst, voorzichtig terug tegen de rand van het papier zodat het papier recht in de printer wordt getrokken.
- Plaats slechts één papiersoort en -formaat tegelijk. Plaats niet verschillende soorten of formaten papier bij elkaar in de invoerlade.

## **Papier plaatsen**

**1.** Open de uitvoerlade. De invoerlade opent automatisch.

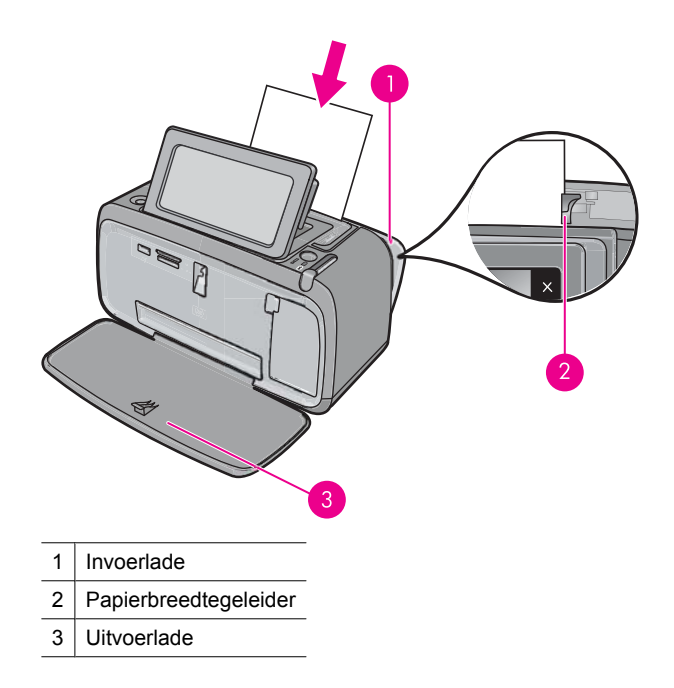

- **2.** Plaats maximaal 20 vellen papier met de afdrukzijde of de glanzende zijde naar de voorkant van de printer gericht. Als u papier met een afscheurstrook gebruikt, plaatst u dit zo dat de strook als laatste wordt ingevoerd. Schuif het papier naar de linkerkant van de invoerlade en druk stevig op het papier tot het niet verder kan.
- **3.** Zorg ervoor dat de papierbreedtegeleider goed tegen de rand van het papier aan zit, zonder dat het papier daarbij opbolt.

## **De papiersoort wijzigen**

- **Tip** Als u op een andere papiersoort afdrukt dan het aanbevolen HP Advanced Photo Paper, moet u de instelling voor de papiersoort ook wijzigen voor het beste resultaat.
- **1.** Raak het pictogram **Instellingen** aan om het instellingenmenu weer te geven. Zie ["Menu Setup" op pagina 15](#page-17-0) voor meer informatie.
- **2.** Raak **Voorkeuren** aan, en gebruik de pijltjestoetsen om naar **Papiersoort** te navigeren en dit aan te raken.
- **3.** Selecteer een van de volgende papiersoorten:
	- **HP Advanced fotopapier** (standaardinstelling)
	- **HP Premium fotopapier**
	- **Ander, normaal**
	- **Ander, foto**

Als u afdrukt vanaf een computer, wijzig dan de papiersoort en andere printerinstellingen in het afdrukdialoogvenster. Zie ["Afdrukken vanaf een computer" op pagina 47](#page-49-0) en ["De](#page-52-0) [afdrukinstellingen wijzigen voor de afdruktaak" op pagina 50](#page-52-0) voor meer informatie.

U kunt uit een groter aantal papiersoorten kiezen als u afdrukt vanaf een computer dan wanneer u afdrukt zonder computer. Als u zonder computer afdrukt, neemt de printer

**Elementaire informatie over papier**

Elementaire informatie over papier

waar welk papierformaat wordt gebruikt, en wordt de afbeelding zo aangepast dat deze op het gebruikte papierformaat past.

Hoofdstuk 3

## <span id="page-25-0"></span>**4 Afdrukken vanaf een Bluetoothapparaat**

Dit gedeelte beschrijft hoe u kunt afdrukken vanaf een apparaat met Bluetooth draadloze technologie, een communicatietechnologie met kort bereik die het mogelijk maakt dat een groot aantal apparaten met elkaar worden verbonden, zonder de kabels.

Dit gedeelte bevat de volgende onderwerpen:

- Wat u nodig hebt voor Bluetooth-aansluiting
- Sluit de HP Photosmart A640-serie aan op uw Bluetooth-toestel
- [Foto's vanaf een Bluetooth-apparaat afdrukken](#page-26-0)

## **Wat u nodig hebt voor Bluetooth-aansluiting**

Als u de **HP Photosmart A640 series** wilt aansluiten met een Bluetooth-verbinding, hebt u het volgende nodig:

 Een apparaat dat geschikt is voor Bluetooth (compatibel HCRP- of SPP-profiel) (zoals een PDA, cameratelefoon)

Sommige Bluetooth-apparaten wisselen apparaatadressen uit wanneer ze met elkaar communiceren, zodat u mogelijk ook de apparaatadressen van de **HP Photosmart A640 series** moet achterhalen om een verbinding tot stand te brengen.

## **Het apparaatadres van het product zoeken**

- **1.** Druk op **Instellingen** op het scherm Home.
- **2.** Druk op **Bluetooth**.

**Opmerking** Het is vereist dat de **Bluetooth-radio** wordt ingeschakeld om de Bluetooth-opties in het menu **Bluetooth** in te schakelen.

- **3.** Druk op **Apparaatadres**. Vervolgens wordt het **Apparaatadres** weergegeven. Dit adres is alleen-lezen.
- **4.** Noteer het apparaatadres. U hebt het later mogelijk nodig.

## **Sluit de HP Photosmart A640-serie aan op uw Bluetoothtoestel**

Indien u een PDA of een mobiele telefoon hebt met Bluetooth-draadloze technologie, kunt u deze aansluiten op de HP Photosmart en draadloos foto's naar het product versturen.

**Propmerking** Ga naar [www.hp.com/go/bluetoothphotoprint](http://www.hp.com/go/bluetoothphotoprint) voor meer informatie over de draadloze Bluetooth-technologie en HP.

## <span id="page-26-0"></span>**Verbinding maken met en afdrukken vanaf andere Bluetooth-toestellen.**

- **1.** Zorg dat u de nodige software van het apparaat op het Bluetooth-toestel hebt geïnstalleerd.
- **2.** Laat de HP Photosmart zoeken naar beschikbare Bluetooth-toestellen.
	- **Opmerking** Het is vereist dat de **Bluetooth-radio** wordt ingeschakeld om de Bluetooth-opties in het menu **Bluetooth** in te schakelen.
- **3.** Selecteer uw toestel uit de lijst met beschikbare Bluetooth-toestellen.
	- **Propmerking** Sommige mobiele telefoons moeten worden gekoppeld met de HP Photosmart voordat u kunt afdrukken. Het standaard wachtwoord voor het koppelen met de HP Photosmart is 0000.
- **4.** Stuur de afdruktaak van het Bluetooth-apparaat naar het apparaat. Zie de documentatie bij het Bluetooth-apparaat voor specifieke instructies voor afdrukken.

## **Foto's vanaf een Bluetooth-apparaat afdrukken**

Het afdrukken vanaf een apparaat met draadloze Bluetooth-technologie is voor elk apparaat hetzelfde. Zie de documentatie bij het Bluetooth-apparaat voor meer informatie en instructies.

## **Afdrukken vanaf een Bluetooth-apparaat**

**1.** Schakel de Bluetooth-radio in.

Raak **Instellingen** aan.

Raak **Bluetooth** aan.

Raak **Bluetooth-radio** aan en raak vervolgens **Aan** aan.

**2.** Zoek via Zoeken naar beschikbare Bluetooth-printers naar het apparaat waarmee u afdrukt.

Raak op het scherm Home **Bluetooth** aan.

- **3.** Selecteer de **HP Photosmart A640 series**-printer waneer deze op het apparaat wordt vermeld.
- **4.** Stuur de afdruktaak van het Bluetooth-apparaat naar de printer. Zie de documentatie bij het Bluetooth-apparaat voor specifieke instructies voor afdrukken.
- **The Opmerking** Zie voor meer informatie over het bijstellen van de Bluetoothinstellingen van de printer het menu **Help** in ["Menu Setup" op pagina 15.](#page-17-0)

## <span id="page-27-0"></span>**5 Afdrukken zonder computer**

Dit gedeelte bevat de volgende onderwerpen:

- Afdrukken vanaf een geheugenkaart
- [Foto's vanaf een geheugenkaart op een ander apparaat opslaan](#page-32-0)
- [Afdrukken vanaf een PictBridge-gecertificeerde camera of apparaat](#page-32-0)
- [Creatieve bewerkingen](#page-33-0)
- [Uw foto's verbeteren of aanpassen](#page-45-0)
- [Een diavoorstelling maken en bekijken](#page-47-0)

## **Afdrukken vanaf een geheugenkaart**

In dit gedeelte wordt beschreven hoe u digitale foto's kunt afdrukken die op een geheugenkaart zijn opgeslagen. U kunt foto's selecteren met de geheugenkaart in de camera (Digital Print Order Format, DPOF) of met de geheugenkaart in de printer. Voor het afdrukken vanaf een geheugenkaart hebt u geen computer nodig en de batterijen van de digitale camera raken hierdoor niet leeg.

- Ondersteunde geheugenkaarten
- [Een geheugenkaart plaatsen](#page-28-0)
- [Foto's afdrukken vanaf een geheugenkaart of USB-apparaat](#page-28-0)
- [Geheugenkaart verwijderen](#page-32-0)

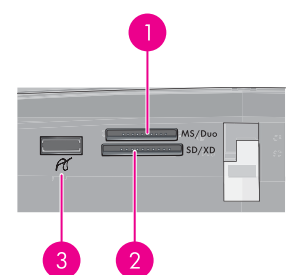

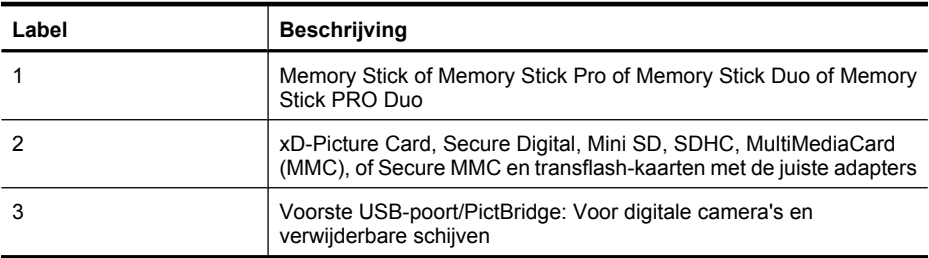

## **Ondersteunde geheugenkaarten**

De HP Photosmart printer kan een groot aantal verschillende geheugenkaarten lezen. Deze kaarten worden geleverd door diverse producenten en zijn verkrijgbaar met diverse opslagcapaciteiten.

- <span id="page-28-0"></span>• MultiMediaCard
- Secure Digital
- Memory Sticks, Memory Stick Duo, Memory Stick PRO Duo
- xD-Picture Card
- miniSD Card met SD-adapter
- SDHC

## **Een geheugenkaart plaatsen**

Zoek uw geheugenkaart op in de volgende tabel en volg de instructies om de kaart in de printer te plaatsen.

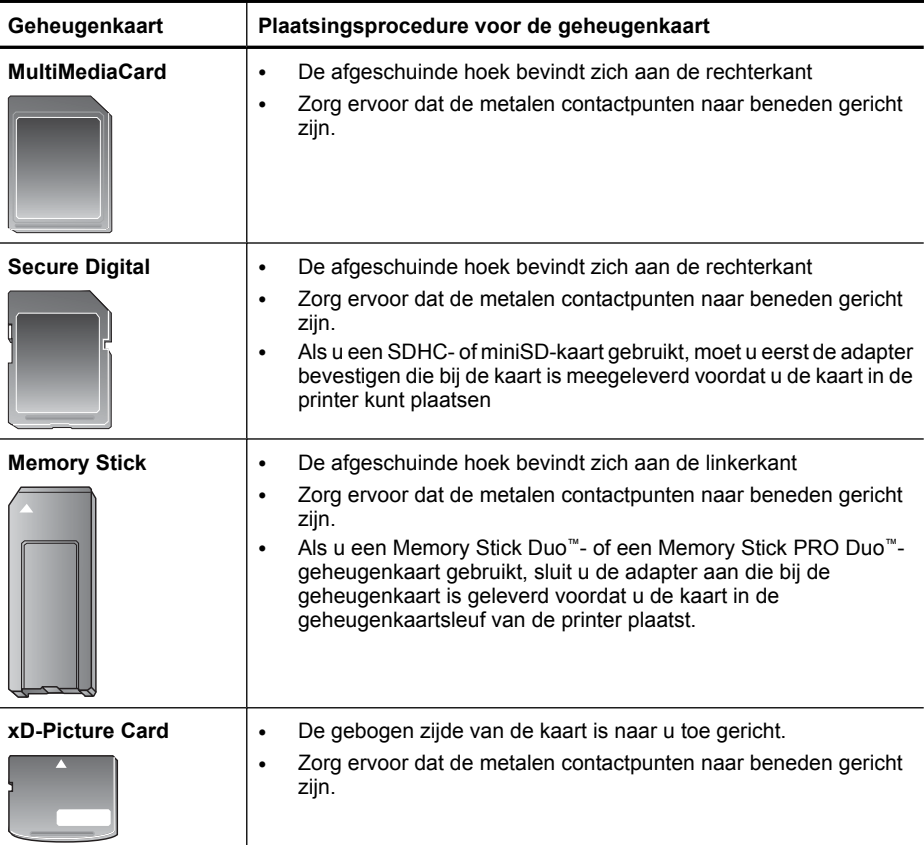

## **Foto's afdrukken vanaf een geheugenkaart of USB-apparaat**

Dit gedeelte beschrijft verscheidene manieren om foto's af te drukken vanaf een geheugenkaart, zoals een foto, meerdere foto's, meerdere exemplaren van een en dezelfde foto, enzovoort.

 $\triangle$  Let op Het gebruik van niet-ondersteunde geheugenkaarten kan beschadiging van de geheugenkaart en de printer tot gevolg hebben.

**Belangrijk**: Uw foto's zijn direct droog en u kunt ze onmiddellijk na het afdrukken uit de lade nemen. Het is echter raadzaam het bedrukte deel van de foto's gedurende 3 minuten aan de lucht bloot te stellen, zodat de kleuren volledig kunnen ontwikkelen voordat u de foto's op andere foto's stapelt of in een album plakt.

## **Foto's afdrukken met sneltoets**

- **1.** Plaats een geheugenkaart of een USB-stick.
- **2.** Raak **Weergeven en afdrukken** aan, en navigeer door de foto's op de geplaatste geheugenkaart.
- **3.** Raak de foto die u wilt afdrukken aan om hem te openen in 1-up-modus.
- **4.** Raak **Afdrukken** aan.
	- **Opmerking** Wanneer modus afdrukvoorbeeld op **Aan** is ingesteld, krijgt u op het scherm eerst een afdrukvoorbeeld te zien. Raak **Afdrukken** opnieuw aan om te starten met afdrukken.
- **5.** Om een andere foto aan de rij afdruktaken toe te voegen, raak **Toevoegen** aan, selecteer de volgende foto die u wilt afdrukken en raak **Afdrukken** opnieuw aan. U hoeft niet te wachten tot de eerste foto helemaal is afgedrukt.

U kunt verder de foto's doorlopen en deze afdrukken in 1-up-modus, of u kunt

 $\sum$  aanraken en uw foto's doorzoeken in miniatuurmodus.

## **Om foto's te selecteren, exemplaren toe te voegen, en meerdere foto's af te drukken**

- **1.** Plaats een geheugenkaart of een USB-stick.
- **2.** Raak **Weergeven en afdrukken** aan, en navigeer door de foto's op de geplaatste geheugenkaart.
- **3.** Raak een foto aan die u wilt afdrukken om deze te zien in 1-up-modus, en raak de foto daarna opnieuw aan om hem te selecteren. Een vinkje verschijnt op de geselecteerde foto's.
- **4.** Wanneer u verscheidene kopieën van dezelfde foto wilt, raak dan de pijltjes boven en onder aan op het pictogram Kopieën, en stel het aantal af te drukken exemplaren in;

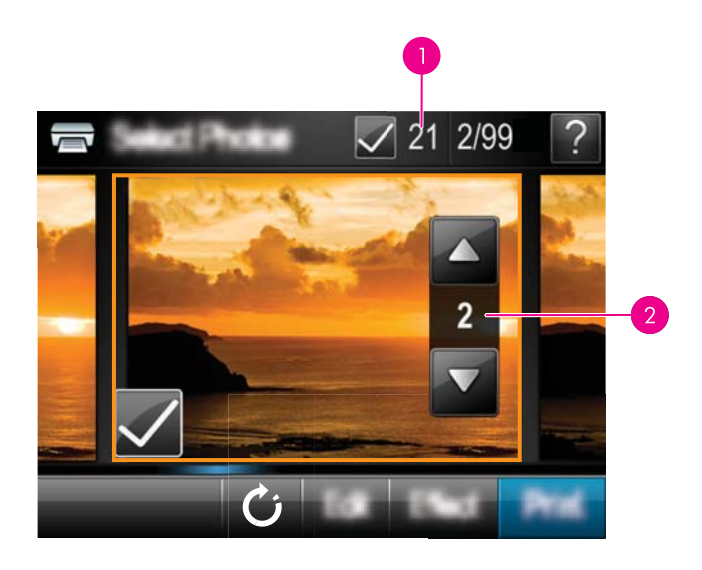

- 1 Aantal geselecteerde foto's
- 2 Aantal kopieën
- **5.** Raak de pijltjestoetsen aan om foto's te doorlopen en selecteer andere foto's die u wilt afdrukken. Om terug te keren naar miniatuurweergave, raakt u
- **6.** Wanneer u klaar bent met het selecteren van foto's, raak dan **Afdrukken** aan om alle geselecteerde foto's af te drukken.

## **Alle foto's afdrukken**

- **Py Opmerking** Zorg ervoor dat geen enkele foto is geselecteerd. Wanneer u enkele foto's reeds heeft geselecteerd, raak dan **Alles selecteren** aan, en daarna **Alle selecties opheffen** om foto's in de miniatuurweergave te bekijken.
- **1.** Plaats een geheugenkaart of een USB-stick.
- **2.** Raak **Weergeven en afdrukken** aan, en navigeer door de foto's op de geplaatste geheugenkaart.
- **3.** Raad **Alles selecteren** aan om alle foto's te selecteren.
- **4.** Raak **Afdrukken** aan.
- **5.** Raak **Ja** aan om alle foto's op de geheugenkaart af te drukken.

## **Selectie van foto's opheffen**

#### **De selectie van een foto ongedaan maken**

- **a**. Raak de foto aan om hem in 1-up-weergave te bekijken, indien nodig.
- **b**. Raak een foto opnieuw aan om de selectie ongedaan te maken. Het vinkje verdwijnt.

## **De selectie van alle foto's opheffen**

▲ Raak in de miniatuurweergave **Alles selecteren** en vervolgens **Alle selecties opheffen** aan. Het vinkje verdwijnt bij alle foto's.

#### **Een foto-index afdrukken**

- **1.** Plaats een geheugenkaart of een USB-stick.
- **2.** Raak **Maken** aan en navigeer naar **Foto lay-outs** met de pijltjestoetsen.
- **3.** Raak **Foto lay-outs** aan en daarna **Indexpagina afdrukken**.
- **4.** Raak **Ja** aan om een indexpagina te drukken.

**Py Opmerking** Een indexpagina afdrukken geeft geen afdrukvoorbeeld, wanneer**Ja** is geselecteerd, zal er enkel worden afgedrukt.

**Propmerking** Een indexpagina drukt 24 foto's op één pagina. Wanneer er meer dan 24 afbeeldingen op de kaart staan, zullen er meerde pagina's worden afgedrukt van alle foto's op de kaart.

Op een foto-index worden genummerde, verkleinde uitgaven weergegeven van foto's op de geheugenkaart. Gebruik een indexkaart in plaats van fotopapier als u kosten wilt besparen bij het afdrukken van indexpagina's.

#### **Via de camera geselecteerde foto's afdrukken**

- **Demerking** DPOF (Digitaal Formaat Afdrukorder) biedt informatie aan de printer over via de camera geselecteerde foto's om af te drukken, samen met informatie over het aantal kopies die moeten worden afgedrukt en andere instellingen voor afbeeldingen.
- **1.** Plaats een geheugenkaart met via de camera geselecteerde (DPOF) foto's.
- **2.** Raak **Ja** aan op de vraag of u de via de camera geselecteerde foto's wilt afdrukken.

#### **Afdrukken annuleren**

#### **Om het afdrukken van de huidige foto te annuleren**

- **a**. Raak **Annuleren** aan op het aanraakframe terwijl er wordt afgedrukt.
- **b**. Selecteer **Deze afbeelding** wanneer dat wordt gevraagd.

#### **Om een specifieke foto van een afdruklijst te verwijderen**

- **a**. Raak **Meer foto's toevoegen** aan terwijl er wordt afgedrukt.
- **b**. Navigeer naar de foto die u wilt verwijderen van de afdruklijst, en raak daarna **Annuleren** aan.
- **c**. Raak **Huidige afbeelding die wordt afgedrukt** aan.

#### **Om alle foto's in de afdrukrij te verwijderen**

- **a**. Raak **Annuleren** aan op het aanraakframe terwijl er wordt afgedrukt. De printer zal u vragen om enkel het afdrukken van de huidige foto te annuleren of om het afdrukken van alle foto's in de afdruklijst te annuleren.
- **b**. Raak **Alles afdrukken** aan om het afdrukken van alle foto's te annuleren.

## <span id="page-32-0"></span>**Geheugenkaart verwijderen**

 $\triangle$  Let op Trek de geheugenkaart niet uit de sleuf zolang het lampje van de geheugenkaart/camerapoort knippert. Als het lampje knippert, betekent dit dat de printer of de computer leest van of schrijft naar de geheugenkaart. Wacht totdat het lampje ononderbroken brandt. Als u een geheugenkaart verwijdert terwijl deze wordt gebruikt, kunnen de printer, de geheugenkaart of de gegevens op de geheugenkaart beschadigd raken.

## **U verwijdert als volgt een geheugenkaart:**

▲ Wanneer het lampje van de geheugenkaart/camerapoort op de printer onafgebroken brandt, kunt u de kaart uit de sleuf halen.

## **Foto's vanaf een geheugenkaart op een ander apparaat opslaan**

U kunt foto's vanaf een geheugenkaart in de printer opslaan op een ander apparaat, zoals een thumb drive die is aangesloten op de printer, zonder van een computer gebruik te maken. Zie ["Foto's overbrengen naar een computer" op pagina 47](#page-49-0) voor meer informatie over het overbrengen van foto's van een geheugenkaart naar een computer.

## **Foto's vanaf een geheugenkaart op een ander apparaat opslaan**

- **1.** Plaats een geheugenkaart en sluit een opslagapparaat aan op de camerapoort.
- **2.** Raak **Opslaan** aan wanneer wordt gevraagd de foto's op te slaan op het apparaat.
- **3.** Verwijder dit apparaat wanneer het wordt gevraagd.

## **Afdrukken vanaf een PictBridge-gecertificeerde camera of apparaat**

Dit gedeelte beschrijft de procedure om af te drukken vanaf een PictBridge digitale camera. De procedure om af te drukken vanaf andere PictBridge-apparaten—zoals een cameratelefoon en andere beeldapparaten—is heel gelijklopend. Zie de documentatie bij het PictBridge-apparaat voor specifieke informatie.

**Prephends Alsald** Als u de camera tijdens het afdrukken loskoppelt, worden alle afdruktaken geannuleerd.

## **Afdrukken van een PictBridge-gecertificeerde camera**

- **1.** Plaats HP Geavanceerd Fotopapier in de printer.
- **2.** Schakel de PictBridge-gecertificeerde digitale camera in.

<span id="page-33-0"></span>**3.** Zorg ervoor dat de USB-configuratie-instelling van de camera is ingesteld op digitale camera en sluit vervolgens de camera aan op de camerapoort van de printer. Gebruik hiervoor de USB-kabel die met de PictBridge-gecertificeerde camera werd meegeleverd. Het lampje van de geheugenkaart/camerapoort knippert groen terwijl de camera een verbinding tot stand brengt met de printer, en brandt vervolgens ononderbroken.

Raadpleeg de cameradocumentatie voor meer informatie over de USB-configuratieinstelling. De naam van de instelling en de opties kunnen verschillen bij niet-HP digitale camera's.

- **4.** Indien u op de camera reeds foto's hebt geselecteerd om af te drukken, wordt het dialoogvenster **DPOF-foto's afdrukken** reeds op het camerascherm weergegeven. Kies **Nee** om het afdrukken van vooraf geselecteerde foto's over te slaan. DPOF (Digitaal Formaat Afdrukorder) laat de gebruiker toe foto's om af te drukken te selecteren op een digitale camera en andere afbeeldinginformatie bij te voegen, zoals het aantal exemplaren dat moet worden afgedrukt.
- **5.** Gebruik de opties en de functies op uw camera om uw foto's te bekijken. Raadpleeg de documentatie van de camera voor meer informatie. Het Aan-lampje en het lampje van de geheugenkaart/camerapoort op de printer knipperen terwijl de foto's worden afgedrukt.

## **Creatieve bewerkingen**

De printer biedt verscheidene creatieve opties die u kunt toepassen op foto's, waaronder bijschriften, randen, speciale effecten, en nog meer. Daarna kunt u een gewijzigde foto afdrukken. Creatieve acties zijn niet opgeslagen in de foto, dus uw origineel bestand blijft onveranderd.

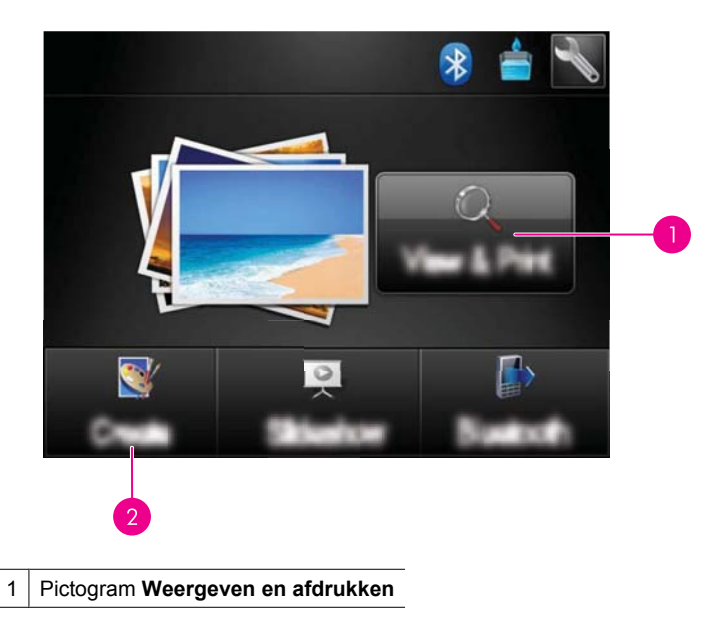

Kies het beste pad:

- <span id="page-34-0"></span>2 Pictogram **Maken**
- **Pictogram Weergeven en afdrukken**: Raak dit pictogram aan, selecteer een foto en raak daarna **Effect** aan om:
	- Creatieve opties toe te voegen aan een foto, zoals kaders of teksten
	- Kleurenfilters zoals sepia toe te passen of uit een van de andere artistieke effecten te kiezen
- **Pictogram Maken**: Raak dit pictogram aan op het menu **Photosmart** menu om:
	- Fotoprojecten zoals fotoalbums, wenskaarten en paspoortfoto's te maken
	- Druk meerdere exemplaren van een creatief project af

Zie onderstaande gedeelten voor meer informatie over specifieke creatieve opties.

- Randen toevoegen
- [Bijschriften toevoegen](#page-35-0)
- [Tekenen op foto's](#page-36-0)
- [Clipart toevoegen](#page-37-0)
- [Ontwerpgalerie gebruiken](#page-38-0)
- [Speciale afdrukprojecten](#page-39-0)

## **Randen toevoegen**

Met de creatieve optie **Randen** kunt u een rand aan de huidige foto toevoegen. U kunt kiezen uit verschillende categorieën, waaronder: **Seizoenen**, **Kinderen**, **Dagelijks leven** en **Speciale gebeurtenissen**. Elke rand heeft een liggende en staande versie.

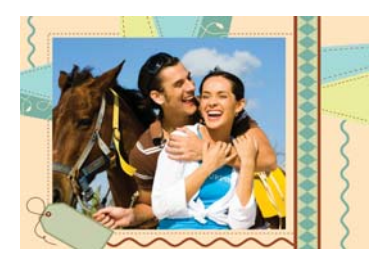

## **De creatieve optie Randen gebruiken**

- **1.** Plaats een geheugenkaart of een USB-stick.
- **2.** Raak **Weergeven en afdrukken** aan in het **Photosmart** menu.
- **3.** Navigeer naar de foto die u wilt bewerken, en raak **Effect** aan wanneer u de foto in 1-up-weergave bekijkt.
- **4.** Raak de creatieve optie **Randen** aan. Gebruik de pijltjes op het scherm om te navigeren naar deze optie als deze niet te zien is.
- **5.** Raak de gewenste categorie aan om de beschikbare randen in die categorie te zien. Raak **a** aan om terug te keren naar het hoofdvenster voor Randen om een andere categorie te selecteren.
- **6.** Raak de gewenste rand aan.
- <span id="page-35-0"></span>**7.** Pas de foto aan door gebruik te maken van de **Zoom**-knoppen. U kunt de foto verplaatsen binnen de rand met de stift of deze draaien door de knop **Draaien** aan te raken.
- **8.** Raak **Gereed** aan indien u klaar bent.
- **9.** Raak **Op kaart opslaan**.aan om uw creatief project op te slaan.
	- **Opmerking** Wanneer u voor **Doorgaan zonder opslaan** kiest, kunt u de rand later van de foto verwijderen door de knop **Effect** aan te raken in de 1-upweergave en dan **Rand verwijderen** aan te raken. Volg de stappen op het touch screen. De rand wordt verwijderd wanneer u de geheugenkaart verwijdert of de printer uitzet, behalve wanneer u ervoor koos om ze op kaart op te slaan.

#### **Bijschriften toevoegen**

Met de creatieve optie **Bijschrift** kan u tekst (maximaal 24 tekens) aan de huidige foto toevoegen met het touchscreentoetsenbord. U kunt kiezen uit vijf achtergronden en twintig kleuren voor de tekst. U kunt grote of kleine letters, cijfers, gewone leestekens en symbolen typen.

**Propmerking** Het toetsenbord toont enkel de tekens van het Latijns alfabet en het uitgebreid Latijsn alfabet.

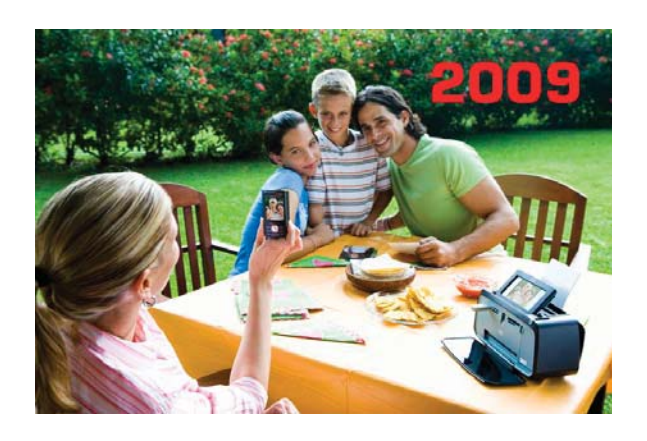

## **De creatieve optie voor Bijschriften gebruiken**

- **1.** Plaats een geheugenkaart of een USB-stick.
- **2.** Raak **Weergeven en afdrukken** aan in het **Photosmart** menu.
- **3.** Navigeer naar de foto die u wilt bewerken, en raak **Effect** aan wanneer u de foto in 1-up-weergave bekijkt.
- **4.** Raak de creatieve optie **Bijschrift** aan. Gebruik de pijltjes op het scherm om te navigeren naar deze optie als deze niet te zien is.
- **5.** Typ op het toetsenbord op het scherm. Raak **ABC**, **123+** aan, of **ÀÊÖ** om tussen de verschillende lay-outs van het toetsenbord te schakelen. U kan schakelen tussen hoofd- en kleine letters door de **Shift** toets op het toetsenbord aan te raken. Gebruik de stift om het typen te vergemakkelijken.
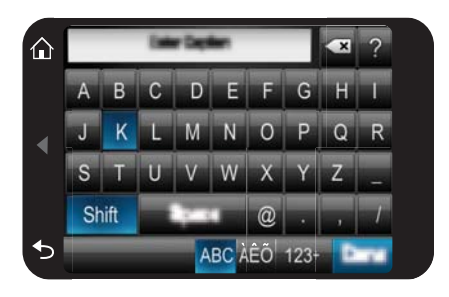

Raak **Gereed**aan, en kies dan een achtergrond en een kleur. U kunt het bijschrift vergroten/verkleinen, naar een andere locatie op de foto slepen, draaien of de standaard formaat/locatie/afdrukstand.

- **6.** Raak **Gereed** aan indien u klaar bent.
- **7.** Raak **Op kaart opslaan**.aan om uw creatief project op te slaan.
	- **Opmerking** Wanneer u voor **Doorgaan zonder opslaan** kiest, kunt u het bijschrift later van de foto verwijderen door de knop **Effect** aan te raken in de 1 up-weergave en dan **Bijschrift** aan te raken. Volg de stappen op het touch screen. Bijschrift(en) wordt/worden verwijderd wanneer u de geheugenkaart verwijdert of de printer uitzet, behalve wanneer u ervoor koos om ze op kaart op te slaan.

#### **Tekenen op foto's**

Met de creatieve optie **Tekenen** kunt u met de stift op de huidige foto tekenen. U kunt de kleur en de lijndikte wijzigen of overschakelen naar een wishulpmiddel om tekeningen aan te passen die al op de foto staan.

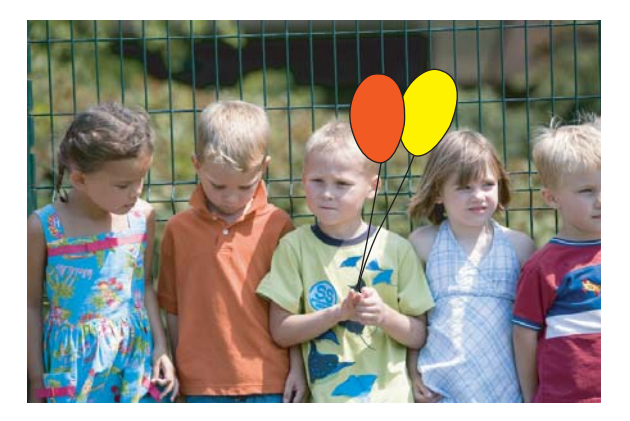

#### **De creatieve optie Tekenen gebruiken**

- **1.** Plaats een geheugenkaart of een USB-stick.
- **2.** Raak **Weergeven en afdrukken** aan in het **Photosmart** menu.
- **3.** Navigeer naar de foto die u wilt bewerken, en raak **Effect** aan wanneer u de foto in 1-up-weergave bekijkt.
- **4.** Raak de creatieve optie **Tekenen** aan. Gebruik de pijltjes op het scherm om te navigeren naar deze optie als deze niet te zien is.
- **5.** Selecteer een tekenkleur en lijndikte door de juiste knop op het scherm aan te raken.
- **6.** Gebruik de stift om te tekenen op de huidige foto. U kunt de wisknop op het scherm aanraken om over te schakelen naar de wisfunctie en dan een deel van wat u ook hebt getekend wissen.
- **7.** Raak **Gereed** aan indien u klaar bent.
- **8.** Raak **Op kaart opslaan**.aan om uw creatief project op te slaan.
	- **Opmerking** Wanneer u voor **Doorgaan zonder opslaan** kiest, kunt u de tekening later van de foto verwijderen door de knop **Effect** aan te raken in de 1 up-weergave en dan **Tekening verwijderen** aan te raken. Volg de stappen op het touch screen. Tekeningen worden verwijderd wanneer u de geheugenkaart verwijdert of de printer uitzet, behalve wanneer u ervoor koos om ze op kaart op te slaan.

#### **Clipart toevoegen**

Met de creatieve optie **Kant-en-klare illustraties** kunt u kant-en-klare illustraties aan de huidige foto toevoegen. U kunt kiezen uit verschillende categorieën, waaronder: **Seizoenen**, **Kinderen**, **Dagelijks leven** en **Speciale gebeurtenissen**.

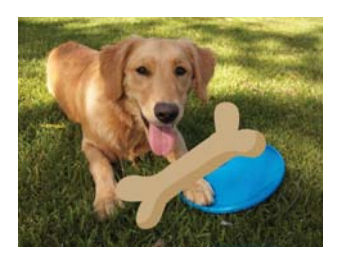

#### **De creatieve optie Clipart gebruiken**

- **1.** Plaats een geheugenkaart of een USB-stick.
- **2.** Raak **Weergeven en afdrukken** aan in het **Photosmart** menu.
- **3.** Navigeer naar de foto die u wilt bewerken, en raak **Effect** aan wanneer u de foto in 1-up-weergave bekijkt.
- **4.** Raak de creatieve optie **Clipart** aan. Gebruik de pijltjes op het scherm om te navigeren naar deze optie als deze niet te zien is.
- **5.** Raak de gewenste categorie aan om de beschikbare clipart in die categorie te zien. Raak aan om terug te keren naar het hoofdvenster voor Clipart om een andere categorie te selecteren.
- **6.** Raak de gewenste clipart aan.
- **7.** Pas de clipart aan door middel van de geschikte knoppen op het scherm om het groter of kleiner te maken of om het te draaien. Beweeg het in het rond op de foto door het te verslepen met uw vinger of met de stift.
- **8.** Raak **Gereed** aan indien u klaar bent.
- **9.** Raak **Op kaart opslaan**.aan om uw creatief project op te slaan.
	- **Opmerking** Wanneer u voor **Doorgaan zonder opslaan** kiest, kunt u de illustratie later van de foto verwijderen door de knop **Effect** aan te raken in de 1 up-weergave en dan **Kant-en-klare illustraties** aan te raken. Volg de stappen op het touch screen. Illustraties worden verwijderd wanneer u de geheugenkaart verwijdert of de printer uitzet, behalve wanneer u ervoor koos om ze op kaart op te slaan.

#### **Ontwerpgalerie gebruiken**

Met de creatieve optie **Ontwerpgallerie** kunt u speciale effecten toepassen. U kunt kiezen uit verschillende categorieën, waaronder: **Artistieke effecten**, **Foto verbeteren**, **Kleur wijzigen**, en **Randeffecten**.

U kunt verschillende speciale effecten toepassen, waaronder **Helderheid**, **Contrast**, **Verzadiging**, **Afslanken**, **Retro** en **Posterformaat**, afhankelijk van de categorie die u kiest. U kunt het effect ook wijzigen door de beschikbare instellingen voor dat effect te veranderen.

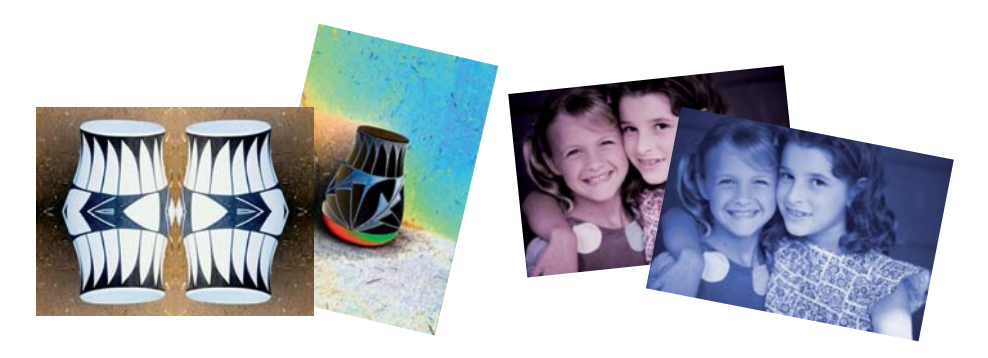

#### **De creatieve optie Ontwerpgallerie gebruiken**

- **1.** Plaats een geheugenkaart of een USB-stick.
- **2.** Raak **Weergeven en afdrukken** aan in het **Photosmart** menu.
- **3.** Navigeer naar de foto die u wilt bewerken, en raak **Effect** aan wanneer u de foto in 1-up-weergave bekijkt.
- **4.** Raak de creatieve optie **Ontwerpgalerie** aan. Gebruik de pijltjes op het scherm om te navigeren naar deze optie als deze niet te zien is.
- **5.** Raak een categorie aan om deze te selecteren.
- **6.** Raak het gewenste effect aan en wijzig de beschikbare variabelen wanneer dit wordt gevraagd, als u wilt veranderen hoe het effect eruit ziet op de huidige foto.
- **7.** Raak **Gereed** aan indien u klaar bent.
- **8.** Raak **Op kaart opslaan**.aan om uw creatief project op te slaan.
	- **Opmerking** Wanneer u voor **Doorgaan zonder opslaan** kiest, kunt u het ontwerpgalerie-effect later van de foto verwijderen door de knop **Effect** aan te raken in de 1-up-weergave en dan **Gallerie verwijderen** aan te raken. Volg de stappen op het touch screen. Effecten worden verwijderd wanneer u de geheugenkaart verwijdert of de printer uitzet, behalve wanneer u ervoor koos om ze op kaart op te slaan.

#### **Speciale afdrukprojecten**

Dit gedeelte behandelt verscheidene speciale afdrukprojecten, speciale afdrukmodules die u kunt aanzetten wanneer u rechtstreeks via de printer afdrukt.

- Albums maken
- [Wenskaarten maken](#page-41-0)
- [Pasfoto's](#page-42-0)
- [Panoramafoto's](#page-43-0)
- **[Fotostickers](#page-43-0)**
- [Foto lay-outs maken](#page-44-0)
- [Afdrukken videoframes](#page-45-0)

#### **Albums maken**

Met de creatieve optie**Albums** kunt u foto's aan fotoalbumboeken toevoegen. U kunt kiezen uit verschillende categorieën, waaronder: **Seizoenen**, **Kinderen**, **Dagelijks leven** en **Speciale gebeurtenissen**.

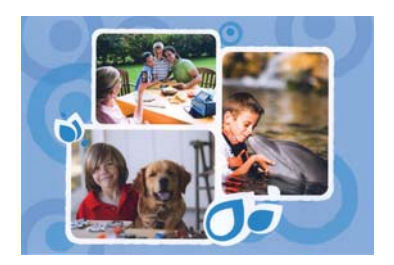

#### **De creatieve optie Albums gebruiken**

- **1.** Plaats een geheugenkaart of een USB-stick.
- **2.** Raak **Maken** aan op het menu **Photosmart**.
- **3.** Raak de creatieve optie **Albums** aan. Gebruik de pijltjes op het scherm om te navigeren naar deze optie als deze niet te zien is.
	- **Prankler Communist Communist Dommer State in Spankler Communist Communist Communist Communist Communist Communist Communist Communist Communist Communist Communist Communist Communist Communist Communist Communist Communi** albummode gaat. U kunt een foto niet bewerken wanneer u hem bekijkt in een album.
- **4.** Raak de gewenste categorie aan om de beschikbare albums in die categorie te zien. Raak aan om terug te keren naar het hoofdvenster voor Albums om een andere categorie te selecteren.
- **5.** Raak het gewenste album aan.
- **6.** Raak **Ja** aan wanneer u een coverpagina aan het album wilt toevoegen.
- **7.** Volg de instructies om geselecteerde foto's (als er geselecteerd zijn) te gebruiken of om foto's te selecteren. Raak **Alles selecteren** aan wanneer u alle foto's op de geheugenkaart aan uw album wilt toevoegen.
- **8.** Raak **Gereed** aan als u klaar bent om een preview van het album te bekijken.
- **9.** In het venster **Albumpagina's** wordt het aanbevolen aantal pagina's getoond, waarmee het best uitziende album kan worden gemaakt. Verander het aantal pagina's indien gewenst, en raak dan **Gereed** aan.

Stel het aantal kopieën in en raak vervolgens **Gereed** aan. Het album wordt geopend met de geselecteerde foto's op pagina's geplaatst. De eerst geselecteerde foto verschijnt op de voorpagina van het album.

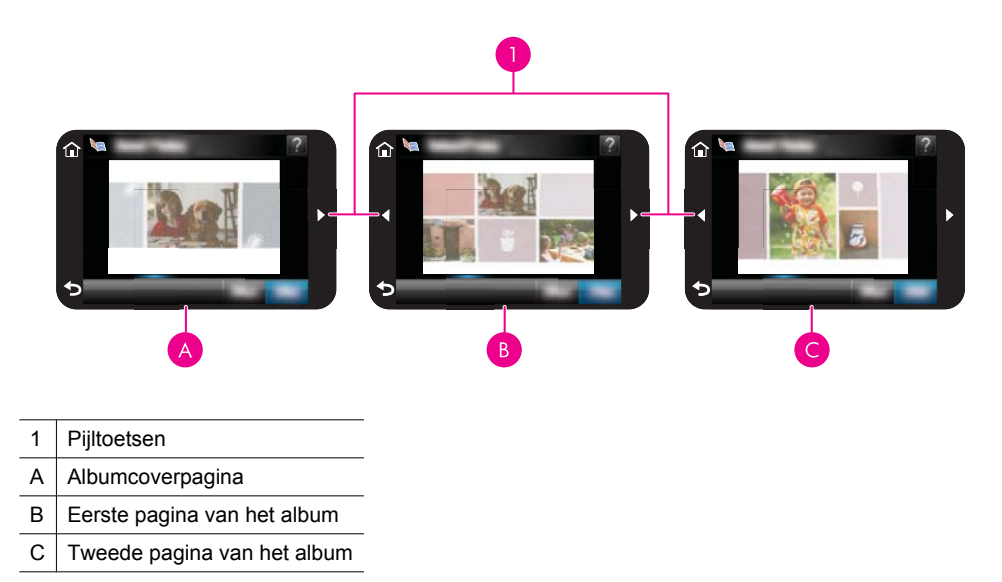

- **10.** Raak **Titel toevoegen** aan om een titel aan de coverpagina toe te voegen met het toetsenbord op het scherm. U kan de coverfoto wijzigen door **Foto wijzigen** aan te raken. Gebruik de pijltjes op het scherm om te navigeren tussen de albumpagina's.
- **11.** Raak de knop **Verschuiven** aan om foto's te verplaatsen tussen de sjabloonposities op de huidige pagina. Raak de knop **Verschuiven** herhaaldelijk aan, indien nodig, tot de foto's op de gewenste plaats staan.
	- **Py Opmerking** De knop **Verschuiven** verschijnt niet voor de coverpagina.

**Opmerking** Als het sjabloon over zowel staande als liggende posities beschikt, bemerk dan dat foto's enkel draaien in posities met dezelfde oriëntatie als ze zelf hebben.

<span id="page-41-0"></span>**12.** Raak **Gereed** aan.

Er verschijnt een dialoogvenster met het aantal pagina's dat voor het album werd gemaakt.

- **13.** Raak **Afdrukken** aan om het album af te drukken.
- **Py Opmerking** Albums kunnen niet worden opgeslagen. Druk zoveel albums af als u wilt, voordat u de printer uitzet of de geheugenkaart verwijdert.

#### **Wenskaarten maken**

Met de optie **Wenskaarten** kan u gepersonaliseerde wenskaarten maken met uw foto's. U kunt het effect wijzigen door de beschikbare instellingen voor dat effect te veranderen.

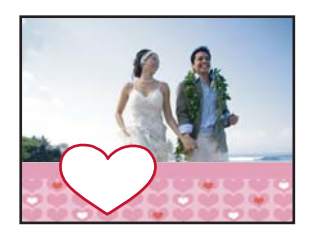

#### **De creatieve optie Wenskaart gebruiken**

- **1.** Plaats een geheugenkaart of een USB-stick.
- **2.** Raak **Maken** aan op het menu **Photosmart**.
- **3.** Raak de creatieve optie **Wenskaarten** aan. Gebruik de pijltjes op het scherm om te navigeren naar deze optie als deze niet te zien is.
	- **Opmerking** Als u een foto wilt zoomen of draaien, doe dit dan voor u naar de wenskaartmode gaat. U kunt een foto niet bewerken wanneer u hem bekijkt in een wenskaart..
- **4.** Navigeer naar de foto die u wilt bewerken.
- **5.** Raak de gewenste wenskaart aan.
- **6.** Typ op het toetsenbord op het scherm. Raak **ABC**, **123+** aan, of **ÀÊÖ** om tussen de verschillende lay-outs van het toetsenbord te schakelen. U kan schakelen tussen hoofd- en kleine letters door de **Shift** toets op het toetsenbord aan te raken. Gebruik de stift om het typen te vergemakkelijken. Het aantal tekens dat u op de kaart kunt typen, is beperkt. Raak **Gereed** aan.

<span id="page-42-0"></span>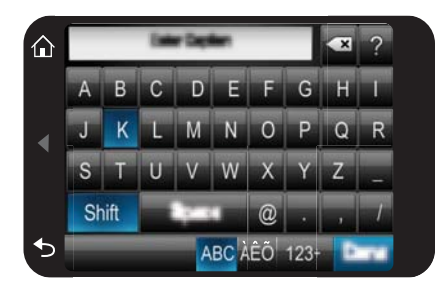

- **7.** Stel het aantal kopieën in en raak vervolgens **Gereed** aan.
- **8.** Raak **Printen** aan.
	- **Dymerking** U kunt geen wenskaarten opslaan. Druk zoveel kopiëen van uw wenskaart af als u wilt, voordat u de printer uitzet of de geheugenkaart verwijdert.

#### **Pasfoto's**

#### **De Pasfotomodus gebruiken**

- **1.** Plaats een geheugenkaart of een USB-stick.
- **2.** Raak **Maken** aan op het **Photosmart** menu.
- **3.** Raak **Pasfoto's** aan. Gebruik de pijltjes op het scherm om te navigeren naar deze optie als deze niet te zien is.
- **4.** Selecteer één van de volgende formaten wanneer dit gevraagd wordt:
	- $\cdot$  2 x 2 inch
	- $\cdot$  25 x 36 mm
	- 35 x 45 mm
	- 36 x 51 mm
	- 45 x 55 mm
- <span id="page-43-0"></span>**5.** Blader door uw foto's en raak er een aan om hem te openen in 1-up-modus. Terwijl de Pasfotomodus aan staat, toont de printer foto's in de geselecteerde hoogtebreedteverhouding. Dit betekent dat slechts een deel van elke foto verschijnt. Om het gedeelte van de foto dat wordt afgedrukt te wijzigen, raakt u de foto aan om deze in 1-up-weergave te openen, daarna raakt u**Bewerken** aan, en daarna **Bijsnijden**. De volledige foto wordt getoond, maar het vakje voor bijsnijden staat in de geselecteerde hoogte-breedteverhouding. Beweeg het vakje voor bijsnijden over de foto met de stift, om het deel van de foto dat u wilt afdrukken als een pasfoto te selecteren. Raak **Gereed** aan na het bijsnijden. Voor meer informatie over bijsnijden, zie ["Foto's](#page-46-0) [bijsnijden" op pagina 44.](#page-46-0)
- **6.** Raak **Afdrukken** aan.
	- **Opmerking** Indien u meerdere pasfoto's wilt afdrukken, navigeert u naar een andere foto in de 1-up-weergave en selecteert u deze voordat u **Afdrukken** aanraakt, en gaat u verder met het selecteren van foto's tot u alle foto's die u wilt afdrukken heeft geselecteerd.

**Opmerking** Het afgedrukt blad bevat zo veel exemplaren van een foto als op de pagina passen, afhankelijk van het gekozen pasfotoformaat. De printer zal meerdere bladzijden afdrukken wanneer u meerdere foto's selecteert.

#### **Panoramafoto's**

Echte panorama-afdrukken kunt u alleen maken van panoramafoto's. Bovendien moet u HP panoramapapier van 10 x 30 cm gebruiken.

#### **De Panoramamodus gebruiken**

- **1.** Plaats een geheugenkaart of een USB-stick.
- **2.** Raak **Maken** aan op het **Photosmart** menu.
- **3.** Raak **Panorama-afdrukken** aan. Gebruik de pijltjes op het scherm om te navigeren naar deze optie als deze niet te zien is.
- **4.** Plaats papier van 10 x 30 cm wanneer dit wordt gevraagd. Raak **OK** aan.
- **5.** Blader door uw foto's en raak er een aan om hem te openen in 1-up-modus. Terwijl de modus Panoramafoto's aan staat, toont de printer foto's in de panoramische hoogte-breedteverhouding. Dit betekent dat slechts een deel van elke foto verschijnt. Om het gedeelte van de foto dat wordt afgedrukt te wijzigen, raakt u de foto aan om deze in 1-up-weergave te openen, daarna raakt u**Bewerken** aan, en daarna **Bijsnijden**. De volledige foto wordt getoond, maar het vakje voor bijsnijden staat in de panoramische hoogte-breedteverhouding. Beweeg het vakje voor bijsnijden over de foto met de stift, om het deel van de foto dat u wilt afdrukken als een panoramafoto te selecteren en raak vervolgens **Gereed** aan. Voor meer informatie over bijsnijden, zie ["Foto's bijsnijden" op pagina 44.](#page-46-0)
- **6.** Selecteer andere foto's indien u meer dan één panoramafoto's wilt afdrukken.
- **7.** Raak **Afdrukken** aan.

#### **Fotostickers**

U kunt 16 kopieën van een één tot 16 foto's afdrukken op 16-up fotostickerpapier met behulp van onderstaande procedure.

<span id="page-44-0"></span>*I* Opmerking Fotostickerpapier is niet in alle landen/regio's verkrijgbaar.

Plaats één vel fotostickerpapier voor 16 foto's tegelijk.

#### **De Fotostickermodus gebruiken**

- **1.** Plaats een geheugenkaart of een USB-stick.
- **2.** Raak **Maken** aan op het **Photosmart** menu.
- **3. Fotostickers** aanraken. Gebruik de pijltjes op het scherm om te navigeren naar deze optie als deze niet te zien is.
- **4.** Blader door uw foto's, raak er één aan om te openen in de 1-up-weergave, en raak deze opnieuw aan om te selecteren.

Navigeer naar een andere foto in 1-up-weergave en selecteer deze, ga verder met het selecteren van foto's tot u alle foto's die u wilt afdrukken hebt geselecteerd.

- **Opmerking** U kunt **Alles selecteren** aanraken in de miniatuurweergave om alle foto's op de geheugenkaart af te drukkken. De foto's zullen 16-per-pagina worden afgedrukt, zonder een afbeelding te herhalen, zodat u één sticker per foto zal krijgen.
- **5.** Raak **Printen** aan en laad dan fotostickermedia op wanneer het wordt gevraagd, raak daarna **OK** aan.
- **6.** Raak **Afdrukken** aan. De afgedrukte pagina bevat 16 kopieën van één foto indien u één enkele foto heeft geselecteerd.

#### **Foto lay-outs maken**

Met de creatieve optie **Foto lay-outs** kunt u verschillende foto's op één blad papier afdrukken.

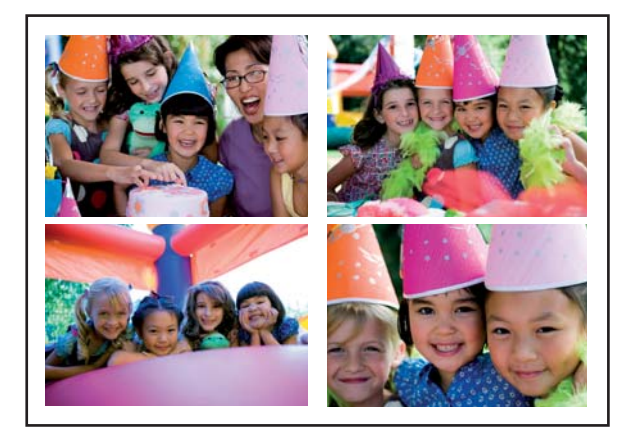

#### **De creatieve optie Foto lay-outs gebruiken**

- **1.** Plaats een geheugenkaart of een USB-stick.
- **2.** Raak **Maken** aan op het **Photosmart** menu.
- <span id="page-45-0"></span>**3.** Raak de creatieve optie **Foto lay-out** aan. Gebruik de pijltjes op het scherm om te navigeren naar deze optie als deze niet te zien is.
- **4.** Raak het gewenste type lay-out aan, en selecteer de foto's die u zonder lay-out wilt afdrukken.
- **5.** Raak **Afdrukken** aan als u klaar bent met het selecteren van foto's.

#### **Afdrukken videoframes**

U kan videoprints maken van uw favoriete videos door onderstaande procedures te volgen.

#### **Een bepaald frame van een videoclip afdrukken**

- **1.** Plaats een geheugenkaart die een videoclip bevat.
- **2.** Raak **Maken** aan op het **Photosmart** menu en navigeer naar**Afdrukken videogrames** voor de 1-up-weergave.
- **3.** Selecteer de video die u wilt afdrukken, en raak dan het pictogram **Afspelen** aan om de videoclip af te spelen.
- **4.** Wanneer het frame dat u wilt afdrukken verschijnt, raak dan de knop **Pauze** aan, en daarna het pictogram **Afdrukken**.
- **5.** Raak de knop **Pauze** aan en dan de knop **Selecteren** op elk frame dat u wilt afdrukken, om meerdere frames van de videoclip af te drukken. Raak daarna **Afdrukken** aan.
- **Propherms** De beeldresolutie van videoclips is lager dan die van digitale foto's. Om deze reden zal de afdrukkwaliteit van frames uit videoclips minder goed zijn dan de kwaliteit van foto's.

**Opmerking** De printer ondersteunt een aantal (maar niet alle) videobestandsindelingen. Zie ["Printerspecificaties" op pagina 83](#page-85-0) voor een lijst van ondersteunde videobestandsindelingen.

### **Uw foto's verbeteren of aanpassen**

U kunt uw foto's op verschillende manieren verbeteren of aanpassen, zoals hierna wordt uitgelegd:

- Foto herstellen gebruiken
- [Foto's bijsnijden](#page-46-0)
- [Rode ogen van de foto's verwijderen.](#page-46-0)
- [Gebruik Dierenogen bewerken](#page-47-0)
- [Helderheid van foto aanpassen](#page-47-0)
- [Een foto herstellen](#page-47-0)

#### **Foto herstellen gebruiken**

Met de functie Foto verbeteren worden automatisch verbeteringen aangebracht met HP Real Life-technologieën die het volgende doen:

- <span id="page-46-0"></span>• Foto's verscherpen.
- De donkere gebieden van een foto verlichten zonder de lichte gebieden te veranderen.
- De algemene helderheid, kleur en contrast van foto's verbeteren.
- Foto's automatisch richten. Veel digitale camera's slaan afbeeldingen op een formaat op dat niet past bij standaardformaten fotopapier, zoals 10 x 15 cm. Indien nodig snijden printer een afbeelding bij zodat deze op het papierformaat past. De functie Automatisch richten voelt de positie van de hoofden van de personen aan en probeert te vermijden dat deze van de foto worden afgesneden.

**Foto verbeteren** gebeurt standaard, behalve indien de **Afdrukkwaliteit** op **Snel normaal** is ingesteld. In de mode **Snel normaal** kunt u **Foto verbeteren** inschakelen via het menu **Voorkeuren**. Wanneer u een foto wilt afdrukken zonder **Foto verbeteren** te gebruiken, zorg er dan voor dat **Foto verbeteren** is uitgeschakeld in het menu **Voorkeuren**.

#### **Foto verbeteren uitschakelen**

- **1.** Raak het pictogram **Instellingen** aan om het instellingenmenu weer te geven. Zie ["Menu Setup" op pagina 15](#page-17-0) voor meer informatie.
- **2.** Raak **Voorkeuren** aan, en daarna **Foto herstellen**.
- **3.** Raak **Uit** aan.

Foto herstellen blijft uit staan tot u het terug aan zet. Foto herstellen staat altijd aan voor Bluetooth- of PictBridge-afdruktaken.

#### **Foto's bijsnijden**

De optie Bijsnijden laat u toe de huidige foto bij te snijden. U kunt de hoeveelheid en het deel van de foto om bij te snijden wijzigen.

#### **Een foto bijsnijden**

- **1.** Raak **Bewerken** aan wanneer u een foto bekijkt in 1-up-mode.
- **2.** Raak **Bijsnijden** aan.
- **3.** Raak de pictogrammen **Inzoomen** en **Uitzoomen** aan om de bij te snijden hoeveelheid aan te passen.

Het bijsnijvakje toont welk deel van de foto zal worden bijgesneden. Het bijsnijvakje wordt rood indien door de bijgesneden hoeveelheid de foto wordt afgedrukt met een resolutie lager dan 100 dpi.

- **4.** Raak het pictogram **Draaien** aan als u het bijsnijvakje in wijzerzin 90 graden wilt draaien.
- **5.** Sleep vakje bijsnijden met uw vinger of met de stift naar een nieuwe positie, raak **Gereed** aan en raak **Afdrukken** aan.

#### **Rode ogen van de foto's verwijderen.**

De printer biedt een manier om het effect van rode ogen, dat kan voorkomen op foto's die met flits zijn genomen, te verminderen.

#### <span id="page-47-0"></span>**Rode ogen verwijderen**

- **1.** Raak het pictogram **Instellingen** aan om het instellingenmenu weer te geven. Zie ["Menu Setup" op pagina 15](#page-17-0) voor meer informatie.
- **2.** Raak **Voorkeuren** aan.
- **3.** Raak **Rode ogen verwijderen** aan.
- **4.** Raak **Aan** aan om rode ogen van alle foto's te verwijderen. Raak **Uit** aan om het verwijderen van rode ogen van alle foto's ongedaan te maken.

#### **Gebruik Dierenogen bewerken**

Met Dierenogen bewerken kunt u de glans in de ogen van uw huisdieren verminderen, die voorkomen bij het gebruik van de flits.

#### **Om de functie Dierenogen bewerken te gebruiken**

- **1.** Raak **Bewerken** aan wanneer u een foto bekijkt in 1-up-mode.
- **2.** Raak **Dierenogen bewerken** aan.

#### **Helderheid van foto aanpassen**

U kan de helderheid van een foto bijstellen om een glans toe te voegen, of om de foto licht of veel bij te stellen.

#### **De helderheid van foto's aanpassen**

- **1.** Raak **Bewerken** aan wanneer u een foto bekijkt in 1-up-mode.
- **2.** Raak **Helderheid** aan.
- **3.** Raak de pijltjes aan om aan te passen naar de gewenste helderheid, raak **Gereed** aan en raak daarna **Afdrukken** aan.

#### **Een foto herstellen**

Met de herstelfunctie kunnen ongewenste vlekken of krassen van uw foto's worden verwijderd.

#### **Om een foto te herstellen**

- **1.** Raak **Bewerken** aan wanneer u een foto bekijkt in 1-up-mode.
- **2.** Raak **Herstellen** aan.
- **3.** Gebruik de zoomknop voor meer details en om het selectievak precies op de vlek te plaatsen. Gebruik de stift of uw vinger, beweeg het selectievak over het deel van de foto dat u wilt herstellen. Raak **Verbeteren** aan.
- **4.** Raak **Gereed** aan, en druk op **Afdrukken**. Herstelde foto's kunnen niet worden bewaard. Druk zoveel kopieën van uw herstelde foto's af als u wilt, voordat u de printer uitzet of de geheugenkaart verwijdert.

### **Een diavoorstelling maken en bekijken**

U kunt uw favoriete foto's als diavoorstelling op het printerscherm afspelen. Dit is een plezierige en handige manier om uw foto's te delen met familie en vrienden. U kunt ook alle of alleen bepaalde foto's uit de diavoorstelling afdrukken terwijl u de voorstelling bekijkt.

#### **Foto's bekijken in een diavoorstelling**

- **1.** Plaats een geheugenkaart.
- **2.** Raak **Diavoorstelling** aan op het **Photosmart** menu.
	- Raak **Foto's selecteren** aan om enkele foto's voor een diavoorstelling te selecteren. Raak **Gereed** aan om de diavoorstelling te starten.
	- Raak **Alle foto's gebruiken** aan om een diavoorstelling te bekijken van alle afbeeldingen op de geheugenkaart.
- **3.** Raak het scherm eender waar aan om de diavoorstelling op pauze te zetten. Druk op **Verdergaan** om verder te gaan. Om de instellingen voor diavoorstellingen te wijzigen, raakt u het pictogram

**Instellingen** aan en daarna **Diavoorstelling starten**.

**4.** Raak **Home** aan om de diavoorstelling te stoppen.

#### **Afdrukken vanaf een diavoorstelling**

- **1.** Wanneer de foto die u wilt afdrukken wordt getoond, raak dan het scherm aan om de diavoorstelling op pauze te zetten.
- **2.** Raak **Afdrukken** aan om het album af te drukken. De diavoorstelling wordt na het afdrukken hervat.

# **6 Afdrukken vanaf een computer**

Dit gedeelte beschrijft hoe u foto's kunt afdrukken wanneer de **HP Photosmart A640 series**-printer is aangesloten op een computer, en u een foto wilt afdrukken vanaf een toepassing om afbeeldingen te bewerken.

Dit gedeelte bevat de volgende onderwerpen:

- **Printersoftware**
- Foto's overbrengen naar een computer
- [Kwaliteit van uw foto's verbeteren](#page-51-0)
- [De afdrukinstellingen wijzigen voor de afdruktaak](#page-52-0)
- [Foto's afdrukken](#page-54-0)

### **Printersoftware**

Wanneer aangesloten op een computer wordt de printer beheerd door de printersoftware die u hebt geïnstalleerd op de computer. Gebruik deze software, ook gekend als de printerdriver, om afdrukinstellingen te wijzigen en om afdruktaken te starten.

Meer informatie over het installeren van de software kunt u vinden in de installatieinstructies die bij de printer of ["Software-installatie" op pagina 93](#page-95-0) zijn geleverd.

**Py Opmerking** Het dialoogvenster Eigenschappen voor printer wordt ook wel het dialoogvenster Voorkeursinstellingen voor afdrukken genoemd.

#### **Toegang krijgen tot de afdrukinstellingen**

- **1.** Open het bestand dat u wilt afdrukken.
- **2.** Volg de stappen voor uw besturingssysteem.

#### **Windows-gebruikers**

- **a**. Selecteer **Bestand** en vervolgens **Afdrukken**.
- **b**. Controleer of de **HP Photosmart A640 series** de geselecteerde printer is.
- **c**. Klik op **Eigenschappen** of **Voorkeuren**.
	- **The Opmerking** De wijze waarop u het dialoogvenster Eigenschappen voor printer opent kan van programma tot programma verschillen.

#### **Mac-gebruikers**

- **a**. Kies **Bestand** en vervolgens **Afdrukken**.
- **b**. Controleer of de **HP Photosmart A640 series** de geselecteerde printer is.

### **Foto's overbrengen naar een computer**

Dit gedeelte beschrijft hoe u foto's en bestanden zonder foto's kunt overzetten van een geheugenkaart in de printer op een verbonden computer.

**Demerking** Stel de printer op en installeer de printersoftware voordat u foto's vanaf een verbonden computer probeert over te brengen of af te drukken. Zie ["Software](#page-95-0)[installatie" op pagina 93](#page-95-0) voor meer informatie.

#### **Foto's vanaf een geheugenkaart op de verbonden computer opslaan**

- **1.** Plaats de geheugenkaart met de foto's in de juiste geheugenkaartsleuf van de printer.
- **2.** Volg de aanwijzingen op de computer.
- **3.** Volg de stappen voor uw besturingssysteem.

#### **Windows-gebruikers**

▲ Als een venster op uw computer verschijnt, selecteer dan de optie om een map te openen die de geheugenkaart voorstelt. Dubbelklik anders op **Deze computer**, en dubbelklik vervolgens op het station dat aan de geheugenkaart is toegewezen.

#### **Mac-gebruikers**

- ▲ Dubbeklik op de pictogram van het USB-station op het bureaublad die de geheugenkaart voorstelt.
- **4.** Sleep de bestanden vanaf de geheugenkaart naar een locatie op de computer.
	- **Py Opmerking** U kunt ook meteen in Windows Verkenner of Macintosh Finder bestanden vanaf de computer naar de geheugenkaart kopiëren.

#### **Andere bestanden dan fotobestanden vanaf een geheugenkaart naar de computer overbrengen**

- **1.** Plaats de geheugenkaart met de bestanden in de juiste geheugenkaartsleuf van de printer.
- **2.** Volg de stappen voor uw besturingssysteem.

#### **Windows-gebruikers**

▲ Als een venster op uw computer verschijnt, selecteer dan de optie om een map te openen die de geheugenkaart voorstelt. Dubbelklik anders op **Deze computer**, en dubbelklik vervolgens op het station dat aan de geheugenkaart is toegewezen.

#### **Mac-gebruikers**

- ▲ Dubbeklik op de pictogram van het USB-station op het bureaublad die de geheugenkaart voorstelt.
- **3.** Sleep de bestanden vanaf de geheugenkaart naar een locatie op de computer.
	- **Opmerking** U kunt ook meteen in Windows Verkenner of Macintosh Finder bestanden vanaf de computer naar de geheugenkaart kopiëren.

#### **Foto's of bestanden van een geheugenkaart verwijderen**

- **1.** Plaats de geheugenkaart met de bestanden in de juiste geheugenkaartsleuf van de printer.
- **2.** Volg de stappen voor uw besturingssysteem.

#### **Windows-gebruikers**

<span id="page-51-0"></span>▲ Als een venster op uw computer verschijnt, selecteer dan de optie om een map te openen die de geheugenkaart voorstelt. Dubbelklik anders op **Deze computer**, en dubbelklik vervolgens op het station dat aan de geheugenkaart is toegewezen.

#### **Mac-gebruikers**

- ▲ Dubbeklik op de pictogram van het USB-station op het bureaublad die de geheugenkaart voorstelt.
- **3.** Selecteer de bestanden die u wilt verwijderen en verwijder ze vervolgens.

#### **Foto's vanaf een geheugenkaart op een ander opslagapparaat als back-up opslaan**

**1.** Voer een van de volgende bewerkingen uit:

#### **Doe het volgende als er al een geheugenkaart is geplaatst:**

▲ Sluit een compatibele camera of flashstation op de voorste camerapoort van de printer aan.

#### **Als er al een opslagapparaat, zoals een camera of flashstation, is aangesloten, doe dan het volgende:**

- ▲ Plaats een geheugenkaart in de juiste sleuf op de voorkant van de printer.
- **2.** Volg opdrachten op het printerscherm om foto's van de geheugenkaart op het andere opslagapparaat als back-up op te slaan.
- **3.** Verwijder het opslagapparaat of de geheugenkaart en druk op **Afdrukken** om verder te gaan.
- **Opmerking** U kunt geen foto's van een opslagapparaat op een geheugenkaart als back-up opslaan.

### **Kwaliteit van uw foto's verbeteren**

HP Real Life-technologieën verbeteren de kwaliteit van uw afgedrukte foto's.

- Rode ogen verwijderen corrigeert een veel voorkomend probleem in foto's met flits.
- Foto verbeteren verbetert wazige foto's en andere veel voorkomende problemen.

#### **De instelling van HP Real Life-technologieën wijzigen**

- **1.** Open het bestand dat u wilt afdrukken.
- **2.** Volg de stappen voor uw besturingssysteem.

#### **Windows-gebruikers**

- **a**. Selecteer **Bestand** en vervolgens **Afdrukken**.
- **b**. Controleer of de **HP Photosmart A640 series** de geselecteerde printer is.
- **c**. Klik op **Eigenschappen** of **Voorkeuren**.
	- *W* Opmerking De wijze waarop u het dialoogvenster Eigenschappen voor printer opent kan van programma tot programma verschillen.

#### **Mac-gebruikers**

- <span id="page-52-0"></span>**a**. Kies **Bestand** en vervolgens **Afdrukken**.
- **b**. Controleer of de **HP Photosmart A640 series** de geselecteerde printer is.
- **c**. Selecteer het paneel **HP Real Life-technologieën**.
- **3.** Selecteer de gewenste optie **Foto verbeteren** of **Automatisch rode ogen verwijderen** voor de foto die u afdrukt.

## **De afdrukinstellingen wijzigen voor de afdruktaak**

Dit deel beschrijft hoe de afdrukinstellingen te wijzigen, zoals papiersoort of afdrukkwaliteit, wanneer wordt afgedrukt via een computer. Dit gedeelte bevat de volgende onderwerpen:

- Afdrukkwaliteit wijzigen
- [Papiersoort wijzigen](#page-53-0)
- [Het standaard papierformaat wijzigen](#page-53-0)

#### **Afdrukkwaliteit wijzigen**

Kies de afdrukkwaliteit en de afdruksnelheid om uw foto's zo goed mogelijk af te drukken.

#### **Een afdrukkwaliteit en -snelheid selecteren**

- **1.** Open het bestand dat u wilt afdrukken.
- **2.** Volg de stappen voor uw besturingssysteem.

#### **Windows-gebruikers**

- **a**. Selecteer **Bestand** en vervolgens **Afdrukken**.
- **b**. Controleer of de **HP Photosmart A640 series** de geselecteerde printer is.
- **c**. Klik op **Eigenschappen** of **Voorkeuren**.
	- **The Opmerking** De wijze waarop u het dialoogvenster Eigenschappen voor printer opent kan van programma tot programma verschillen.

#### **Mac-gebruikers**

- **a**. Kies **Bestand** en vervolgens **Afdrukken**.
- **b**. Kies het deelvenster **Printerfuncties**.
- **c**. Controleer of de **HP Photosmart A640 series** de geselecteerde printer is.
- **3.** Selecteer in de vervolgkeuzelijst **Papiersoort** de soort papier die u hebt geladen.
- **4.** In de vervolgkeuzelijst **Afdrukkwaliteit** selecteert u de gewenste afdrukkwaliteit voor uw project.

#### **Instellingen voor afdrukkwaliteit**

- **Beste** biedt de beste balans tussen hoge afdrukkwaliteit en -snelheid. Dit is de juiste instelling voor documenten van hoge kwaliteit. De afdruksnelheid bij de instelling Beste is voor de meeste documenten echter langzamer dan bij Standaard.
- **Standaard** biedt de beste balans tussen afdrukkwaliteit en -snelheid. Dit is de juiste instelling voor de meeste documenten.
- **Snel normaal** drukt sneller af dan de instelling Normaal.

#### <span id="page-53-0"></span>**Papiersoort wijzigen**

Voor het beste resultaat selecteert u altijd een specifieke papiersoort die overeenkomt met de media die u gebruikt voor de afdruktaak.

#### **Een bepaalde papiersoort selecteren**

- **1.** Open het bestand dat u wilt afdrukken.
- **2.** Volg de stappen voor uw besturingssysteem.

#### **Windows-gebruikers**

- **a**. Selecteer **Bestand** en vervolgens **Afdrukken**.
- **b**. Controleer of de **HP Photosmart A640 series** de geselecteerde printer is.
- **c**. Klik op **Eigenschappen** of **Voorkeuren**.
	- **The Opmerking** De wijze waarop u het dialoogvenster Eigenschappen voor printer opent kan van programma tot programma verschillen.

#### **Mac-gebruikers**

- **a**. Kies **Bestand** en vervolgens **Afdrukken**.
- **b**. Controleer of de **HP Photosmart A640 series** de geselecteerde printer is.
- **c**. Kies het deelvenster **Printerfuncties**.
- **3.** Selecteer in de vervolgkeuzelijst **Papiersoort** de soort papier die u hebt geladen.

#### **Het standaard papierformaat wijzigen**

Voor het beste resultaat selecteert u altijd een specifieke papiersoort die overeenkomt met het materiaal dat u gebruikt voor de afdruktaak.

#### **U selecteert als volgt een papierformaat:**

- **1.** Open het bestand dat u wilt afdrukken.
- **2.** Volg de stappen voor uw besturingssysteem.

#### **Windows-gebruikers**

- **a**. Selecteer **Bestand** en vervolgens **Afdrukken**.
- **b**. Controleer of de **HP Photosmart A640 series** de geselecteerde printer is.
- **c**. Klik op **Eigenschappen** of **Voorkeuren**.

**Opmerking** De wijze waarop u het dialoogvenster Eigenschappen voor printer opent kan van programma tot programma verschillen.

#### **Mac-gebruikers**

- **a**. Kies **Bestand** en vervolgens **Afdrukken**.
- **b**. Controleer of de **HP Photosmart A640 series** de geselecteerde printer is.
- **c**. Kies het deelvenster **Printerfuncties**.
- **3.** Selecteer in de vervolgkeuzelijst **Papierformaat** het papierformaat dat u in het apparaat hebt geplaatst.
- **Opmerking** Als u wilt afdrukken zonder rand, selecteert u een papierformaat zonder rand en klikt u vervolgens op het selectievakje **Afdrukken zonder rand**.

# <span id="page-54-0"></span>**Foto's afdrukken**

Dit gedeelte beschrijft hoe u verschillende soorten foto's kunt afdrukken en bevat de volgende onderwerpen:

- Foto's zonder witrand afdrukken
- [Foto's afdrukken met rand](#page-55-0)
- [Panoramafoto's afdrukken](#page-55-0)
- [Afdrukken op indexkaarten en andere kleine papiersoorten](#page-57-0)

#### **Foto's zonder witrand afdrukken**

Gebruik de optie voor het afdrukken zonder rand om tot aan de randen van het fotopapier af te drukken.

#### **Richtlijnen**

- Zie ["Uw foto's verbeteren" op pagina 49](#page-51-0) voor meer informatie over de functies voor het afdrukken van foto's.
- Zorg ervoor dat het fotopapier dat u gebruikt niet gerimpeld of omgekruld is.
- Overschrijd de capaciteit van de papierlade niet wanneer u papier in de printer plaatst. Zie ["Printerspecificaties" op pagina 83](#page-85-0) voor meer informatie.

#### **Een foto zonder rand afdrukken**

- **1.** Controleer of de printer aan staat.
- **2.** Plaats geschikt papier voor de huidige afdruktaak. Zie ["Het papier plaatsen"](#page-21-0) [op pagina 19](#page-21-0) voor meer informatie.
- **3.** Open het bestand dat u wilt afdrukken.
- **4.** Volg de stappen voor uw besturingssysteem.

#### **Windows-gebruikers**

- **a**. Selecteer **Bestand** en vervolgens **Afdrukken**.
- **b**. Controleer of de **HP Photosmart A640 series** de geselecteerde printer is.
- **c**. Klik op **Eigenschappen** of **Voorkeuren**.
	- **The Opmerking** De wijze waarop u het dialoogvenster Eigenschappen voor printer opent kan van programma tot programma verschillen.

#### **Mac-gebruikers**

- **a**. Kies **Bestand** en vervolgens **Afdrukken**.
- **b**. Controleer of de **HP Photosmart A640 series** de geselecteerde printer is.
- **c**. Kies het deelvenster **Printerfuncties**.
- **5.** Klik op het selectievakje **Afdrukken zonder rand** om het te selecteren.
- **6.** Selecteer in de vervolgkeuzelijst **Papierformaat** het papierformaat dat u in het apparaat hebt geplaatst.
- **7.** Selecteer desgewenst nog andere afdrukinstellingen en klik vervolgens op **OK** (Windows) of **Afdrukken** (Mac OS).

Als u wilt afdrukken op fotopapier met een afscheurrand, moet u de rand verwijderen om het document volledig randloos te maken.

<span id="page-55-0"></span>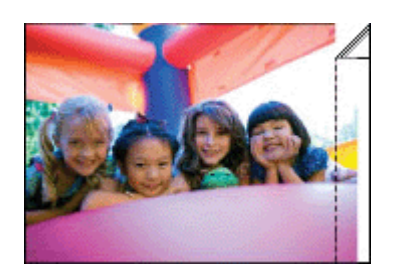

#### **Foto's afdrukken met rand**

#### **Richtlijnen**

- Zie ["Uw foto's verbeteren" op pagina 49](#page-51-0) voor meer informatie over de functies voor het afdrukken van foto's.
- Zorg ervoor dat het fotopapier dat u gebruikt niet gerimpeld of omgekruld is.
- Overschrijd de capaciteit van de papierlade niet wanneer u papier in de printer plaatst. Zie ["Printerspecificaties" op pagina 83](#page-85-0) voor meer informatie.

#### **Een foto met randen afdrukken**

- **1.** Controleer of de printer aan staat.
- **2.** Plaats geschikt papier voor de huidige afdruktaak. Zie ["Het papier plaatsen"](#page-21-0) [op pagina 19](#page-21-0) voor meer informatie.
- **3.** Open het bestand dat u wilt afdrukken.
- **4.** Volg de stappen voor uw besturingssysteem.

#### **Windows-gebruikers**

- **a**. Selecteer **Bestand** en vervolgens **Afdrukken**.
- **b**. Controleer of de **HP Photosmart A640 series** de geselecteerde printer is.
- **c**. Klik op **Eigenschappen** of **Voorkeuren**.
	- **The Opmerking** De wijze waarop u het dialoogvenster Eigenschappen voor printer opent kan van programma tot programma verschillen.

#### **Mac-gebruikers**

- **a**. Kies **Bestand** en vervolgens **Afdrukken**.
- **b**. Controleer of de **HP Photosmart A640 series** de geselecteerde printer is.
- **c**. Kies het deelvenster **Printerfuncties**.
- **5.** Schakel het selectievakje **Zonder rand** uit als het is ingeschakeld.
- **6.** Selecteer desgewenst nog andere afdrukinstellingen en klik vervolgens op **OK** (Windows) of **Afdrukken** (Mac OS).

#### **Panoramafoto's afdrukken**

Echte panorama-afdrukken kunt u alleen maken van panoramafoto's. Bovendien moet u HP panoramapapier van 10 x 30 cm gebruiken.

#### **Richtlijnen**

- Zie ["De kwaliteit van foto's verbeteren" op pagina 49](#page-51-0) voor meer informatie over de functies voor het afdrukken van foto's.
- Zorg ervoor dat het fotopapier dat u gebruikt niet gerimpeld of omgekruld is.
- Overschrijd de capaciteit van de papierlade niet wanneer u papier in de printer plaatst. Zie ["Printerspecificaties" op pagina 83](#page-85-0) voor meer informatie.
- **The Opmerking** Als het softwareprogramma dat u gebruikt een functie voor het afdrukken van foto's heeft, volgt u de instructies van het programma op. Anders volgt u deze instructies op:

#### **Panoramafoto's afdrukken**

- **1.** Controleer of de printer aan staat.
- **2.** Plaats geschikt papier voor de huidige afdruktaak. Zie ["Het papier plaatsen"](#page-21-0) [op pagina 19](#page-21-0) voor meer informatie.
- **3.** Open het bestand dat u wilt afdrukken.
- **4.** Volg de stappen voor uw besturingssysteem.

#### **Windows-gebruikers**

- **a**. Selecteer **Bestand** en vervolgens **Afdrukken**.
- **b**. Controleer of de **HP Photosmart A640 series** de geselecteerde printer is.
- **c**. Klik op **Eigenschappen** of **Voorkeuren**.

**The Opmerking** De wijze waarop u het dialoogvenster Eigenschappen voor printer opent kan van programma tot programma verschillen.

#### **Mac-gebruikers**

- **a**. Kies **Bestand** en vervolgens **Afdrukken**.
- **b**. Controleer of de **HP Photosmart A640 series** de geselecteerde printer is.
- **c**. Kies het deelvenster **Printerfuncties**.
- **5.** Selecteer in de vervolgkeuzelijst **Papierformaat** het papierformaat dat u in het apparaat hebt geplaatst.
- **6.** Selecteer desgewenst nog andere afdrukinstellingen en klik vervolgens op **OK** (Windows) of **Afdrukken** (Mac OS).
- **The Opmerking** Als u wilt afdrukken zonder rand, selecteert u een panoramapapierformaat en klikt u vervolgens op het selectievakje **Afdrukken zonder rand**.

#### <span id="page-57-0"></span>**Afdrukken op indexkaarten en andere kleine papiersoorten**

#### **Richtlijnen**

- Gebruik alleen kaarten en klein afdrukmateriaal die voldoen aan de papierformaatspecificaties van de printer.
- Overschrijd de capaciteit van de papierlade niet wanneer u papier in de printer plaatst. Zie ["Printerspecificaties" op pagina 83](#page-85-0) voor meer informatie.
- De afdrukkwaliteit gaat achteruit wanneer u afdrukt op gewoon papier zoals indexkaarten. Dit kunt u verwachten en duidt niet op een probleem. Afdrukken op gewoon papier kan nuttig zijn voor afdruktaken zoals proefdrukken waarbij de afdrukkwaliteit niet belangrijk is.

#### **Op indexkaarten en andere kleine afdrukmaterialen afdrukken**

- **1.** Controleer of de printer aan staat.
- **2.** Plaats geschikt papier voor de huidige afdruktaak. Zie ["Het papier plaatsen"](#page-21-0) [op pagina 19](#page-21-0) voor meer informatie.
- **3.** Open het bestand dat u wilt afdrukken.
- **4.** Volg de stappen voor uw besturingssysteem.

#### **Windows-gebruikers**

- **a**. Selecteer **Bestand** en vervolgens **Afdrukken**.
- **b**. Controleer of de **HP Photosmart A640 series** de geselecteerde printer is.
- **c**. Klik op **Eigenschappen** of **Voorkeuren**.
	- **The Opmerking** De wijze waarop u het dialoogvenster Eigenschappen voor printer opent kan van programma tot programma verschillen.

#### **Mac-gebruikers**

- **a**. Kies **Bestand** en vervolgens **Afdrukken**.
- **b**. Controleer of de **HP Photosmart A640 series** de geselecteerde printer is.
- **c**. Kies het deelvenster **Printerfuncties**.
- **5.** Ga naar de vervolgkeuzelijst **Papiersoort** en selecteer vervolgens **Ander gewoon**.
- **6.** Selecteer desgewenst nog andere afdrukinstellingen en klik vervolgens op **OK** (Windows) of **Afdrukken** (Mac OS).

Hoofdstuk 6

# **7 Onderhoud**

Dit gedeelte bevat basisonderhoudsprocedures die kunnen helpen bijdragen tot een goed functioneren van uw printer en productie van foto's van topkwaliteit.

- Printcartridge uitlijnen
- Printcartridges automatisch reinigen
- [Geschatte inktniveaus weergeven](#page-60-0)
- [Printcartridge plaatsen of vervangen](#page-60-0)
- [Bestelinformatie voor printcartridges weergeven](#page-62-0)
- [Testpagina afdrukken](#page-63-0)
- [Voorbeeldpagina afdrukken](#page-63-0)
- [De printer en inktcartridge opbergen](#page-63-0)
- [Inkt verwijderen van de huid en van kleding](#page-64-0)

## **Printcartridge uitlijnen**

Na het installeren van een nieuwe printcartridge wordt deze automatisch uitgelijnd. Om ervoor te zorgen dat u een optimale afdrukkwaliteit krijgt, kunt u de printcartridge ook op andere momenten uitlijnen. Als er geen randen worden afgedrukt, en er witruimte is langs de rande, de kleuren niet goed worden afgedrukt of de afdrukkwaliteit slecht is, betekent dit dat u de printcartridge handmatig moet uitlijnen.

#### **De printcartridge uitlijnen via de printer**

- **1.** Plaats een vel HP Geavanceerd Fotopapier in de invoerlade.
- **2.** Raak het pictogram **Instellingen** aan om het instellingenmenu weer te geven. Zie ["Menu Setup" op pagina 15](#page-17-0) voor meer informatie.
- **3.** Raak **Extra** aan om het menu Extra te openen.
- **4.** Raak **Printcartridge Uitlijnen** aan en volg de instructies.

### **Printcartridges automatisch reinigen**

Als er op afdrukken lijnen of stippen ontbreken of inktstrepen voorkomen, is de printcartridge mogelijk bijna leeg of moet u deze reinigen.

 $\triangle$  Let op Reinig de printcartridge alleen als dit nodig is. Als u de cartridges onnodig vaak reinigt, verspilt u inkt en verkort u de levensduur van de cartridge.

Volg de onderstaande stappen om de cartridge automatisch te reinigen:

#### **De printcartridge reinigen via de printer**

- **1.** Raak het pictogram **Instellingen** aan om het instellingenmenu weer te geven. Zie ["Menu Setup" op pagina 15](#page-17-0) voor meer informatie.
- **2.** Raak **Extra** aan om het menu Extra te openen.
- **3.** Raak **Printcartridge reinigen** aan en volg de instructies.

Als er na het reinigen nog steeds lijnen of stippen op de documenten ontbreken, vervangt u de printcartridge.

### <span id="page-60-0"></span>**Geschatte inktniveaus weergeven**

U kunt het geschatte inktniveau van de printcartridge in de printer zien op de printer zelf. Het printerscherm geeft een pictogram met inktniveau weer dat de geschatte hoeveelheid inkt in de cartridge toont:

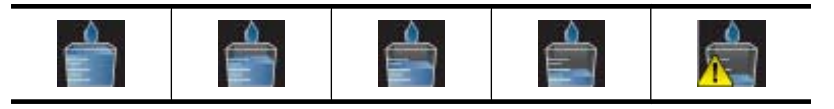

**Opmerking** Waarschuwingen en indicatorlampjes voor het inktniveau bieden uitsluitend schattingen om te kunnen plannen. Wanneer u een waarschuwingsbericht voor een laag inktniveau krijgt, overweeg dan om een vervangcartridge klaar te houden om eventuele afdrukvertragingen te vermijden. U hoeft de printcartridges niet te vervangen voor de afdrukkwaliteit onaanvaardbaar wordt.

**Opmerking** Als de printcartridges al eerder werden gebruikt voor ze op de printer waren geïnstalleerd, of hervuld zijn, zijn de geschatte inktniveaus mogelijk onjuist of niet beschikbaar.

**Opmerking** Inkt uit de cartridges wordt in het afdrukproces op verschillende manieren gebruikt: in het initialiseringsproces waarbij het apparaat en de cartridges worden voorbereid om af te drukken en bij het onderhoud van de printkoppen om ervoor te zorgen dat de afdruksproeiers schoon blijven en de inkt gemakkelijk kan uitstromen. Daarnaast blijft er ook wat inkt in de cartridge zitten als deze is opgebruikt. Raadpleeg [www.hp.com/go/inkusage](http://www.hp.com/go/inkusage) voor meer informatie.

#### **Printerstatus weergeven**

#### **Om naar het scherm printerstatus te gaan**

**1.** Raak **Home** aan op het aanraakframe om, indien nodig, terug te keren naar het menu **Photosmart**.

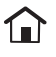

- **2.** Raak het pictogram **Instellingen** aan om het instellingenmenu weer te geven. Zie ["Menu Setup" op pagina 15](#page-17-0) voor meer informatie.
- **3.** Raak **Extra** aan om het menu Extra te openen.
- **4.** Raak **Printerstatus** aan.

Het venster printerstatus toont informatie over de inktniveaus en de geschatte resterende tijd voor het voltooien van de afdruktaak.

# **Printcartridge plaatsen of vervangen**

Gebruik de HP 110 driekleureninktcartridge voor inkjetprinters om zwart-wit- en kleurenfoto's af te drukken.

Fotokwaliteit, vlekvrije foto's die generaties meekunnen,\* met HP Advanced fotopapier en Vivera inkt.

\* Lichtbestendigheidswaarden van Wilhelm Imaging Research, Inc. of HP Image Permanence Lab. Meer informatie is beschikbaar op [www.hp.com/go/printpermanence](http://www.hp.com/go/printpermanence).

 $\triangle$  Let op Controleer of u de juiste inktcartridges gebruikt. Het wordt afgeraden HP inktcartridges aan te passen of bij te vullen. Schade die ontstaat door het aanpassen of bijvullen van HP inktcartridges, wordt niet gedekt door de garantie van HP.

#### **U kunt als volgt een printcartridge plaatsen of vervangen:**

- **1.** Zorg dat het apparaat is ingeschakeld en het karton uit de printer is verwijderd.
- **2.** Open de printcartridgeklep van de printer.
- **3.** Verwijder de roze tape van de cartridge.

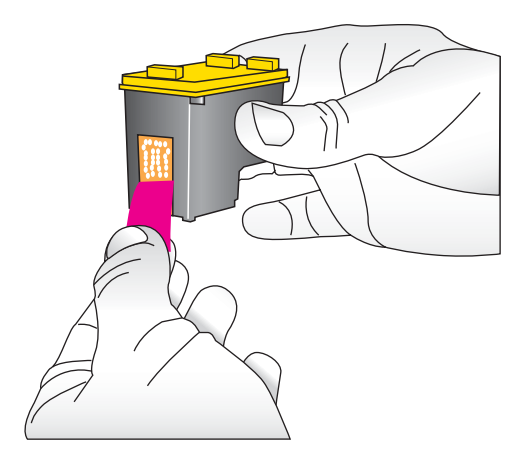

**Opmerking** Raak de goudkleurige contacten op de printcartridge niet aan.

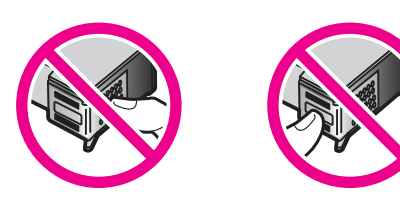

- **4.** Wanneer u een cartridge wilt vervangen, duwt u de cartridge in de houder naar beneden en trekt deze naar u toe.
- **5.** Houd de nieuwe cartridge vast met het etiket naar boven. Schuif de cartridge onder een kleine opwaartse hoek in de houder, zodat de koperkleurige contactpunten als eerste in de houder gaan. Duw de cartridge naar binnen totdat deze vastklikt.

<span id="page-62-0"></span>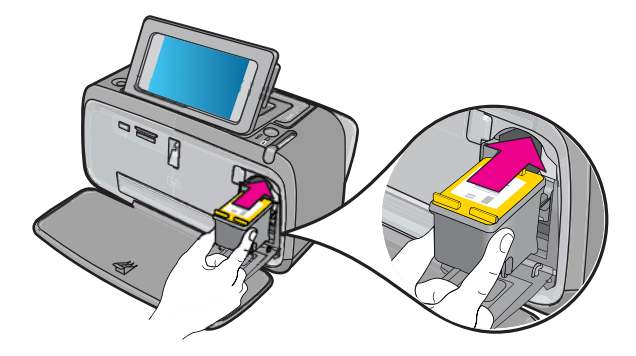

- **6.** Sluit de printcartridgeklep.
- **7.** Volg daarna de aanwijzingen op het scherm.
	- **Propherking** Recycle de oude cartridge. Het recyclingprogramma van HP Inkjetonderdelen is in veel landen/regio's beschikbaar. Het programma biedt u de mogelijkheid gebruikte printcartridges gratis te recyclen. Ga voor meer informatie naar [www.hp.com/hpinfo/globalcitizenship/environment/recycle/inkjet.html](http://www.hp.com/hpinfo/globalcitizenship/environment/recycle/inkjet.html).

## **Bestelinformatie voor printcartridges weergeven**

Indien het product op uw computer is aangesloten en u over een internetverbinding beschikt, kunt u online printcartridges bestellen.

#### **U kunt als volgt online bestelinformatie voor printcartridges weergeven en printcartridges bestellen:**

- **1.** Selecteer**Adrukken** in het menu'Bestand van een toepassing.
- **2.** Controleer of de **HP Photosmart A640 series** de geselecteerde printer is.

#### **Windows-gebruikers**

- **a**. Klik op **Eigenschappen** of **Voorkeuren**.
	- **The Opmerking** De wijze waarop u het dialoogvenster Eigenschappen voor printer opent kan van programma tot programma verschillen.
- **b**. Klik op de knop **Online benodigdheden bestellen**.

#### **Mac-gebruikers**

- ▲ Klik op de knop **Benodigdheden**.
- **3.** Volg de instructies op het computerscherm.

Als u papier en andere materialen van HP wilt bestellen, gaat u naar [www.hp.com/buy/](http://www.hp.com/buy/supplies) [supplies](http://www.hp.com/buy/supplies) . Selecteer uw land/regio wanneer dit wordt gevraagd, volg de aanwijzingen om uw product te selecteren en klik vervolgens op een van de koppelingen voor bestellingen op de pagina.

## <span id="page-63-0"></span>**Testpagina afdrukken**

De informatie op een testpagina kan nuttig zijn als u contact moet opnemen met HPondersteuning. De pagina biedt eveneens informatie over inktniveaus en de prestaties van de printcartridges, het serienummer van de printer, enz.

#### **Om vanuit de printer een testpagina af te drukken**

- **1.** Raak het pictogram **Instellingen** aan om het instellingenmenu weer te geven. Zie ["Menu Setup" op pagina 15](#page-17-0) voor meer informatie.
- **2.** Raak **Extra** aan en daarna **Testpagina afdrukken**.

### **Voorbeeldpagina afdrukken**

U kunt een voorbeeldpagina afdrukken om de kwaliteit van de afgedrukte foto's te controleren en na te gaan of het papier op de juiste wijze is geladen.

#### **Om vanuit de printer een voorbeeldpagina af te drukken**

- **1.** Raak het pictogram **Instellingen** aan om het instellingenmenu weer te geven. Zie ["Menu Setup" op pagina 15](#page-17-0) voor meer informatie.
- **2.** Raak **Extra** aan en daarna **Voorbeeldpagina afdrukken**.

### **De printer en inktcartridge opbergen**

Dit gedeelte bevat informatie over het opbergen van uw printer en printcartridge.

- De printer opbergen
- De printcartridge bewaren

#### **De printer opbergen**

De printer is bestand tegen korte of lange perioden waarin deze niet wordt gebruikt.

Berg de printer op op een plek binnenshuis zonder direct zonlicht of extreme temperatuurschommelingen.

#### **De printcartridge bewaren**

Laat, wanneer u de printer opbergt, altijd de printcartridge die in gebruikt is in de printer zitten. Tijdens het uitschakelen plaatst de printer de printcartridge veilig in een beschermend omhulsel.

 $\triangle$  Let op Zorg ervoor dat printer op de juiste wijze wordt uitgeschakeld voordat u het netsnoer loskoppelt. Op die manier kan de printer de inktpatronen op de juiste manier opbergen.

<span id="page-64-0"></span>De volgende tips helpen u bij het onderhoud van de HP inktpatronen en zorgen voor een consistente afdrukkwaliteit:

- Bewaar alle ongebruikte printcartridges in de oorspronkelijke verzegelde verpakking totdat u deze nodig hebt. Bewaar printcartrigdes op kamertemperatuur (15–35 graden Celsius).
- Verwijder de kunststof tape op de inktsproeiers pas als u gereed bent om de inktpatroon te installeren in de printer. Als de beschermende tape van de inktpatroon is verwijderd, mag u deze niet meer terugplaatsen. Wanneer u de tape opnieuw bevestigt, beschadigt u de inktpatroon.

### **Inkt verwijderen van de huid en van kleding**

Volg deze instructies op om inkt van de huid en van kleding te verwijderen:

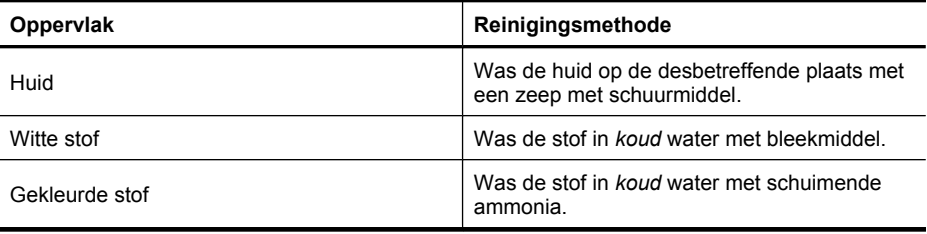

 $\triangle$  Let op Gebruik altijd koud water om de inkt uit kleding te verwijderen. Door lauw of heet water kan de inkt zich aan de stof hechten.

# **8 Problemen oplossen**

Lees dit gedeelte voor tips voor het oplossen van problemen of raadpleeg de online ondersteuning op [www.hp.com/support.](http://h20180.www2.hp.com/apps/Nav?h_lang=en&h_cc=us&h_product=3851667&h_page=hpcom&h_pagetype=s-001&lang=en&cc=us&h_client=s-h-e002-1) voordat u contact opneemt met HP Support.

**Tip** HP raadt u aan een USB-kabel van maximaal 3 meter te gebruiken. Als u een langere USB-kabel gebruikt, kunnen er fouten ontstaan.

Dit gedeelte bevat de volgende onderwerpen:

- Problemen bij installatie van de software
- [Problemen met afdrukken en hardware](#page-69-0)
- [Problemen met afdrukken via Bluetooth.](#page-77-0)

### **Problemen bij installatie van de software**

Dit gedeelte bevat de volgende onderwerpen:

- De installatie is mislukt
- [De Wizard Nieuwe hardware gevonden verschijnt als ik de printer op een Windows](#page-66-0)[computer aansluit.](#page-66-0)
- [De printer komt niet in Printer en faxen voor \(enkel Windows\)](#page-67-0)
- [De installatie startte niet automatisch op](#page-67-0)
- [Het installeren van de software start iedere keer als ik de printer op mijn computer](#page-69-0) [aansluit, maar ik heb de software al eens succesvol geïnstalleerd.](#page-69-0)
- [Ik wil de printer enkel op mijn computer aansluiten om foto's over te brengen, maar](#page-69-0) [het software-installatieprogramma blijft verschijnen](#page-69-0)

#### **De installatie is mislukt**

Probeer het probleem op te lossen met de volgende oplossingen. Als de eerste oplossing het probleem niet oplost, gaat u verder met de resterende oplossingen tot het probleem is opgelost.

- Oplossing 1: schakel de anti-virussoftware uit
- [Oplossing 2: aanvaard de licentieovereenkomst tijdens de installatie](#page-66-0)
- [Oplossing 3: probeer de installatie opnieuw uit te voeren](#page-66-0)

#### **Oplossing 1: schakel de anti-virussoftware uit**

#### **Oplossing:**

**1.** Verwijder de printersoftware:

#### **Windows-gebruikers**

- **a**. Ga in het menu **Start** van Windows naar **Programma's** > **HP** > **HP Photosmart A640 series** > **Verwijderen**.
- **b**. Volg de aanwijzingen op het scherm op.

#### <span id="page-66-0"></span>**Mac-gebruikers**

- **a**. Dubbelklik op de map **Toepassingen**:**Hewlett-Packard**.
- **b**. Dubbelklik op **HP installatie ongedaan maken** en volg de aanwijzingen op het scherm.
- **2.** Onderbreek alle antivirusprogramma's of schakel deze uit.
- **3.** Sluit alle programma's af.
- **4.** Schakel de printer uit, wacht ongeveer 10 seconden en schakel de printer weer in.
- **5.** Installeer de printersoftware opnieuw volgens de installatie-instructies die met de printer zijn meegeleverd.

**Oorzaak:** Er is mogelijk een conflict ontstaan met het antivirusprogramma of met een ander softwareprogramma dat op de computer op de achtergrond wordt uitgevoerd, waardoor de software niet goed is geïnstalleerd.

Als het probleem hiermee niet verholpen is, probeert u de volgende oplossing.

#### **Oplossing 2: aanvaard de licentieovereenkomst tijdens de installatie**

**Oplossing:** Sluit de USB-kabel af en vervolgens weer aan, en accepteer dan de licentieovereenkomst tijdens de installatie.

**Oorzaak:** Mogelijk hebt u de licentieovereenkomst tijdens de installatie niet geaccepteerd.

Als het probleem hiermee niet verholpen is, probeert u de volgende oplossing.

#### **Oplossing 3: probeer de installatie opnieuw uit te voeren**

**Oplossing:** Sluit de USB-kabel af en weer aan en probeer de installatie vervolgens nogmaals uit te voeren.

**Oorzaak:** U hebt de installatie mogelijk onbedoeld gesloten of geannuleerd.

#### **De Wizard Nieuwe hardware gevonden verschijnt als ik de printer op een Windowscomputer aansluit.**

#### **Probeer de volgende oplossing voor dit probleem.**

**Oplossing:** Controleer of de optie Software-installatiemodus in het printermenu is ingeschakeld.

#### **De Software-installatiemodus inschakelen**

- **1.** Annuleer de wizard Nieuwe hardware gevonden en koppel de printer van de computer af.
- **2.** Raak het pictogram **Instellingen** aan om het instellingenmenu weer te geven. Zie ["Menu Setup" op pagina 15](#page-17-0) voor meer informatie.
- **3.** Raak **Voorkeuren** aan.
- <span id="page-67-0"></span>**4.** Raak **Software-installatiemodus** aan.
- **5.** Controleer of de optie **Aan** is geselecteerd.
- **6.** Schakel de printer uit, wacht ongeveer 10 seconden en schakel de printer weer in.

**Oorzaak:** De software-installatiemodus is in het apparaat niet ingeschakeld.

#### **De printer komt niet in Printer en faxen voor (enkel Windows)**

Probeer het probleem op te lossen met de volgende oplossingen. Als de eerste oplossing het probleem niet oplost, gaat u verder met de resterende oplossingen tot het probleem is opgelost.

- Oplossing 1: probeer de installatie opnieuw uit te voeren
- Oplossing 2: schakel de software-installatiemodus uit

#### **Oplossing 1: probeer de installatie opnieuw uit te voeren**

**Oplossing:** Controleer of de software is geïnstalleerd door na te gaan of er een map **HP Photosmart A640 series** in de HP-map van het Start-menu van Windows is. Als de map niet in het Start-menu voorkomt, probeer de installatie dan opnieuw uit te voeren.

**Oorzaak:** De installatie werd om een onbekende reden niet goed voltooid.

Als het probleem hiermee niet verholpen is, probeert u de volgende oplossing.

#### **Oplossing 2: schakel de software-installatiemodus uit**

**Oplossing:** Schakel de software-installatiemodus uit en controleer nogmaals **Printers en faxen**.

#### **De software-installatiemodus uitschakelen**

- **1.** Raak het pictogram **Instellingen** aan om het instellingenmenu weer te geven. Zie ["Menu Setup" op pagina 15](#page-17-0) voor meer informatie.
- **2.** Raak **Voorkeuren** aan.
- **3.** Raak **Software-installatiemodus** aan.
- **4.** Zorg ervoor dat **Uit** is geselecteerd.
- **5.** Schakel de printer uit, wacht ongeveer 10 seconden en schakel de printer weer in.
- **6.** Controleer of de printer voorkomt in **Printers en faxen**.

**Oorzaak:** De installatie is mogelijk niet volledig voltooid.

#### **De installatie startte niet automatisch op**

Probeer het probleem op te lossen met de volgende oplossingen. Als de eerste oplossing het probleem niet oplost, gaat u verder met de resterende oplossingen tot het probleem is opgelost.

- Oplossing 1: start de installatie handmatig
- Oplossing 2: controleer of de software-installatiemodus is ingeschakeld
- Oplossing 3: schakel de printer uit en weer in
- Oplossing 4: maak een schijfletter beschikbaar

#### **Oplossing 1: start de installatie handmatig**

**Oplossing:** Start de installatie handmatig. Volg de aanwijzingen op het printerscherm.

**Oorzaak: Autorun** is uitgeschakeld.

Als het probleem hiermee niet verholpen is, probeert u de volgende oplossing.

#### **Oplossing 2: controleer of de software-installatiemodus is ingeschakeld**

**Oplossing:** Controleer of de optie Software-installatiemodus in het printermenu is ingeschakeld.

#### **De Software-installatiemodus inschakelen**

- **1.** Raak het pictogram **Instellingen** aan om het instellingenmenu weer te geven. Zie ["Menu Setup" op pagina 15](#page-17-0) voor meer informatie.
- **2.** Raak **Voorkeuren** aan.
- **3.** Raak **Software-installatiemodus** aan.
- **4.** Controleer of de optie **Aan** is geselecteerd.
- **5.** Schakel de printer uit, wacht ongeveer 10 seconden en schakel de printer weer in.

**Oorzaak:** De software-installatiemodus is mogelijk uitgeschakeld.

Als het probleem hiermee niet verholpen is, probeert u de volgende oplossing.

#### **Oplossing 3: schakel de printer uit en weer in**

#### **Oplossing:**

▲ Schakel de printer uit, wacht ongeveer 10 seconden en schakel de printer weer in.

**Oorzaak:** U hebt de installatie onbedoeld geannuleerd of de printersoftware geïnstalleerd en vervolgens verwijderd.

Als het probleem hiermee niet verholpen is, probeert u de volgende oplossing.

#### **Oplossing 4: maak een schijfletter beschikbaar**

**Oplossing:** In een bedrijfsnetwerkomgeving kan het zijn dat u veel schijfletters op uw computer hebt geconfigureerd. Controleer of er een schijfletter beschikbaar is voor de eerste netwerkschijfletter, anders kan de installatie niet starten.

<span id="page-69-0"></span>**Oorzaak:** Er is geen schijfletter beschikbaar voor de eerste netwerkschijfletter van de computer.

#### **Het installeren van de software start iedere keer als ik de printer op mijn computer aansluit, maar ik heb de software al eens succesvol geïnstalleerd.**

**Oplossing:** Schakel de **Software-installatiemodus** in het menu **Voorkeuren** van het menu **Instellingen** uit.

#### **Ik wil de printer enkel op mijn computer aansluiten om foto's over te brengen, maar het software-installatieprogramma blijft verschijnen**

**Oplossing:** Om foto's van de printer naar uw computer over te zetten zonder de software te installeren, schakel dan de **Software-installatie modus** uit op de printer, en sluit de printer op uw computer aan met een USB-kabel.

#### **De software-installatiemodus uitschakelen**

- **1.** Raak het pictogram **Instellingen** aan om het instellingenmenu weer te geven. Zie ["Menu Setup" op pagina 15](#page-17-0) voor meer informatie.
- **2.** Raak **Voorkeuren** aan.
- **3.** Raak **Software-installatiemodus** aan.
- **4.** Zorg ervoor dat **Uit** is geselecteerd.
- **5.** Schakel de printer uit, wacht ongeveer 10 seconden en schakel de printer weer in.
- **6.** Controleer of de printer voorkomt in **Printers en faxen**.

### **Problemen met afdrukken en hardware**

Dit gedeelte bevat de volgende onderwerpen:

- [De printer is op het stroomnet aangesloten, maar kan niet worden ingeschakeld.](#page-70-0)
- [Er komt geen afdruk uit de printer](#page-71-0)
- [Communicatieverbinding tussen de computer en de printer is verbroken](#page-71-0)
- [De printer drukt niet af als deze met een USB-kabel via een ander USB-apparaat op](#page-72-0) [de computer is aangesloten](#page-72-0)
- [Het bericht "Onbekend apparaat" wordt weergegeven \(enkel Windows\)](#page-73-0)
- [Het document of de foto is niet afgedrukt met de geselecteerde](#page-73-0) [standaardafdrukinstellingen](#page-73-0)
- [Printer drukt geen foto's zonder witrand af](#page-74-0)
- [Er kunnen geen foto's vanaf de computer op de geheugenkaart worden opgeslagen](#page-75-0)
- [Er komt een lege pagina uit de printer](#page-75-0)
- [Delen van het gedrukte document ontbreken of bevinden zich niet op de juiste plaats](#page-75-0)
- [Afdrukkwaliteit is slecht](#page-75-0)

#### <span id="page-70-0"></span>**De printer is op het stroomnet aangesloten, maar kan niet worden ingeschakeld.**

Probeer het probleem op te lossen met de volgende oplossingen. Als de eerste oplossing het probleem niet oplost, gaat u verder met de resterende oplossingen tot het probleem is opgelost.

- Oplossing 1: controleer het netsnoer
- Oplossing 2: druk een keer op de knop Aan (niet snel)
- Oplossing 3: trek de stekker uit het apparaat en neem contact op met de online ondersteuning

#### **Oplossing 1: controleer het netsnoer**

#### **Oplossing:**

- Misschien is de printer aangesloten op een stekkerdoos die is uitgeschakeld. Schakel de voedingsstrip in en schakel vervolgens de printer in.
- Het is mogelijk dat de printer is aangesloten op een ongeschikte stroombron. Wanneer u naar het buitenland reist, moet u controleren of de stroomvoorziening in het land/de regio die u gaat bezoeken overeenkomt met de stroomvereisten en het netsnoer van de printer.
- Controleer of de stroomadapter correct werkt. De stroomadapter controleren:
	- Zorg ervoor dat de stroomadapter is aangesloten op uw printer en een compatibele stroombron.
	- Houd de knop **Aan** op de printer ingedrukt. Als de knop **Aan** oplicht, werkt het netsnoer correct. Ga naar [www.hp.com/support](http://www.hp.com/support) of neem contact op met HPondersteuning als de knop niet oplicht.
- Als u het apparaat aansluit op een stopcontact met een schakelaar, zorg er dan voor dat de schakelaar is ingeschakeld. Als de schakelaar is ingeschakeld maar niet werkt, is er misschien een probleem met het stopcontact.

**Oorzaak:** Misschien is de printer niet aangesloten op een stopcontact.

Als het probleem hiermee niet verholpen is, probeert u de volgende oplossing.

#### **Oplossing 2: druk een keer op de knop Aan (niet snel)**

**Oplossing:** Soms reageert het apparaat niet als u de knop **Aan** te snel indrukt. Druk eenmaal op de knop **Aan**. Het kan enkele ogenblikken duren voordat het apparaat wordt ingeschakeld. Als u in deze tijd nogmaals op de knop **Aan** drukt, schakelt u het apparaat misschien weer uit.

**Oorzaak:** U hebt te snel op de knop **Aan** gedrukt.

Als het probleem hiermee niet verholpen is, probeert u de volgende oplossing.

#### **Oplossing 3: trek de stekker uit het apparaat en neem contact op met de online ondersteuning**

**Oplossing:** Koppel het product af, wacht 10 seconden, koppel het opnieuw aan. Controleer of het product wordt ingeschakeld. Contacteer HP-ondersteuning wanneer dit niet werkt.

<span id="page-71-0"></span>De beschikbaarheid en opties voor ondersteuning verschillen per product, land/regio en taal.

Ga naar: [www.hp.com/support.](http://h20180.www2.hp.com/apps/Nav?h_lang=en&h_cc=us&h_product=3851667&h_page=hpcom&h_pagetype=s-001&lang=en&cc=us&h_client=s-h-e002-1). Kies uw land/regio wanneer dit wordt gevraagd en klik vervolgens op **Neem contact op met HP** voor informatie over technische ondersteuning per telefoon.

**Oorzaak:** Het apparaat heeft mogelijk een mechanische fout.

#### **Er komt geen afdruk uit de printer**

#### **Probeer de volgende oplossing voor dit probleem.**

**Oplossing:** Voer de volgende stappen uit om de papierstoring op te heffen:

- Als het papier gedeeltelijk uit de voorzijde van de printer steekt, trekt u het papier voorzichtig naar u toe en haalt u het uit de printer.
- Als het papier niet gedeeltelijk uit de voorzijde van de printer steekt, probeert u het papier via de achterzijde te verwijderen:
	- Verwijder al het papier uit de invoerlade.
	- Trek voorzichtig aan het vastgelopen papier om het uit de achterkant van de printer te verwijderen.
- Als u de rand van het vastgelopen papier niet kunt beetpakken, kunt u het volgende proberen:
	- Zet de printer uit.
	- Schakel de printer in. De printer controleert of er papier in het papierpad aanwezig is en verwijdert automatisch het vastgelopen papier.
- Raak **OK** aan om verder te gaan.

**Oorzaak:** Het papier is tijdens het afdrukken vastgelopen.

**Oplossing:** Zie het volgende gedeelte.

**Oorzaak:** Communicatieverbinding tussen de computer en de printer is verbroken

#### **Communicatieverbinding tussen de computer en de printer is verbroken**

Probeer het probleem op te lossen met de volgende oplossingen. Als de eerste oplossing het probleem niet oplost, gaat u verder met de resterende oplossingen tot het probleem is opgelost.

- Oplossing 1: controleer of de USB-kabel goed is bevestigd
- [Oplossing 2: controleer of de printer is ingeschakeld](#page-72-0)
- [Oplossing 3: controleer of het netsnoer van de printer op de juiste wijze is aangesloten](#page-72-0)
- [Oplossing 4: wacht tot de USB-hub niet bezig is en probeer dan nogmaals af te](#page-72-0) [drukken](#page-72-0)

#### **Oplossing 1: controleer of de USB-kabel goed is bevestigd**

**Oplossing:** Controleer of de USB-kabel op de juiste manier is aangesloten op de computer en de USB-poort aan de achterzijde van de printer.
**Oorzaak:** Misschien is de computer niet aangesloten op de printer.

Als het probleem hiermee niet verholpen is, probeert u de volgende oplossing.

### **Oplossing 2: controleer of de printer is ingeschakeld**

**Oplossing:** Controleer of het netsnoer van de printer goed is aangesloten en de printer is ingeschakeld.

**Oorzaak:** Misschien staat de printer uit.

Als het probleem hiermee niet verholpen is, probeert u de volgende oplossing.

### **Oplossing 3: controleer of het netsnoer van de printer op de juiste wijze is aangesloten**

**Oplossing:** Controleer of het netsnoer van de printer goed is aangesloten en de printer is ingeschakeld.

**Oorzaak:** Misschien is de printer niet aangesloten op een stopcontact.

Als het probleem hiermee niet verholpen is, probeert u de volgende oplossing.

### **Oplossing 4: wacht tot de USB-hub niet bezig is en probeer dan nogmaals af te drukken**

**Oplossing:** Wacht totdat het andere apparaat niet meer in gebruik is of sluit de printer rechtstreeks op de computer aan.

Als er een dialoogvenster **Photosmart** wordt weergegeven, klikt u op **Opnieuw** om te proberen opnieuw een verbinding tot stand te brengen.

**Oorzaak:** Misschien gebruikt u een USB-hub of een basisstation waarop meerdere apparaten zijn aangesloten. Wanneer u gebruikmaakt van een ander apparaat, kan de verbinding met de printer tijdelijk worden verbroken.

### **De printer drukt niet af als deze met een USB-kabel via een ander USB-apparaat op de computer is aangesloten**

### **Probeer de volgende oplossing voor dit probleem.**

### **Oplossing:**

- **1.** Schakel de computer uit.
- **2.** Sluit de printer rechtstreeks aan op de USB-poort van de computer.
- **3.** Sluit de kabel op de juiste manier aan op de computer en de USB-poort op de achterzijde van de printer.
- **4.** Koppel alle USB-apparaten (inclusief de hub) los van de computer.
- **5.** Zet de computer aan.
- **6.** Probeer opnieuw af te drukken. Als het probleem zich blijft voordoen, herhaalt u deze procedure en gebruikt u een andere USB-poort op de computer.

**Oorzaak:** De tweerichtingscommunicatie tussen de printer en de computer wordt onderbroken door een ander apparaat dat op de hub is aangesloten.

### **Het bericht "Onbekend apparaat" wordt weergegeven (enkel Windows)**

### **Probeer de volgende oplossing voor dit probleem.**

### **Oplossing:**

- **1.** Koppel de USB-kabel los van de printer.
- **2.** Koppel het netsnoer los van de printer.
- **3.** Wacht ongeveer 10 seconden.
- **4.** Sluit het netsnoer weer aan op de printer.
- **5.** Sluit de USB-kabel weer aan op de USB-poort op de achterzijde van de printer.
- **6.** Als het probleem zich blijft voordoen, koppelt u het netsnoer en de USB-kabel los en verwijdert u de printersoftware:
	- **a**. Ga in het menu **Start** van Windows naar **Alle programma's** > **HP** > **HP Photosmart A640 series** > **Verwijderen**.
	- **b**. Volg de aanwijzingen op het scherm op.
- **7.** Schakel de printer uit, wacht ongeveer 10 seconden en schakel de printer weer in.
- **8.** Start de computer opnieuw op.
- **9.** Installeer de printersoftware opnieuw door de printer weer op de computer aan te sluiten met een USB-kabel. Volg daarna de instructies op het scherm.

**Oorzaak:** Misschien is er statische elektriciteit ontstaan in de kabel tussen de computer en de printer.

De software herkent de printer niet omdat de USB-aansluiting van de printer mogelijk defect is.

### **Het document of de foto is niet afgedrukt met de geselecteerde standaardafdrukinstellingen**

**Probeer de volgende oplossing voor dit probleem.**

**Oplossing:**

### **Afdrukinstellingen selecteren**

- **1.** Open het bestand dat u wilt afdrukken.
- **2.** Volg de stappen voor uw besturingssysteem.

### **Windows-gebruikers**

- **a**. Selecteer **Bestand** en vervolgens **Afdrukken**.
- **b**. Controleer of de **HP Photosmart A640 series** de geselecteerde printer is.
- **c**. Klik op **Eigenschappen** of **Voorkeuren**.
	- **The Opmerking** De wijze waarop u het dialoogvenster Eigenschappen voor printer opent kan van programma tot programma verschillen.

### **Mac-gebruikers**

- **a**. Kies **Bestand** en vervolgens **Afdrukken**.
- **b**. Controleer of de **HP Photosmart A640 series** de geselecteerde printer is.
- **3.** Selecteer desgewenst nog andere afdrukinstellingen en klik vervolgens op **OK** (Windows) of **Afdrukken** (Mac OS).

**Oorzaak:** Het kan zijn dat de standaardafdrukinstellingen van de printer afwijken van de afdrukinstellingen van de softwaretoepassing. De afdrukinstellingen van de softwaretoepassing hebben voorrang op de instellingen die u selecteert op de printer.

### **Printer drukt geen foto's zonder witrand af**

**Probeer de volgende oplossing voor dit probleem.**

### **Oplossing:**

### **Afdrukken zonder rand inschakelen wanneer u afdrukt vanaf het bedieningspaneel van de printer**

- **1.** Raak het pictogram **Setup** aan om het menu setup weer te geven. Zie ["Menu](#page-17-0) [Setup" op pagina 15](#page-17-0) voor meer informatie.
- **2.** Raak **Voorkeuren** aan.
- **3.** Raak **Zonder rand** aan.
- **4.** Raak **Aan** aan om afdrukken zonder rand in te schakelen.

### **Afdrukken zonder rand inschakelen wanneer u vanaf een computer afdrukt**

- **1.** Controleer of de printer aan staat.
- **2.** Plaats geschikt papier voor de huidige afdruktaak. Zie ["Het papier plaatsen"](#page-21-0) [op pagina 19](#page-21-0) voor meer informatie.
- **3.** Open het bestand dat u wilt afdrukken.
- **4.** Volg de stappen voor uw besturingssysteem.

### **Windows-gebruikers**

- **a**. Selecteer **Bestand** en vervolgens **Afdrukken**.
- **b**. Controleer of de **HP Photosmart A640 series** de geselecteerde printer is.
- **c**. Klik op **Eigenschappen** of **Voorkeuren**.
	- **7** Opmerking De wijze waarop u het dialoogvenster Eigenschappen voor printer opent kan van programma tot programma verschillen.

### **Mac-gebruikers**

- **a**. Kies **Bestand** en vervolgens **Afdrukken**.
- **b**. Controleer of de **HP Photosmart A640 series** de geselecteerde printer is.
- **c**. Kies het deelvenster **Printerfuncties**.
- **5.** Klik op het selectievakje **Afdrukken zonder rand** om het te selecteren.

**Oorzaak:** Misschien is de optie voor afdrukken zonder rand uitgeschakeld.

### **Er kunnen geen foto's vanaf de computer op de geheugenkaart worden opgeslagen**

### **Probeer de volgende oplossing voor dit probleem.**

**Oplossing:** Als de geheugenkaart een vergrendeling heeft, controleert u of deze in de ontgrendelde positie staat.

**Oorzaak:** De geheugenkaart is mogelijk vergrendeld.

### **Er komt een lege pagina uit de printer**

### **Probeer de volgende oplossing voor dit probleem.**

**Oplossing:** Een testpagina afdrukken. Zie ["Testpagina afdrukken" op pagina 61](#page-63-0) voor meer informatie. Vervang indien nodig de printcartridge. Zie ["Printcartridge](#page-60-0) [plaatsen of vervangen" op pagina 58](#page-60-0) voor meer informatie.

**Oorzaak:** Misschien is de printcartridge leeg.

### **Delen van het gedrukte document ontbreken of bevinden zich niet op de juiste plaats**

### **Probeer de volgende oplossing voor dit probleem.**

**Oplossing:** Controleer of u het juiste papierformaat hebt geselecteerd. Zie ["Het](#page-53-0) [standaard papierformaat wijzigen" op pagina 51](#page-53-0) voor meer informatie.

**Oorzaak:** Misschien hebt u niet het juiste papierformaat geselecteerd.

### **Afdrukkwaliteit is slecht**

Probeer het probleem op te lossen met de volgende oplossingen. Als de eerste oplossing het probleem niet oplost, gaat u verder met de resterende oplossingen tot het probleem is opgelost.

- [Oplossing 1: maak de afbeelding kleiner](#page-76-0)
- [Oplossing 2: gebruik het juiste papier](#page-76-0)
- [Oplossing 3: druk op de juiste kant van het papier af](#page-76-0)
- [Oplossing 4: reinig de printcartridge](#page-76-0)
- [Oplossing 5: vervang zo nodig de printcartridge](#page-76-0)

### <span id="page-76-0"></span>**Oplossing 1: maak de afbeelding kleiner**

**Oplossing:** Verklein de afbeelding en probeer deze opnieuw af te drukken. Stel in het vervolg een hogere fotoresolutie in op de digitale camera. Dat geeft betere resultaten.

**Oorzaak:** Mogelijk hebt u een lage resolutie geselecteerd op de digitale camera.

Als het probleem hiermee niet verholpen is, probeert u de volgende oplossing.

### **Oplossing 2: gebruik het juiste papier**

**Oplossing:** Zorg ervoor dat u een papiersoort gebruikt die speciaal geschikt is voor de printer. Voor optimale resultaten bij het afdrukken van foto's kunt u het beste fotopapier van HP gebruiken.

Kies in plaats van gewoon papier een papiersoort die speciaal is ontworpen voor het soort afdruk dat u wilt maken. Voor optimale resultaten bij het afdrukken van foto's kunt u het beste HP Geavanceerd Fotopapier gebruiken.

**Oorzaak:** De papiersoort die u gebruikt, is mogelijk niet optimaal geschikt voor het type uitvoer.

Als het probleem hiermee niet verholpen is, probeert u de volgende oplossing.

### **Oplossing 3: druk op de juiste kant van het papier af**

**Oplossing:** Plaats het papier in de printer, met de zijde waarop u wilt afdrukken naar boven.

**Oorzaak:** Misschien drukt u af op de verkeerde kant van het papier.

Als het probleem hiermee niet verholpen is, probeert u de volgende oplossing.

### **Oplossing 4: reinig de printcartridge**

**Oplossing:** Reinig de printcartridge. Zie ["Printcartridges automatisch reinigen"](#page-59-0) [op pagina 57](#page-59-0) voor meer informatie.

**Oorzaak:** Misschien moet u de printcartridge reinigen.

Als het probleem hiermee niet verholpen is, probeert u de volgende oplossing.

### **Oplossing 5: vervang zo nodig de printcartridge**

**Oplossing:** Een testpagina afdrukken. Zie ["Testpagina afdrukken" op pagina 61](#page-63-0) voor meer informatie. Vervang indien nodig de printcartridge. Zie ["Printcartridge](#page-60-0) [plaatsen of vervangen" op pagina 58](#page-60-0) voor meer informatie.

**Py Opmerking** Waarschuwingen en indicatorlampjes voor het inktniveau bieden uitsluitend schattingen om te kunnen plannen. Wanneer u een waarschuwingsbericht voor een laag inktniveau krijgt, overweeg dan om een vervangcartridge klaar te houden om eventuele afdrukvertragingen te vermijden. U hoeft de printcartridges niet te vervangen voor de afdrukkwaliteit onaanvaardbaar wordt.

**Oorzaak:** Misschien is de printcartridge bijna leeg.

### **Problemen met afdrukken via Bluetooth.**

Lees dit gedeelte voor tips voor het oplossen van problemen of raadpleeg de on line supportservices op [www.hp.com/support](http://www.hp.com/support) voordat u contact opneemt met HPondersteuning.

- Het Bluetooth-apparaat kan de printer niet vinden.
- [Er komt niets uit de printer.](#page-78-0)
- [De afdrukkwaliteit valt tegen.](#page-79-0)
- [De foto is met randen afgedrukt.](#page-79-0)
- [De computer kan de apparaatnaam niet instellen via de draadloze Bluetooth](#page-79-0)[verbinding.](#page-79-0)

### **Het Bluetooth-apparaat kan de printer niet vinden.**

Probeer het probleem op te lossen met de volgende oplossingen. Als de eerste oplossing het probleem niet oplost, gaat u verder met de resterende oplossingen tot het probleem is opgelost.

- Oplossing 1: wacht tot de Bluetooth-printer klaar is om gegevens te ontvangen
- [Oplossing 2: Controleer de instelling zichtbaarheid Bluethooth](#page-78-0)
- [Oplossing 3: Controleer de instelling van het Bluetooth veiligheidsniveau](#page-78-0)
- [Oplossing 4: Controleer of u de juiste Bluetooth toegangscode gebruikt](#page-78-0)
- [Oplossing 5: zet het Bluetooth-apparaat dichter bij de printer](#page-78-0)

### **Oplossing 1: wacht tot de Bluetooth-printer klaar is om gegevens te ontvangen**

**Oplossing:** Zorg ervoor dat de Bluetooth-radio is ingeschakeld. Zie ["Afdrukken](#page-25-0) [vanaf een Bluetooth-apparaat" op pagina 23](#page-25-0) voor meer informatie.

**Oorzaak:** De Bluetooth-radio was mogelijk niet ingeschakeld of de printer zelf was mogelijk niet gereed om gegevens te ontvangen.

Als het probleem hiermee niet verholpen is, probeert u de volgende oplossing.

### <span id="page-78-0"></span>**Oplossing 2: Controleer de instelling zichtbaarheid Bluethooth**

### **Oplossing:**

- **1.** Raak het pictogram **Instellingen** aan om het instellingenmenu weer te geven. Zie ["Menu Setup" op pagina 15](#page-17-0) voor meer informatie.
- **2.** Selecteer **Bluetooth** en raak **Zichtbaarheid** aan.
- **3.** Raak **Zichtbaar voor iedereen** aan.

**Oorzaak:** De Bluetooth-optie **Zichtbaarheid** is mogelijk ingesteld op **Niet zichtbaar**.

Als het probleem hiermee niet verholpen is, probeert u de volgende oplossing.

### **Oplossing 3: Controleer de instelling van het Bluetooth veiligheidsniveau**

### **Oplossing:**

- **1.** Raak het pictogram **Instellingen** aan om het instellingenmenu weer te geven. Zie ["Menu Setup" op pagina 15](#page-17-0) voor meer informatie.
- **2.** Raak **Bluetooth** aan.
- **3.** Raak **Beveiligingsniveau** aan.
- **4.** Raak **Laag** aan.

**Oorzaak:** De Bluetooth-optie **Beveiligingsniveau** is mogelijk ingesteld op **Hoog**.

Als het probleem hiermee niet verholpen is, probeert u de volgende oplossing.

### **Oplossing 4: Controleer of u de juiste Bluetooth toegangscode gebruikt**

**Oplossing:** Controleer of de juiste toegangscode voor de printer is ingevoerd in het apparaat met draadloze Bluetooth-technologie.

**Oorzaak:** De toegangscode (PIN) die door het apparaat met draadloze Bluetoothtechnologie voor de printer wordt gebruikt, is mogelijk niet juist.

Als het probleem hiermee niet verholpen is, probeert u de volgende oplossing.

### **Oplossing 5: zet het Bluetooth-apparaat dichter bij de printer**

**Oplossing:** Plaats het apparaat met de draadloze Bluetooth-technologie dichter bij de printer. De aanbevolen maximale afstand tussen het apparaat met de draadloze Bluetooth-technologie en de printer is 10 meter.

**Oorzaak:** Mogelijk is de afstand tussen het apparaat en de printer te groot.

### **Er komt niets uit de printer.**

**Oplossing:** Zie ["Specificaties" op pagina 83](#page-85-0) voor een lijst met bestandsindelingen die worden ondersteund door de printer.

<span id="page-79-0"></span>**Oorzaak:** De printer is mogelijk niet in staat om het bestandstype dat door het apparaat met de draadloze Bluetooth-technologie is verzonden, te herkennen.

#### **De afdrukkwaliteit valt tegen.**

**Oplossing:** Stel in het vervolg een hogere resolutie in op de digitale camera. Dat geeft betere resultaten. De resolutie van camera's die gebruikmaken van een VGAresolutie, zoals camera's in mobiele telefoons, is mogelijk niet hoog genoeg voor het verkrijgen van een kwalitatief hoogwaardige afdruk.

**Oorzaak:** Mogelijk hebt u een lage resolutie geselecteerd op de digitale camera.

### **De foto is met randen afgedrukt.**

**Oplossing:** Neem contact op met de verkoper van het toestel met draadloze Bluetooth-technologie, of ga naar de ondersteunende website voor de nieuwste updates van het afdrukprogramma.

**Oorzaak:** Het programma voor afdrukken dat op het apparaat met de draadloze Bluetooth-technologie is geïnstalleerd, biedt mogelijk geen ondersteuning voor het afdrukken zonder randen.

### **De computer kan de apparaatnaam niet instellen via de draadloze Bluetoothverbinding.**

**Oplossing:** Stel de naam van het Bluetooth-apparaat in via het instellingenmenu van de pritner.

Gebruik volgende instructies om de naam van het Bluetooth-apparaat in te stellen.

- **1.** Raak het pictogram **Instellingen** aan om het instellingenmenu weer te geven. Zie ["Menu Setup" op pagina 15](#page-17-0) voor meer informatie.
- **2.** Selecteer **Bluetooth**, en raak **Naam apparaat** aan.
- **3.** Selecteer een naam voor het Bluetooth-apparaat uit een lijst van apparaatnaamkeuzes in het menu.

**Oorzaak:** De naam van het Bluetooth-apparaat is niet met het printermenu ingesteld.

Problemen oplossen **Problemen oplossen**

# **9 Winkel voor inktbenodigdheden**

Zie de gedrukte documentatie bij de HP Photosmart voor een lijst met nummers van printcartridges. Op de website van HP kunt u on line printcartridges bestellen. Daarnaast kunt u bij de plaatselijke HP-leverancier printcartridges kopen of de bestelnummers vragen van de juiste printcartridges voor uw apparaat.

Als u papier en andere materialen van HP wilt bestellen, gaat u naar [www.hp.com/buy/](http://www.hp.com/buy/supplies) [supplies](http://www.hp.com/buy/supplies) . Selecteer uw land/regio wanneer dit wordt gevraagd, volg de aanwijzingen om uw product te selecteren en klik vervolgens op een van de koppelingen voor bestellingen op de pagina.

*X* Opmerking Momenteel zijn sommige delen van de website van HP alleen beschikbaar in het Engels.

**Opmerking** Online printcartridges bestellen is niet in alle landen/regio's mogelijk. Als dit in uw land/regio niet mogelijk is, vraagt u een HP-leverancier bij u in de buurt om informatie over het aanschaffen van printcartridges.

### **Cartridges vanaf een verbonden computer bestellen**

- **1.** Open een bestand in een toepassing die afdrukt.
- **2.** Volg de stappen voor uw besturingssysteem.

### **Windows-gebruikers**

- **a**. Selecteer **Bestand** en vervolgens **Afdrukken**.
- **b**. Controleer of de **HP Photosmart A640 series** de geselecteerde printer is.
- **c**. Klik op **Eigenschappen** of **Voorkeuren**.

*X* Opmerking De wijze waarop u het dialoogvenster Eigenschappen voor printer opent kan van programma tot programma verschillen.

### **Mac-gebruikers**

- **a**. Kies **Bestand** en vervolgens **Afdrukken**.
- **b**. Controleer of de **HP Photosmart A640 series** de geselecteerde printer is.
- **3.** Klik op **Online benodigdheden bestellen** (Windows) of **Benodigdheden** (Mac OS).

Hoofdstuk 9

## **10 HP-ondersteuning en -garantie**

Dit gedeelte bevat de volgende onderwerpen:

- Raadpleeg altijd eerst de website van HP-ondersteuning
- Telefonische ondersteuning van HP
- [Extra garantiemogelijkheden](#page-84-0)

Zie de Basishandleiding die in de doos met het apparaat werd geleverd voor de volledige garantievoorwaarden.

### **Raadpleeg altijd eerst de website van HP-ondersteuning**

Raadpleeg de documentatie van de printer. Indien u de nodige informatie niet vindt, raadpleeg dan de website van HP-ondersteuning.

### **Online ondersteuning raadplegen**

- **1.** Ga naar de HP-website voor online ondersteuning op [www.hp.com/support..](http://h20180.www2.hp.com/apps/Nav?h_lang=en&h_cc=us&h_product=3851667&h_page=hpcom&h_pagetype=s-001&lang=en&cc=us&h_client=s-h-e002-1) HP online ondersteuning is beschikbaar voor alle klanten van HP. HP ondersteuning is de betrouwbaarste bron van actuele productinformatie en deskundige hulp, en biedt de volgende voordelen:
	- Snelle toegang tot gekwalificeerde online ondersteuningstechnici
	- Software- en stuurprogramma-updates voor de HP Photosmart
	- Waardevolle informatie over HP Photosmart en probleemoplossingsinformatie voor gangbare problemen
	- Proactieve productupdates, ondersteuningswaarschuwingen en HPnieuwsbrieven die beschikbaar zijn wanneer u de HP Photosmart registreert
- **2.** Alleen voor Europa: Neem contact op met uw leverancier. Als de hardware van de HP Photosmart defect is, wordt u verzocht deze terug te brengen naar uw lokale verkooppunt. (Reparatie is gratis tijdens de beperkte garantieperiode. Na de garantieperiode worden reparatiekosten in rekening gebracht.)
- **3.** Indien u de nodige informatie online niet vindt, neem dan contact op met HPondersteuning. De beschikbaarheid en opties voor ondersteuning verschillen per product, land/regio, taal en periode van telefonische ondersteuning.

### **Telefonische ondersteuning van HP**

Zie telefoonnummerlijst in de afgedrukte documentatie voor een lijst met ondersteunende telefoonnummers.

Dit gedeelte bevat de volgende informatie:

- Periode van telefonische ondersteuning
- [Telefonisch contact opnemen](#page-84-0)
- [Na de periode van telefonische ondersteuning](#page-84-0)

### **Periode van telefonische ondersteuning**

Gedurende één jaar kunt u gratis een beroep doen op telefonische ondersteuning in Noord-Amerika, Azië en Oceanië, en Latijns-Amerika (met inbegrip van Mexico). Als u <span id="page-84-0"></span>wilt weten hoe lang u gebruik kunt maken van telefonische ondersteuning in Europa, het Midden-Oosten en Afrika, gaat u naar [www.hp.com/support..](http://h20180.www2.hp.com/apps/Nav?h_lang=en&h_cc=us&h_product=3851667&h_page=hpcom&h_pagetype=s-001&lang=en&cc=us&h_client=s-h-e002-1) Hierop zijn de standaardtelefoonkosten van toepassing.

### **Telefonisch contact opnemen**

Bel HP-ondersteuning terwijl u bij de computer en de HP Photosmart zit. Zorg ervoor dat u over de volgende gegevens beschikt:

- Modelnummer van de printer (bevindt zich op het label aan de voorzijde van de printer)
- Serienummer van apparaat (op de achter- of onderkant van het apparaat)
- Berichten die verschijnen wanneer het probleem zich voordoet
- Antwoorden op de volgende vragen:
	- Doet dit probleem zich vaker voor?
	- Kunt u het probleem reproduceren?
	- Hebt u nieuwe hardware of software aan de computer toegevoegd kort voordat dit probleem zich begon voor te doen?
	- Is er vóór dit probleem nog iets anders gebeurd (bijvoorbeeld onweer, bliksem, het apparaat is verplaatst, enzovoort)?

### **Na de periode van telefonische ondersteuning**

Na afloop van de periode waarin u een beroep kunt doen op telefonische ondersteuning, kunt u tegen vergoeding voor hulp terecht bij HP. U kunt ook Help-informatie verkrijgen op de HP-website voor online ondersteuning: [www.hp.com/support.](http://h20180.www2.hp.com/apps/Nav?h_lang=en&h_cc=us&h_product=3851667&h_page=hpcom&h_pagetype=s-001&lang=en&cc=us&h_client=s-h-e002-1). Neem contact op met uw HP leverancier of bel het telefoonnummer voor ondersteuning in uw land/regio voor meer informatie over de beschikbare ondersteuningsopties.

### **Extra garantiemogelijkheden**

U kunt voor de printer een verlengde garantie kopen. Ga naar [www.hp.com/support,](http://www.hp.com/support) selecteer uw land/regio en taal en bekijk vervolgens welke servicemogelijkheden er zijn.

## <span id="page-85-0"></span>**11 Specificaties**

Dit gedeelte bevat de minimale systeemvereisten voor het installeren van de **Photosmart**-software en bevat een overzicht van printerspecificaties.

- Systeemvereisten
- **Printerspecificaties**

### **Systeemvereisten**

### **Besturingssysteem**

Windows XP Home, XP Professional, Vista, of Vista 64-bit (Internettoegang vereist om software te downloaden)

Mac OS X v10.4 of hoger

#### **Processor**

- **Windows XP Home & XP Professional**: Elke Intel® Pentium® II, Celeron® of compatibele processor, 233 MHz (Pentium III, 300 MHz of hoger is aanbevolen)
- **Vista**: 800 MHz 32-bit (x86) of 64-bit processor (1 GHz of hoger aanbevolen)
- **Mac OS**: PowerPC G3 of hoger of Intel Core-processor

#### **RAM**

- **Windows XP Home & XP Professional**: 128 MB (256 MB of hoger aanbevolen)
- **Vista**: 512 MB (1 GB of hoger aanbevolen)
- **Mac OS**: 256 MB of hoger (512 MB of hoger aanbevolen)

### **Vrije schijfruimte**

10 MB

#### **Beeldscherm**

SVGA 800 x 600, 16-bit-kleuren (32–bit-kleuren aanbevolen)

#### **Browser**

**Windows**: Microsoft® Internet Explorer® 6.0 of hoger

**Mac OS**: Elke webbrowser

#### **Aansluitmogelijkheden**

- Beschikbare USB-poort en USB-kabel (afzonderlijk verkocht), voor het afdrukken vanaf een computer
- Internettoegang aanbevolen

### **Printerspecificaties**

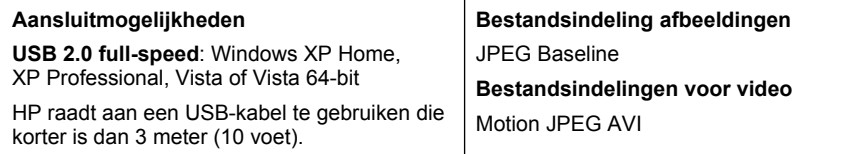

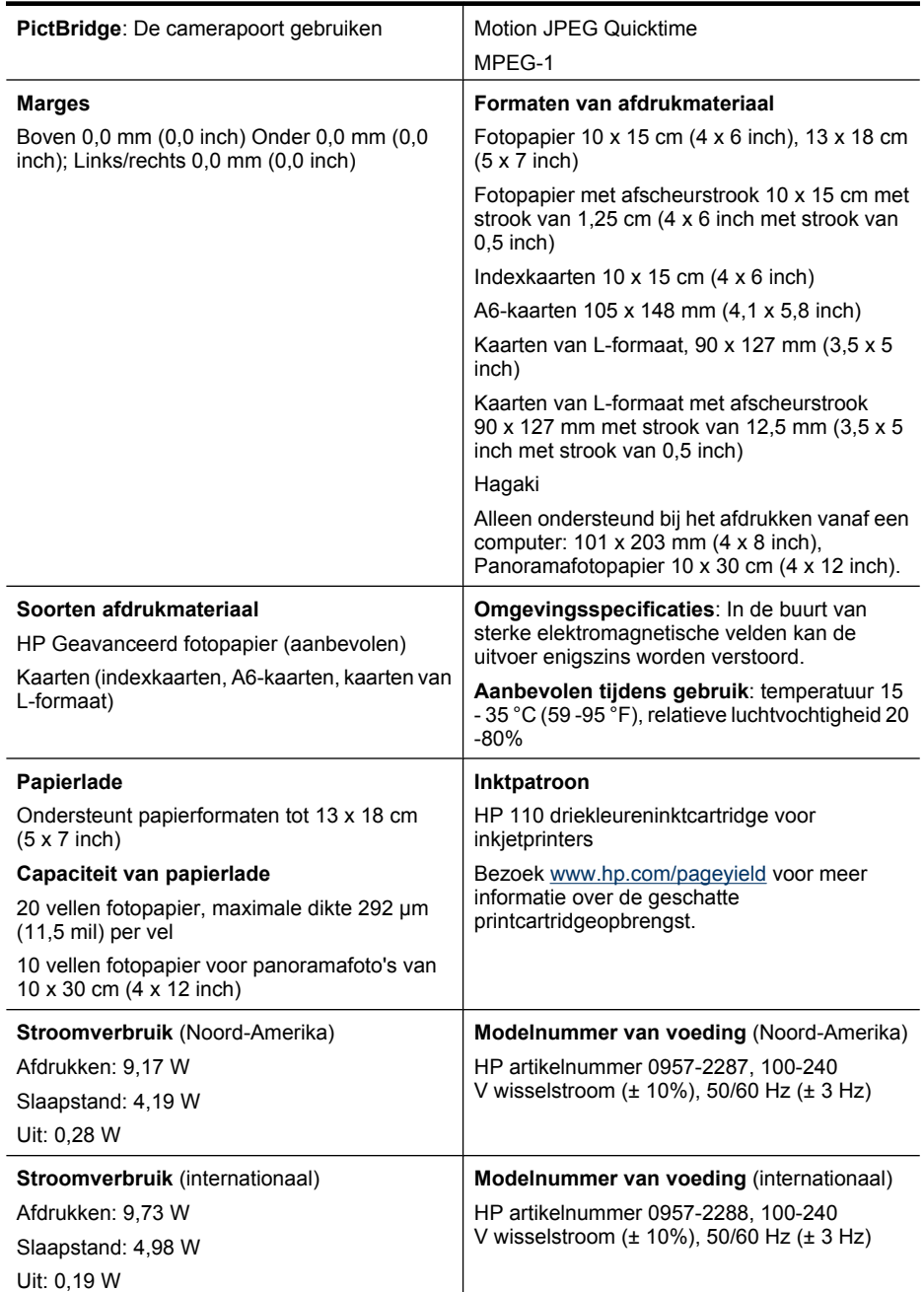

l,

## **12 Wettelijke informatie en milieuinformatie**

De volgende wettelijke informatie en milieu-informatie gelden voor de **HP Photosmart A640 series** printers.

- Kennisgevingen betreffende wet- en regelgeving
- [Programma voor milieubeheer](#page-89-0)
- [EU-conformiteitsverklaring](#page-93-0)

## **Kennisgevingen betreffende wet- en regelgeving**

De volgende wettelijke voorschriften gelden niet voor de **HP Photosmart A640 series** printers.

- Voorgeschreven identificatienummer van het model
- [FCC statement](#page-88-0)
- [VCCI \(Class B\) compliance statement for users in Japan](#page-88-0)
- [Notice to users in Japan about power cord](#page-88-0)
- [Notice to users in Korea](#page-89-0)
- [LED indicator statement](#page-89-0)

### **Voorgeschreven identificatienummer van het model**

Voor wettelijke identificatiedoeleinden is aan dit product een voorgeschreven modelnummer toegewezen. Het voorgeschreven modelnummer voor uw product is SNPRH-0807. Dit voorgeschreven nummer dient niet te worden verward met de marketingnaam (**HP Photosmart A640 series**, enzovoort) of met productnummers (CC001A, enzovoort).

### <span id="page-88-0"></span>**FCC statement**

### **FCC statement**

The United States Federal Communications Commission (in 47 CFR 15.105) has specified that the following notice be brought to the attention of users of this product.

This equipment has been tested and found to comply with the limits for a Class B digital device, pursuant to Part 15 of the FCC Rules. These limits are designed to provide reasonable protection against harmful interference in a residential installation. This equipment generates, uses and can radiate radio frequency energy and, if not installed and used in accordance with the instructions, may cause harmful interference to radio communications. However, there is no quarantee that interference will not occur in a particular installation. If this equipment does cause harmful interference to radio or television reception, which can be determined by turning the equipment off and on, the user is encouraged to try to correct the interference by one or more of the following measures:

- Reorient the receiving antenna.
- Increase the separation between the equipment and the receiver.
- Connect the equipment into an outlet on a circuit different from that to which the receiver is connected.
- Consult the dealer or an experienced radio/TV technician for help.

For further information, contact:

Manager of Corporate Product Regulations Hewlett-Packard Company 3000 Hanover Street Palo Alto, Ca 94304 (650) 857 1501

Modifications (part 15.21)

The FCC requires the user to be notified that any changes or modifications made to this device that are not expressly approved by HP may void the user's authority to operate the equipment.

This device complies with Part 15 of the FCC Rules. Operation is subject to the following two conditions: (1) this device may not cause harmful interference, and (2) this device must accept any interference received, including interference that may cause undesired operation.

### **VCCI (Class B) compliance statement for users in Japan**

この装置は、情報処理装置等電波障害自主規制協議会(VCCI)の基準に基づくクラス B情報技術装置です。この装置は、家庭環境で使用することを目的としていますが、こ の装置がラジオやテレビジョン受信機に近接して使用されると受信障害を引き起こす ことがあります。 取り扱い説明書に従って正しい取り扱いをして下さい。

### **Notice to users in Japan about power cord**

製品には、同梱された電源コードをお使い下さい。 同梱された電源コードは、他の製品では使用出来ません。 <span id="page-89-0"></span>B 급 기기(가정용 방송통신기기) 이 기기는 가정용(B급)으로 전자파적합등록을 한 기기로서 주 로 가정에서 사용하는 것을 목적으로 하며, 모든 지역에서 사 용할 수 있습니다.

### **LED indicator statement**

**LED indicator statement** 

The display LEDs meet the requirements of EN 60825-1.

### **Programma voor milieubeheer**

Hewlett-Packard streeft ernaar om producten van hoge kwaliteit te leveren die op milieuvriendelijke wijze zijn geproduceerd. Dit product is ontworpen met het oog op recycling. Het aantal materialen is tot een minimum beperkt, zonder dat dit ten koste gaat van de functionaliteit en de betrouwbaarheid. De verschillende materialen zijn zo ontwikkeld dat zij eenvoudig kunnen worden gescheiden. Bevestigingen en andere aansluitingen zijn eenvoudig te vinden, te bereiken en te verwijderen met normale gereedschappen. Belangrijke onderdelen zijn zo ontworpen dat deze eenvoudig zijn te bereiken, waardoor demontage en reparatie efficiënter verlopen.

Raadpleeg de HP website over de betrokkenheid van HP bij het milieu op:

[www.hp.com/hpinfo/globalcitizenship/environment/index.html](http://www.hp.com/hpinfo/globalcitizenship/environment/index.html)

Dit gedeelte bevat de volgende onderwerpen:

- Eco-Tips
- **[Papiergebruik](#page-90-0)**
- **[Plastics](#page-90-0)**
- [Veiligheidsinformatiebladen](#page-90-0)
- [Kringloopprogramma](#page-90-0)
- [Recyclingprogramma van HP inkjet-onderdelen](#page-90-0)
- [Stroomverbruik](#page-90-0)
- [Disposal of Waste Equipment by Users in Private Households in the European Union](#page-92-0)
- [Chemische stoffen](#page-92-0)
- [Toxic and hazardous substance table](#page-93-0)

### **Eco-Tips**

HP is geëngageerd om klanten hun ecologische voetstap te helpen verminderen. HP biedt de onderstaande Eco- Tips om u te helpen letten op manieren waarop u de effecten van uw afdrukkeuzes kunt evalueren en beperken. Naast specifieke functies in dit product kunt u de HP Eco Solutions-website bezoeken voor meer informatie over de milieuinitiatieven van HP.

### <span id="page-90-0"></span>[www.hp.com/hpinfo/globalcitizenship/environment/](http://www.hp.com/hpinfo/globalcitizenship/environment//)

### **De Eco-functies van uw product**

- **Informatie over energiebesparing**: Zie "Stroomverbruik" op pagina 88 om de ENERGY STAR®-qualificatiestatus voor dit product te bekijken.
- **Gerecyclede materialen**: Meer informatie over het recyclen van HP producten kunt u vinden op:

[www.hp.com/hpinfo/globalcitizenship/environment/recycle/](http://www.hp.com/hpinfo/globalcitizenship/environment/recycle//)

### **Papiergebruik**

Dit product is geschikt voor het gebruik van kringlooppapier dat voldoet aan DIN-norm 19309 en EN 12281:2002.

### **Plastics**

Onderdelen van kunststof die zwaarder zijn dan 25 gram zijn volgens de internationaal geldende normen gemerkt. Deze onderdelen kunnen hierdoor eenvoudig worden herkend en aan het einde van de levensduur van het product worden gerecycled.

### **Veiligheidsinformatiebladen**

Material Safety Data Sheets (MSDS, veiligheidsbladen) kunt u verkrijgen via de website van HP:

[www.hp.com/go/msds](http://www.hp.com/go/msds)

### **Kringloopprogramma**

HP biedt in veel landen/regio's een toenemend aantal productrecyclingprogramma's. Daarnaast werkt HP samen met een aantal van de grootste centra voor het recyclen van elektronische onderdelen ter wereld. HP bespaart op het verbruik van kostbare hulpbronnen door een aantal van zijn populairste producten opnieuw te verkopen.

Meer informatie over het recyclen van HP producten kunt u vinden op:

[www.hp.com/hpinfo/globalcitizenship/environment/recycle/](http://www.hp.com/hpinfo/globalcitizenship/environment/recycle/)

### **Recyclingprogramma van HP inkjet-onderdelen**

HP streeft ernaar om het milieu te beschermen. Het recyclingprogramma van HP Inkjetonderdelen is in veel landen/regio's beschikbaar. Het programma biedt u de mogelijkheid gebruikte printcartridges gratis te recyclen. Ga voor meer informatie naar de volgende website:

[www.hp.com/hpinfo/globalcitizenship/environment/recycle/](http://www.hp.com/hpinfo/globalcitizenship/environment/recycle/)

### **Stroomverbruik**

Afdruk- en beeldbewerkingsapparatuur van Hewlett-Packard met het ENERGY STAR® logo voldoet aan de ENERGY STAR-vereisten van de Environmental Protection Agency van de VS voor beeldbewerkingsapparatuur. Op beeldbewerkingsproducten met de kwalificatie ENERGY STAR wordt het volgende merk weergeven:

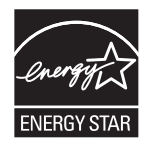

Meer informatie over beeldbewerkingsproducten met de ENERGY STAR-kwalificatie is te vinden op:<http://www.hp.com/go/energystar>.

**English Français**

**Deutsch**

**Nederlands**

**Lietuviškai Polski**

### <span id="page-92-0"></span>**Disposal of Waste Equipment by Users in Private Households in the European Union**

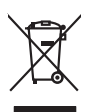

Disposal of Waste Equipment by Users in Private Households in the Evropean Union<br>This years of Waster Equipment by Users in the product man rate disposed of with your determined by the Union U<br>explored by disposition of th

### Eveuention des équipements usagés par les villageters dans les foyers privés au sein de l'Union européenne<br>La présence de ce primière sur les villagents dans les foyers privés au sein de l'Union européenne<br>La présence de c Smaltimento di apparecchiature da rottamare da parte di privati nell'Unione Europea.<br>Questo simbolo de apparecchiature da rottamare da parte di privati nell'Unione European di altri rifuti domesic<br>separati delle apparecchi Eliminación de residuos de aparatos eléctricos y electrónicos por parte de usuarios domésticos en la Unión Eur<br>Este simbolo en el producto o en el embaloje indica que no especie de producto proposabando de la producción d<br> Likvidace vyslostilého zařízení užívateli v domácnosti v zemich EU likvidován pratým vyhozním do běžného domovního odpodu. Odpovidáte za to, že vyloužilé<br>dolo znača na produku nebo nebo dobu označuje zařízení se vylou vyho zolovali.<br>**Bortskaffelse af affaldsudstyr for brugere i private husholdninger i EU**<br>Dette symbol på produkte ler på des embaloge indivative in det produkter sommen med ander husboldningsaffald. I steder af et alt ansvar at Afvoer van afgedankte apparatuur door gebruikers in particuliere huishoudens in de Europese Unie.<br>Oil symbool op het product die verpakking geeft aan dat die product niet mag worden afgevoerd met het blank di<br>opportuur doo Eramalaplaansies kasutuselt kõrvaldatavate seadmete kälitemine Euroopa Liidus<br>uliiserimiseha. Uliiseeriovate saamala kasuta olevalane kasuta koostasel kohku on via tarbetuk muutuud saakse<br>Liisteeriniskoha. Uliiseeriovate s ostiit<br>Hävitettävien laitteiden käsittely kotitalouksissa Euroopan unionin alueella<br>Tama kotkeensa bi en polkauksesa olea mekinä osittaa, että toimisto korkeitteiden mukana. Koyttajan vehalluus on kuolektosikko tieta<br>taini **Απόρριψη άχρηστων ουσκτωών στην Ευρωπαϊκή Ένωση**<br>απορρίψετ κε όμοισας σκοπείας του ασθοραύνη μονάδα αλλαγή του δεν πρίπευ αποχεί μαζί με άλλα οικαικά απορρίμματα<br>αναφύλωση των άχρησης σκοπείων αποφοριάνη μονάδα αλλαγής α A hulladékanyyagok kezelése a magánháztarvásokban az Európai Unióban<br>Ez a szimbólum, amely a termése vagyamok csomagolásán van lelkülete, azt jelkülete a minderek ezerek ezerek mi<br>A hulladélanyogok elkületelete a szimból t j letotijų atbrivošanės no nederigam ieričem Eiropas Savienibas privėtajas malgalminėtajas karalininkos par atmosfanos no nedergas ierices,<br>Sis simbas užerices vai tai iepologina produktoriamas karalininkos paradininkos ka Europos Sqlungos vartotojų ir privačių namų ūkių atliekamos irangos lämetimas<br>Sis ainokis atmosfestas valdo karalininkai karalininkai karalininkai karalininkai padržama, bu privaldė irang<br>Jaunio karalininkai karalininkai k Utylizacja zużytego sprzętu przez użytkowników domowych w Unii Europejskiej<br>światnie najłęcy sprzętu przez użytewników domowych w Unii Europejskiej<br>światnie najłęcy sprzętolowynonalnego jenie gomodzine zapyci wojskiej najd Descarte de equipamentos por usuários em residências da União Européia<br>Ele simbolo no produce de construira por electronica de construira de construira de construira de la propunció<br>d'esten talcanista o um parto de constru adquivo produto.<br><mark>Tenstup používateľov v krajinách Európskej únie pri vyhadzovaní zariadenia v domácom používaní do odpadu<br>Tenstup používateľov v krajinách Európskej memina, že nemie by vyhodný z iným komunichym odpozorova</mark> Ravnanje z odpadno opremo v gospodinjatvih znatraj Evropske unije programajućimi odpadk. Odpadno opreno se dolzni odoločenem zbirnem<br>Ta znak na izdelsu al enbalati zadao pomeni, da udala ne smleta odpozivanje odpozivanje o Kassering av förbrukningsmaterial, för hem och privatavändare i EU<br>Karlanderg in räckningsmaterial, för hem och privatavändare i läng hundlovnal. I sälle har du ansvar för at produkten lämna i lien behörja återvinningstall **Italiano Español Česky Dansk Eesti Suomi Ελληνικά Magyar Latviski Português Slovenčina Slovenščina Svenska**

### **Chemische stoffen**

HP engageert zich ertoe om onze klanten te informeren over chemische stoffen in onze producten, om te voldoen aan de wettelijke bepalingen, zoals REACH *(EG-richtlijn*

Wettelijke informatie en milieu-<br>informatie **Wettelijke informatie en milieuinformatie**

*1907/2006 van het Europees parlement en de Raad)*. Een rapport met de chemische informatie over dit product vindt u hier: [www.hp.com/go/reach](http://www.hp.com/go/reach).

### <span id="page-93-0"></span>**Toxic and hazardous substance table**

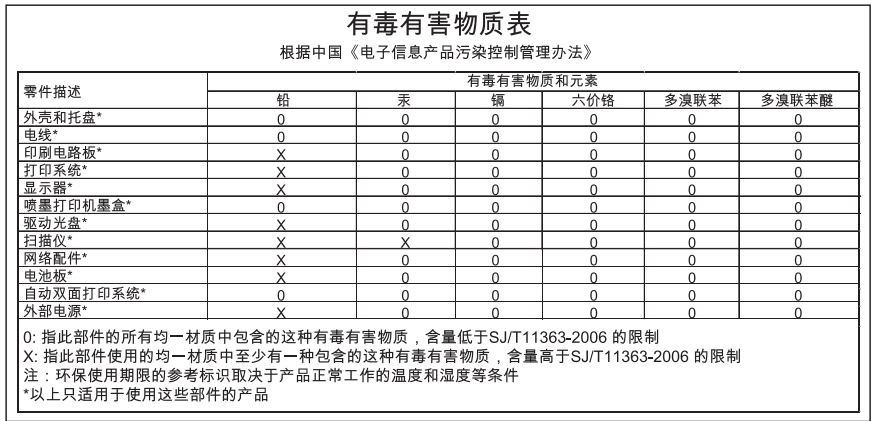

### **EU-conformiteitsverklaring**

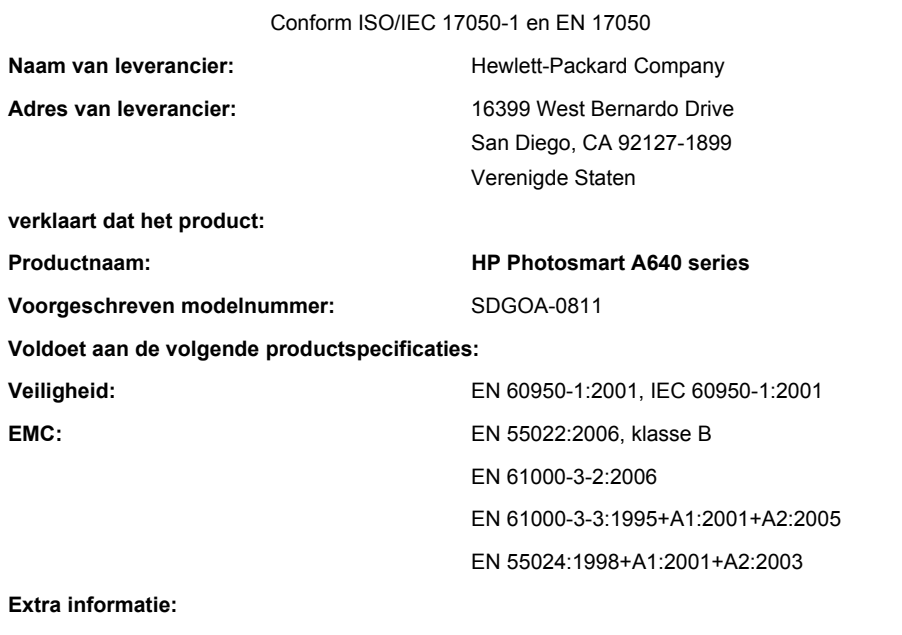

Het product voldoet aan de laagspanningsrichtlijn 2006/95/EG, de EMC-richtlijn 2004/108/EG en is dienovereenkomstig drager van het CE-merkteken.

Fort Collins, Colorado, USA

April 2008

Wettelijke informatie en milieu-<br>informatie **Wettelijke informatie en milieuinformatie**

Hoofdstuk 12

## **A Software-installatie**

De printer bevat HP snel aansluiten-software, die wordt geïnstalleerd wanneer u de printer op uw computer aansluit. In minder dan twee minuten bent u klaar om vanaf uw computer af te drukken!

**Py** Opmerking Windows XP of Vista of Mac OS X v10.4 of v10.5.

Voor Windows Vista 64-bit-systemen: download de software van de ondersteunende website van HP op [www.hp.com/support.](http://h20180.www2.hp.com/apps/Nav?h_lang=en&h_cc=us&h_product=3851667&h_page=hpcom&h_pagetype=s-001&lang=en&cc=us&h_client=s-h-e002-1)

**Opmerking** De USB-kabel 2.0 die nodig is voor het afdrukken vanaf een computer, is mogelijk niet in de doos met de printer meegeleverd, dus die moet u misschien apart kopen.

#### **Ga als volgt te werk om de software te installeren:**

- **1.** Controleer of de printer aan is, en sluit de printer vervolgens met een USB-kabel op uw computer aan.
- **2.** Volg de stappen voor uw besturingssysteem.

### **Windows-gebruikers**

▲ De installatie wordt nu automatisch gestart. Als het installatiescherm niet verschijnt, open dan **Deze computer** op uw bureaublad en dubbelklik op het pictogram HP\_A640\_Series om de installatie op te starten.

#### **Mac-gebruikers**

- **a**. Dubbelklik op het pictogram HP A640 CD op het bureaublad.
- **b**. Dubbelklik op het pictogram van het installatieprogramma in de cd-map.
- **3.** Volg de aanwijzingen op de computer.